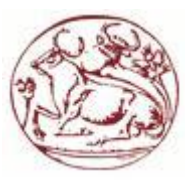

# **Τεχνολογικό Εκπαιδευτικό Ίδρυμα Κρήτης Σχολή Τεχνολογικών Εφαρμογών Τμήμα Μηχανικών Πληροφορικής**

**Πτυχιακή Εργασία**

# **Θέμα: Κατασκευή ηλεκτρονικού καταστήματος αθλητικών ειδών σε πλατφόρμα Joomla**

**Μπαρμπαντώνης Ιωάννης Α.Μ 2414**

**Επιβλέπων καθηγητής: κ. Παπαδουράκης Γεώργιος**

Ηράκλειο Κρήτης 2015

## **Ευχαριστίες**

Με την ολοκλήρωση της παρούσας εργασίας θα ήθελα να ευχαριστήσω θερμά τον κ. Παπαδουράκη Γεώργιο, καθηγητή του τμήματος Μηχανικών Πληροφορικής του Τ.Ε.Ι Κρήτης και επιβλέποντα της πτυχιακής μου, για την εμπιστοσύνη που μου έδειξε με την ανάθεση της συγκεκριμένης εργασίας και για την καθοδήγηση που μου προσέφερε κατά την εκπόνησή της. Επίσης, θα ήθελα να ευχαριστήσω θερμά την οικογένειά μου για την ηθική και οικονομική συμπαράσταση, όχι μόνο κατά τη διάρκεια της εκπόνησης της πτυχιακής εργασίας μου, αλλά και καθ' όλη τη διάρκεια των σπουδών μου.

## **Σύνοψη**

Η συγκεκριμένη πτυχιακή εργασία στοχεύει στη δημιουργία ενός ηλεκτρονικού καταστήματος (e-shop) αθλητικών ειδών.

Στις παρακάτω σελίδες περιγράφεται η διαδικασία ανάπτυξης του ηλεκτρονικού καταστήματος, χρησιμοποιώντας την εφαρμογή διαχείρισης περιεχομένου Joomla και την εφαρμογή διαχείρισης ηλεκτρονικού καταστήματος Virtuemart.

Η χρήση των υπολογιστών και των νέων τεχνολογιών επιφέρουν συνεχώς στις επιχειρήσεις αλλά και στους καταναλωτές και το ευρύ κοινό μεγάλες αλλαγές. Οι αλλαγές αυτές στα χέρια των επιχειρήσεων αποτελούν σπουδαίο όπλο και βοηθούν στην αύξηση του ανταγωνισμού και της παγκοσμιοποίησης.

Καθημερινά οι χρήστες του διαδικτύου, οι οποίοι το χρησιμοποιούν για εμπορικές συναλλαγές και αγορές, γίνονται όλο και περισσότεροι. Συνεχώς πολλές επιχειρήσεις δημιουργούν ιστοσελίδες, ηλεκτρονικές πλατφόρμες πώλησης προϊόντων και συναλλάσσονται ηλεκτρονικά. Έτσι, οι παραδοσιακοί μέθοδοι εμπορίου δίνουν την θέση τους στις σύγχρονες μεθόδους ηλεκτρονικού εμπορίου και ηλεκτρονικών καταστημάτων.

## **Abstract**

This thesis aims at creating a sport electronic shop (e-shop). In the following pages describes the development process of the e-shop, using the content management system Joomla and application management shop Virtuemart.

Usage of computers and new technologies, lead to great changes for both business and consumers. These changes are a significant weapon in the business arsenal, contributing to the increase of competition and globalization.

Day after day, web users, who are conducting commercial transactions and purchases, grow in number. The same happens for business, which publish web sites, electronic sales platforms and work with electronic transactions. Thus, traditional trading methods are being replaced by modern methods of electronic commerce and electronic shops.

# **Περιεχόμενα**

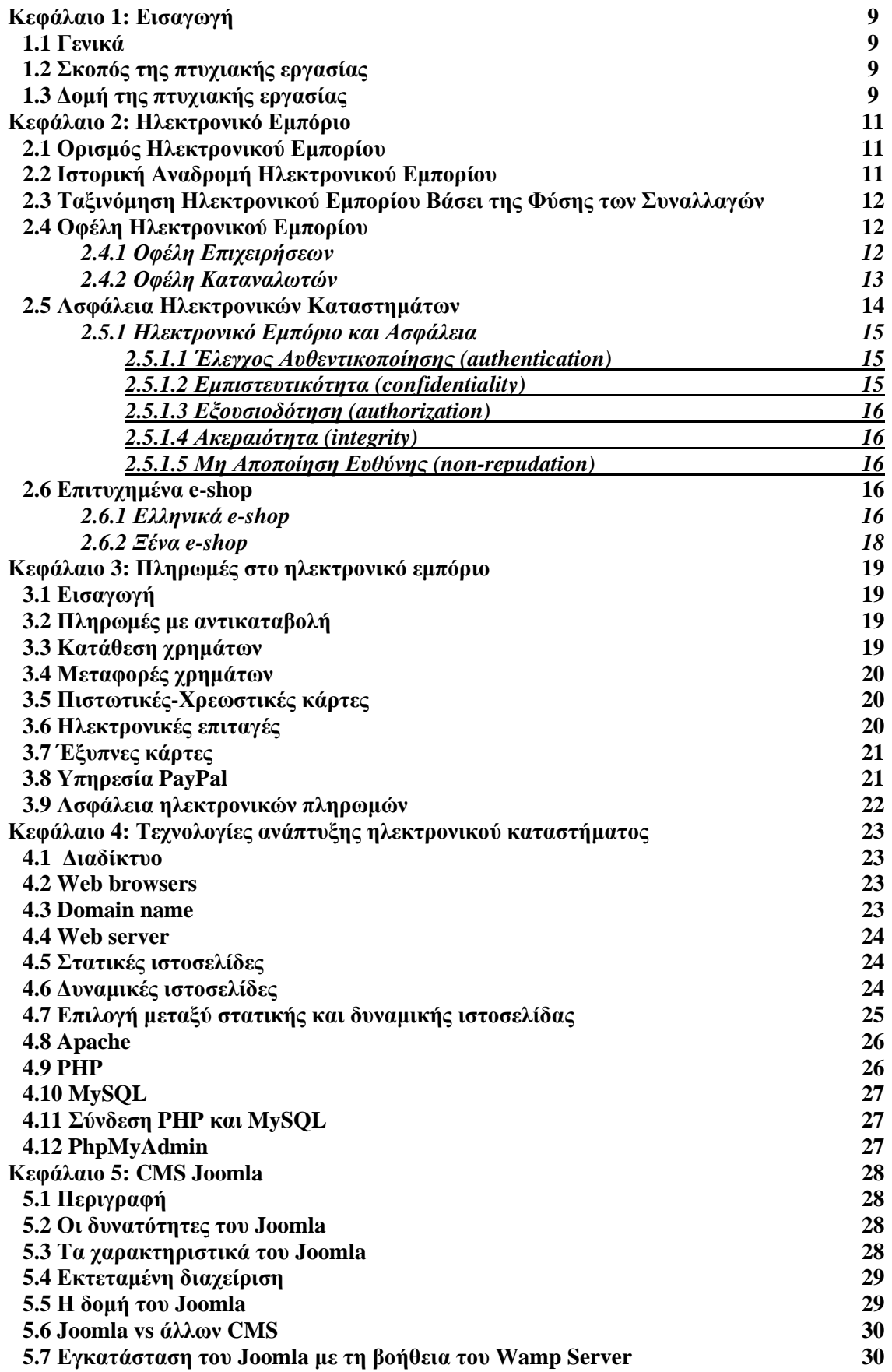

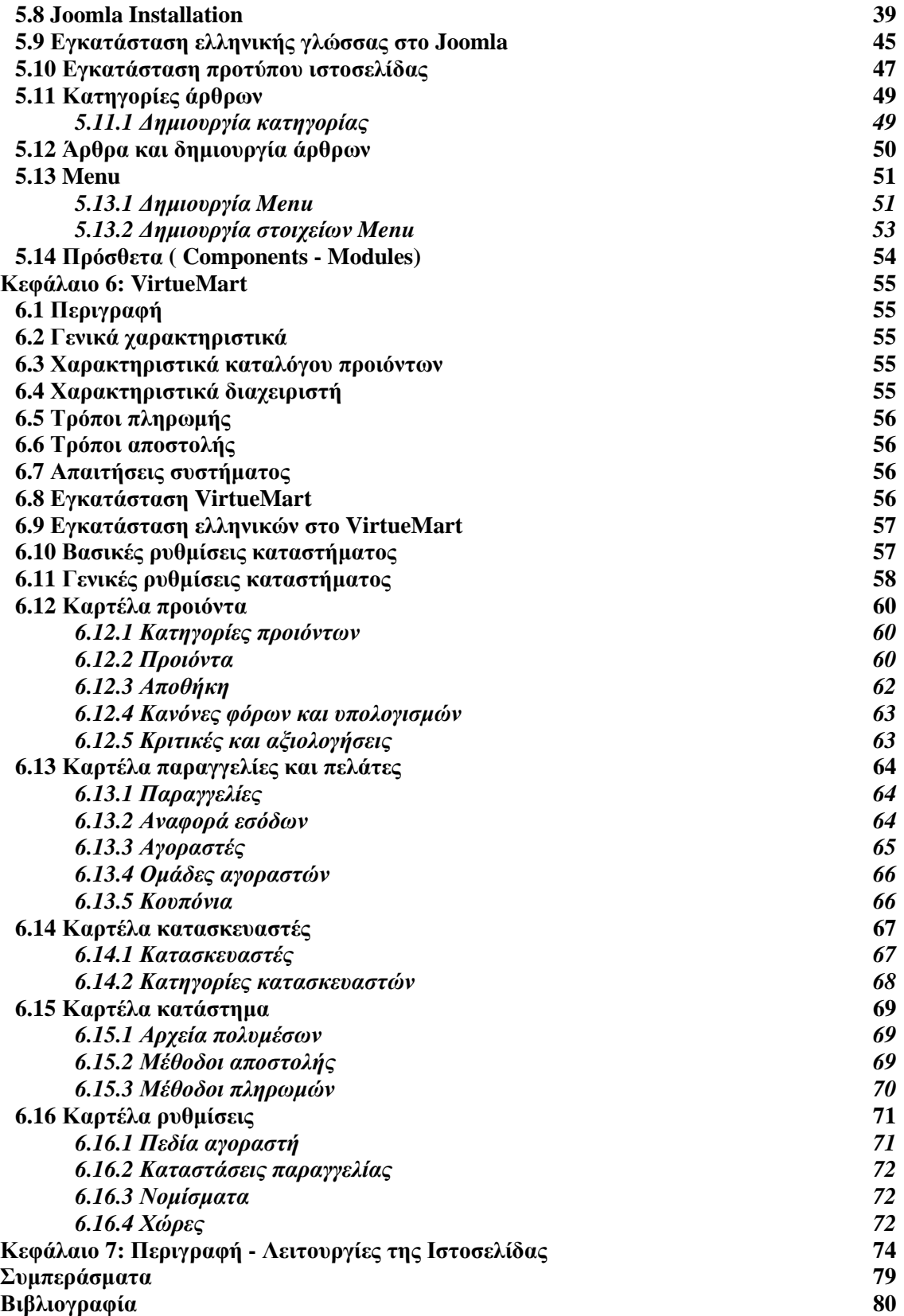

## **Πίνακας Εικόνων**

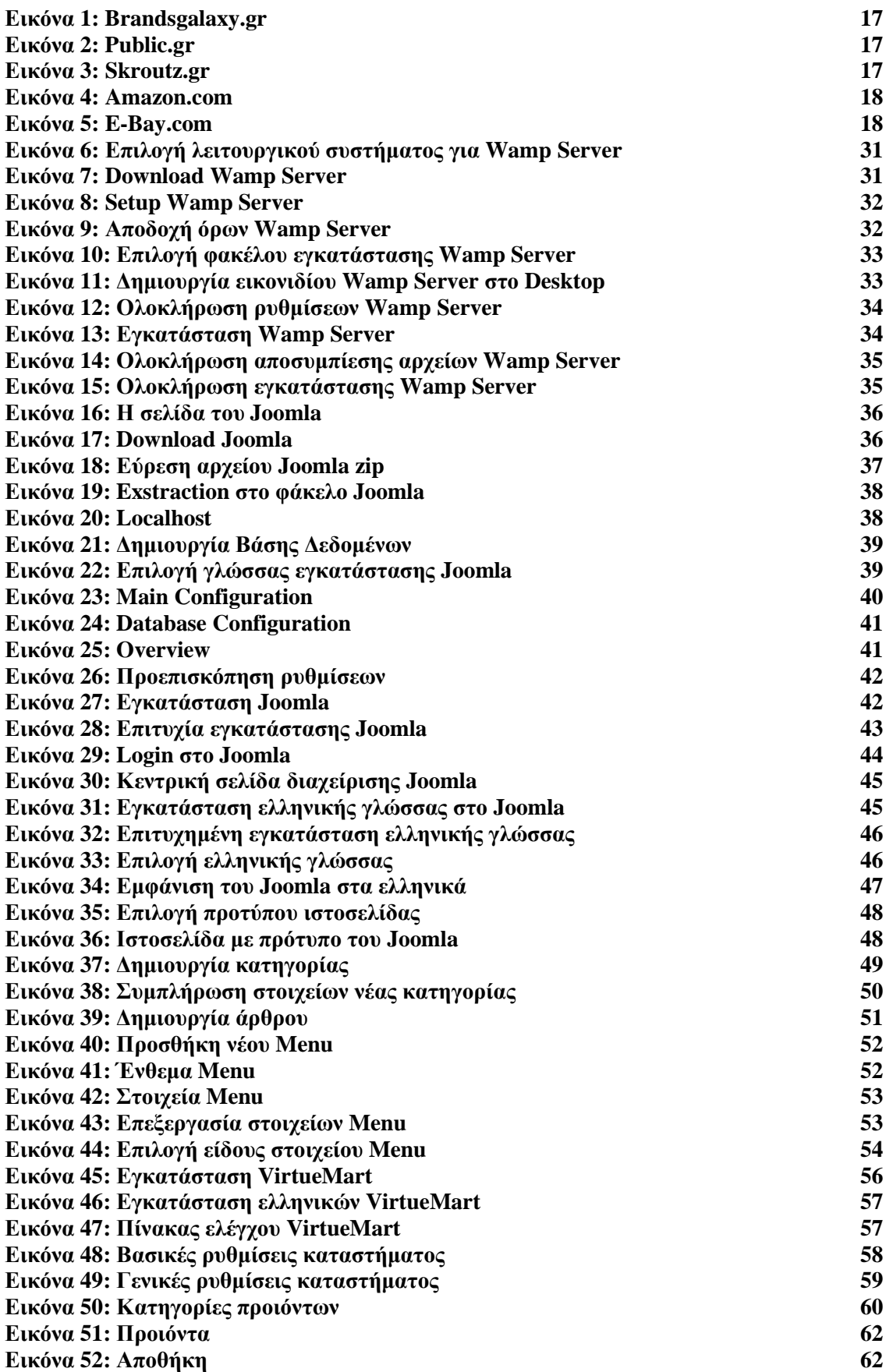

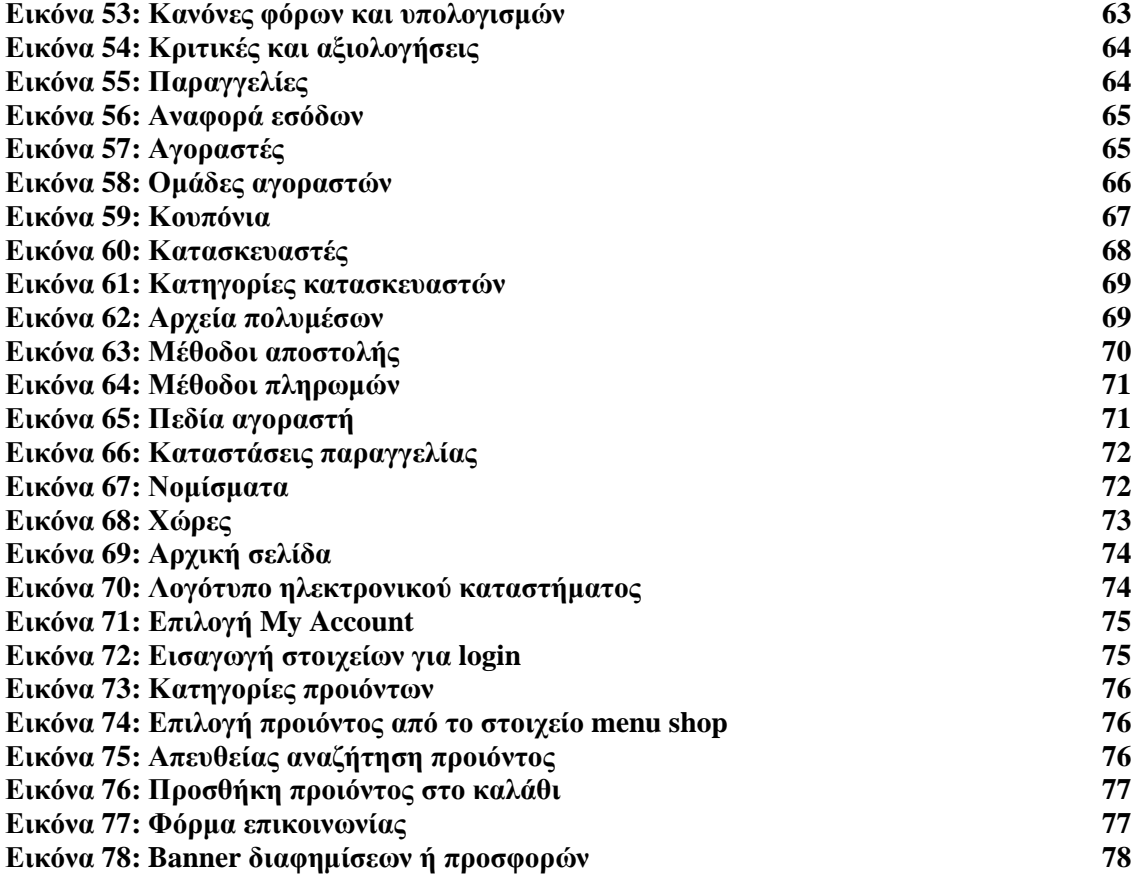

# **Κεφάλα ιο 1: Ε ισαγωγή**

## **1.1 Γενικά**

Το διαδίκτυο έγινε γνωστό το 1995 αλλά έχει αρχίσει από το 1969. Όλοι το γνωρίζουν σαν Internet. Το διαδίκτυο ανήκει στα ΜΜΕ και επιτρέπει την ανταλλαγή δεδομένων μεταξύ υπολογιστών. Βασίζεται σε τεχνολογικά πρωτόκολλα, με κύριο το TCP/IP. H πρώτη σύνδεση επέτρεπε την επικοινωνία ηλεκτρονικών υπολογιστών μέσω γραμμών τηλεφώνου (Πανεπιστήμιο Καλιφόρνιας).

Οι πωλήσεις μέσω του διαδικτύου γίνονται όλο και πιο δελεαστικές για τους επιχειρηματίες αν και ποσοτικά τα οικονομικά αποτελέσματα στην Ευρώπη είναι σχετικά ισχνά. Η ανάπτυξη μιας ιστοσελίδας για μια επιχείρηση εντάσσεται περισσότερο σε μια στρατηγική ανταγωνισμού και διαφήμισης. Ακόμα και για το μικρό ανεξάρτητο επιχειρηματία μια ιστοσελίδα του προσφέρει μια βιτρίνα, να γίνει δηλαδή ορατός και προσβάσιμος ακόμα και εάν τα έσοδά του είναι χαμηλά. Το εμπόριο μέσω του διαδικτύου έχει αναμφισβήτητα πλεονεκτήματα.

Καταρχάς, καταργούνται οι ενδιάμεσοι μεσολαβητές, κάτι που επιτρέπει χαμηλότερες τιμές από το παραδοσιακό εμπόριο. Από την πλευρά των παραγωγών τα έξοδα της διαχείρισης, της αποθήκευσης και της διεκπεραίωσης των παραγγελιών, μπορούν να μειωθούν στο ελάχιστο. Ο καταναλωτής μπορεί να βρει κι αυτός πλεονεκτήματα, αν αγοράζει μέσω διαδικτύου. Δεν χρειάζεται να μετακινείται από το σπίτι και να χάνει χρόνο, μπορεί να ενημερωθεί από ηλεκτρονικούς καταλόγους για προϊόντα με ήχο και εικόνα. Μπορεί επίσης, να συγκρίνει τις τιμές και το service των ανταγωνιστικών εταιριών και κυρίως μπορεί να πληροφορείται καλύτερα για τη διάθεση των προϊόντων, κάτι που γίνεται με βραδείς ρυθμούς στον παραδοσιακό τρόπο πώλησης.

Το ηλεκτρονικό εμπόριο μπορεί να συντελέσει στην ανανέωση των εμπορικών πρακτικών και να ικανοποιήσει τις προσμονές των κουρασμένων από τις παραδοσιακές τακτικές καταναλωτών, τακτικές με τις οποίες ο πελάτης δεν είναι πάντα κυρίαρχος και που συχνά ταυτίζονται με τη χειραγώγηση.

#### **1.2 Σκοπός της πτυχιακής εργασίας**

Η πτυχιακή εργασία αυτή έχει στόχο τη δημιουργία ενός ηλεκτρονικού καταστήματος πώλησης αθλητικών ειδών με τη χρήση της τεχνολογίας Joomla και την εφαρμογή διαχείρισης ηλεκτρονικού καταστήματος VirtueMart. Στην ιστοσελίδα θα ενσωματωθούν όλες οι απαραίτητες λειτουργίες και ευκολίες, τόσο για τον απλό επισκέπτη-χρήστη της ιστοσελίδας, όσο και για τον ιδιοκτήτη-διαχειριστή του ηλεκτρονικού καταστήματος.

## **1.3 Δομή της πτυχιακής εργασίας**

Το πρώτο κεφάλαιο αναφέρει κάποια εισαγωγικά, καθώς και το σκοπό αλλά και τη δομή της πτυχιακής.

Το δεύτερο κεφάλαιο της εργασίας αναφέρεται στο ηλεκτρονικό εμπόριο. Αρχικά, δίνεται ο ορισμός του ηλεκτρονικού εμπορίου και μια ιστορική αναδρομή αυτού. Στη συνέχεια, γίνεται περιγραφή των διαφόρων τύπων του ηλεκτρονικού εμπορίου και παρουσιάζεται και μια ταξινόμηση του, βάσει του τύπου συναλλαγών. Επίσης, γίνεται μια αναφορά στα οφέλη του ηλεκτρονικού εμπορίου αλλά και στην ασφάλεια που έχουν τα ηλεκτρονικά καταστήματα.

Το τρίτο κεφάλαιο αναφέρεται στους τρόπους πληρωμής στο ηλεκτρονικό εμπόριο, καθώς και στην ασφάλεια των ηλεκτρονικών πληρωμών.

Στο τέταρτο κεφάλαιο γίνεται η περιγραφή των τεχνολογιών με τις οποίες μπορεί να γίνει η ανάπτυξη ενός ηλεκτρονικού καταστήματος.

Στο πέμπτο κεφάλαιο περιγράφεται η εφαρμογή διαχείρισης περιεχομένου Joomla και οι δυνατότητες-επιλογές που προσφέρει. Παρουσιάζονται τα βήματα δημιουργίας και προβολής περιεχομένου, μέσω του περιβάλλοντος διαχείρισής του. Η εγκατάσταση του Joomla στο κεφάλαιο αυτό έγινε με τη βοήθεια του Wamp (Windows Apache MySQL Php) Server.

Στο έκτο κεφάλαιο περιγράφεται η εφαρμογή διαχείρισης ηλεκτρονικού καταστήματος VirtueMart. Συγκεκριμένα αναλύονται τα χαρακτηριστικά της πλατφόρμας και οι δυνατότητες που παρέχονται στον διαχειριστή και στους χρήστες του ηλεκτρονικού καταστήματος

Τέλος, στο έβδομο κεφάλαιο της εργασίας γίνεται μια αναλυτική περιγραφή της ιστοσελίδας του ηλεκτρονικού καταστήματος που δημιουργήθηκε και παρουσιάζονται μια προς μια οι λειτουργίες της.

## **Κεφάλα ιο 2: Ηλεκτρον ικό Εμπόρ ιο**

## **2.1 Ορισμός Ηλεκτρονικού Εμπορίου**

Το ηλεκτρονικό εμπόριο ή e-commerce, καλύπτει το φάσμα της εμπορικής δραστηριότητας που πραγματοποιείται στο internet, αφενός μεταξύ επιχειρήσεων και πελατών και αφετέρου μεταξύ των επιχειρήσεων.

Το 1994, οι επιχειρήσεις σε ΗΠΑ, Καναδά και στη συνέχεια σε Αυστραλία, Ευρωπαϊκή Ένωση και Νοτιοανατολική Ασία, είδαν ότι μπορούσαν να συνδυάσουν το παλιό e-mail με το WWW και να επικοινωνήσουν με συνεργάτες, προμηθευτές αλλά και τους πελάτες τους.

Για το μάρκετινγκ αυτό αποτέλεσε μια σημαντική τομή, καθώς ακόμη και μια μικρή περιφερειακή επιχείρηση, μπορεί να προβληθεί με λογικό κόστος ακόμα και στην παγκόσμια αγορά. Αυτό είναι δυνατόν να επιτευχθεί με το «ανέβασμα» στο δίκτυο σελίδων με πληροφορίες για την επιχείρηση, οι οποίες μπορούν να προβληθούν ως σελίδες υπερκειμένου από οποιονδήποτε διαθέτει υπολογιστή με σύνδεση στο δίκτυο και κατάλληλο λογισμικό πλοήγησης σε αυτό (Ζωγόπουλος, 1996).

Από την άλλη, αντίστοιχη ανταπόκριση υπάρχει και από την πλευρά των χρηστών ηλεκτρονικών υπολογιστών παγκοσμίως, οι οποίοι συνδέονται με το διαδίκτυο για να χρησιμοποιήσουν τις δυνατότητες που προσφέρει το WWW.

Αξίζει να σημειωθεί, ότι μετά την ανάπτυξη του WWW, αναπτύχθηκε ειδικό λογισμικό που επιτρέπει όχι μόνο την προβολή των επιχειρήσεων, αλλά και την πώληση των προϊόντων και των υπηρεσιών τους μέσω του διαδικτύου, εγκαινιάζοντας μια νέα εποχή στο διεθνές εμπόριο, αυτή του Ηλεκτρονικού Εμπορίου.

Στην πραγματικότητα, κάποιες μορφές του ηλεκτρονικού εμπορίου προϋπήρχαν, όπως για παράδειγμα στον τραπεζικό τομέα με την ηλεκτρονική μεταφορά κεφαλαίων (EFT) ή στον κόσμο των επιχειρήσεων με την ηλεκτρονική ανταλλαγή δεδομένων μεταξύ των τμημάτων των επιχειρήσεων (EDI). Επιπρόσθετα, το WWW έδωσε τη δυνατότητα και για μια πλήρη προβολή και πώληση προϊόντων και υπηρεσιών.

Σήμερα, πολλοί από τους διαθέσιμους δικτυακούς χώρους υποστηρίζουν εφαρμογές ηλεκτρονικού εμπορίου, οι οποίοι έχουν πλέον διαφοροποιημένο χαρακτηριστικό όνομα, ανάλογα με το εκάστοτε ζευγάρι συναλλασσόμενων. Παρακάτω παρουσιάζονται οι κατηγορίες εφαρμογών των ηλεκτρονικών καταστημάτων. Ειδικότερα (Kottler, Keller, 2008):

- I. B2B. Business-to-Business: Συναλλαγές μεταξύ των επιχειρήσεων.
- II. B2C. Business-to-Consumer: Συναλλαγές μεταξύ μιας επιχείρησης και του τελικού καταναλωτή.
- III. C2C. Consumer-to-Consumer: Συναλλαγές μεταξύ δημοσίων καταναλωτών, πχ μέσω δημοπρασιών χρησιμοποιημένων ειδών.
- IV. P2C. Public-to-Consumer: Συναλλαγές μεταξύ δημοσίων φορέων και ιδιωτών, πχ έλεγχος εκκαθαριστικών φορολογικών δηλώσεων ηλεκτρονικά.
- V. P2B. Public-to-Business: Συναλλαγές μεταξύ δημοσίων φορέων και επιχειρήσεων, όπως για παράδειγμα υποβολή δήλωσης ΦΠΑ ηλεκτρονικά.

Στις προαναφερθέντες εφαρμογές χρησιμοποιούνται αφενός διάφορα ειδικά αναπτυγμένα εργαλεία software και αφετέρου εξυπηρετούνται οι ποικίλες ανάγκες του δημοσίου, των επιχειρήσεων και των ιδιωτών καταναλωτών.

## **2.2 Ιστορική Αναδρομή Ηλεκτρονικού Εμπορίου**

Το ηλεκτρονικό εμπόριο άρχισε το 1970, με πρώτο βήμα την ηλεκτρονική μεταφορά κεφαλαίων, με την οποία δίνεται η δυνατότητα στους οργανισμούς να μεταφέρουν κεφάλαια από τον έναν στον άλλο. Το ηλεκτρονικό εμπόριο όμως δεν παρέμεινε μόνο μεταξύ οργανισμών και οικονομικών ιδρυμάτων, αλλά προχώρησε και στις ηλεκτρονικές μεταφορές κοινών εγγράφων. Εκτός αυτών, δημιουργήθηκαν πολλές ακόμα εφαρμογές, όπως συστήματα κρατήσεων θέσεων για αεροπορικές και μη εταιρίες, διαπραγμάτευση μετοχών, κλπ. (Σέργιος, Μπαλτάς, 2003).

Από το 1995 και μετά έχουν δημιουργηθεί πολλές εφαρμογές τόσο για πωλήσεις όσο και εφαρμογές ηλεκτρονικής εκπαίδευσης. Αρχικά, στην Αμερική αλλά και στη συνέχεια σε όλο τον κόσμο, όλο και περισσότερες επιχειρήσεις διαθέτουν μια ηλεκτρονική σελίδα στο διαδίκτυο, για να διαφημιστούν αλλά και να προωθήσουν τα προϊόντα/υπηρεσίες τους. Από το 1999 και μετά σταματήσαμε πλέον να μιλάμε αποκλειστικά για B2C και προχωρήσαμε στο Β2Β, ενώ από το 2001 και μετά ήρθε στο φως και το B2E (Arthitakis, 2003).

## **2.3 Ταξινόμηση Ηλεκτρονικού Εμπορίου Βάσει της Φύσης των Συναλλαγών**

Το ηλεκτρονικό εμπόριο μπορεί να διαχωριστεί βάσει των συμμετεχόντων που παίρνουν μέρος στη συναλλαγή. Βάσει αυτής της κατάταξης, υπάρχουν οι ακόλουθες συναλλαγές (Kottler, Keller, 2008):

- Επιχειρήσεις με Επιχειρήσεις (Β2Β). Στην περίπτωση αυτή και οι δυο πλευρές των εμπλεκομένων είναι είτε επιχειρήσεις είτε οργανισμοί. Μια επιχείρηση που μπορεί να θεωρηθεί ως B2B είναι η Marks & Spencer. Οι συναλλαγές αυτές αποτελούν πλέον το 85% του όγκου του ηλεκτρονικού εμπορίου (Cunningham, 2001).
- Επιχειρήσεις με καταναλωτές (B2C). Οι συναλλαγές στην περίπτωση αυτή είναι συναλλαγές λιανικού εμπορίου είτε προϊόντων είτε υπηρεσιών. Για το λόγο αυτό πολλές φορές αντί συναλλαγές B2C ονομάζονται και ηλεκτρονικό λιανικό εμπόδιο. Τέτοιες συναλλαγές πραγματοποιούνται στην Amazon.
- Επιχείρηση με επιχείρηση με καταναλωτή (B2B2C). Στην περίπτωση αυτή μια επιχείρηση δίνει τα προϊόντα/υπηρεσίες της σε μια άλλη επιχείρηση η οποία διαθέτει τους δικούς της πελάτες. Στους τελευταίους παρέχεται το προϊόν χωρίς προστιθέμενη αξία. Για παράδειγμα, μπορεί μια επιχείρηση να προσφέρει σε μια άλλη επιχείρηση τα προϊόντα της σε χονδρική σε ένα λιανέμπορο, ο οποίος με τη σειρά του τα παρέχει στον καταναλωτή.
- Καταναλωτής με επιχείρηση (C2B). Στην ομάδα αυτή συναλλαγών, περιέχονται όλες εκείνες οι οποίες πραγματοποιούνται από ένα καταναλωτή και μια επιχείρηση. Αυτές οι συναλλαγές πραγματοποιούνται κυρίως μέσω διαδικτύου. Ένας καταναλωτής με τη βοήθεια του διαδικτύου ψάχνει να βρει μια επιχείρηση έτσι ώστε να πουλήσει προϊόντα που εκείνος διαθέτει.
- Καταναλωτής με καταναλωτή (C2C). Εδώ ένας καταναλωτής συναλλάσσεται με έναν άλλο καταναλωτή. Αυτό μπορεί να γίνει αντιληπτό, όταν κάποιος σκεφτεί τον τρόπο λειτουργίας του Ebay.
- Επιχειρήσεις με υπαλλήλους (B2E). Στην εν λόγω κατηγορία, μια επιχείρηση συναλλάσσεται με τους υπαλλήλους της, μέσω υπηρεσιών, πληροφοριών ή ακόμα και προϊόντων που τους παρέχει.
- Ανταλλακτήριο με ανταλλακτήριο (Ε2Ε). Στην περίπτωση αυτή, υπάρχουν πολλοί πωλητές αλλά και πολύ αγοραστές. Με άλλα λόγια είναι μια δημόσια ηλεκτρονική αγορά.
- Κινητό εμπόριο (m-commerce). Οι συναλλαγές αυτή τη φορά γίνονται μέσω κινητών συσκευών. Για παράδειγμα, μπορεί κανείς να πραγματοποιήσει μια παραγγελία ή τραπεζική συναλλαγή μέσω του smartphone του.
- Ηλεκτρονική Διακυβέρνηση. Μια κυβερνητική οντότητα μπορεί να προσφέρει τις υπηρεσίες της ή να πραγματοποιεί αγορές από μια επιχείρηση (G2B) ή ακόμα και από έναν πολίτη (G2C).

## **2.4 Οφέλη Ηλεκτρονικού Εμπορίου**

## *2.4.1 Οφέλη Επιχειρήσεων*

Tα οφέλη για οργανισμούς είναι τα εξής (Clinton, Gore, 2003):

- Πρόσβαση σε παγκόσμιο επίπεδο. Με το ηλεκτρονικό εμπόριο επεκτείνονται οι αγορές σε εθνικό και διεθνές επίπεδο. Μια εταιρεία επενδύοντας ένα μικρό κεφάλαιο, βρίσκει καλούς προμηθευτές γρήγορα και εύκολα, πιο πολλούς πελάτες και τους πιο κατάλληλους εμπορικούς εταίρους σε όλο τον κόσμο. Η διεύρυνση αυτή του πελατολογίου και των προμηθευτών βοηθάει τους οργανισμούς να έχουν περισσότερες πωλήσεις και να αγοράζουν φθηνότερα.
- Μείωση κόστους. Το ηλεκτρονικό εμπόριο μειώνει το κόστος που χρειάζεται για να αποτυπωθούν σε χαρτί διάφορες πληροφορίες επεξεργασίας, διανομής και αποθήκευσης. Με τον τρόπο αυτό το κόστος εκτύπωσης και δρομολόγησης σχεδόν μηδενίζεται.
- Βελτιώσεις στην αλυσίδα προμηθειών. Με το ηλεκτρονικό εμπόριο περιορίζονται τα προβλήματα στις προμήθειες μιας αλυσίδας, όπως πχ. καθυστερήσεις παραδόσεων και υπερβολικά αποθέματα. Στις αυτοκινητοβιομηχανίες μάλιστα εξοικονομούνται δεκάδες δισεκατομμύρια δολάρια κάθε χρόνο, με την κατασκευή απλά αυτοκινήτων κατόπιν παραγγελίας, αντί την έκθεσή τους στη βιτρίνα των αντιπροσωπειών.
- Εκτεταμένες ώρες λειτουργίας: 24/7/365. Δεν ακολουθείται κάποιο ωράριο λειτουργίας στο Web, όπως στα καταστήματα, και επομένως δεν υπάρχει επιπλέον κόστος για την πληρωμή υπερωριών.
- Εξειδίκευση. Η εξειδίκευση των προϊόντων μετά από την κατασκευή με παραγγελία ενός προϊόντος ή μιας υπηρεσίας είναι φθηνή και παρέχει ένα ανταγωνιστικό πλεονέκτημα σε καταστήματα που ακολουθούν την στρατηγική αυτή. Τέτοιο παράδειγμα ακολουθεί η εταιρεία Dell Computer C.
- Νέα επιχειρησιακά μοντέλα. Με το ηλεκτρονικό εμπόριο δημιουργούνται πολλά επιχειρησιακά καινοτόμα μοντέλα, τα οποία επιφέρουν στρατηγικό πλεονέκτημα και αύξηση στα κέρδη της επιχείρησης. Παράδειγμα τέτοιου επιχειρησιακού καινοτόμου μοντέλου είναι οι ομαδικές εργασίες οι οποίες έχουν συνδυαστεί με τις αντίστροφες δημοπρασίες.
- Εξειδίκευση προμηθευτή. Το ηλεκτρονικό εμπόριο βοηθάει στην ανάπτυξη επιχειρήσεων με μεγάλο βαθμό εξειδίκευσης κάτι που δεν είναι οικονομικά πραγματοποιήσιμο στην κανονική αγορά. Παράδειγμα εξειδίκευσης προμηθευτή είναι ένα κατάστημα με παιχνίδια για ζώα, που ενώ στο διαδίκτυο μπορεί και λειτουργεί, στον φυσικό κόσμο οι πελάτες του καταστήματος θα ήταν λίγοι.
- Ταχεία εισαγωγή στην αγορά. Η σύλληψη μιας ιδέας και η πραγματοποίησή της γίνεται σε πολύ μικρό χρονικό διάστημα εξαιτίας της βελτιωμένης συνεργασίας και επικοινωνίας με το ηλεκτρονικό εμπόριο.
- Χαμηλότερο κόστος επικοινωνίας. Το κόστος επικοινωνίας είναι μειωμένο με το ηλεκτρονικό εμπόριο. Το Internet έχει το πιο μικρό κόστος από όλα τα άλλα μέσα επικοινωνίας.
- Αποτελεσματική τροφοδοσία. Η αποτελεσματική τροφοδοσία που γίνεται μέσω ηλεκτρονικού εμπορίου μειώνει κατά 80% το κόστος διαχείρισης ίσως και περισσότερο και επομένως και τις τιμές από 5-15% και τον χρόνο παραγωγής από 50 % και πάνω.
- Βελτιωμένες σχέσεις με τους πελάτες. Με το ηλεκτρονικό εμπόριο οι εταιρείες έχουν την δυνατότητα να επικοινωνούν στενότερα με τους πελάτες ακόμα και με διαμεσολαβητές. Με τον τρόπο αυτό, η επικοινωνία, οι υπηρεσίες και τα προϊόντα εξατομικεύονται και επομένως η διαχείριση σχέσεων με τον πελάτη γίνεται καλύτερη (customer relationship management, CRM).
- Ενημερωμένο υλικό για την εταιρεία. Στο Web η ενημέρωση των τιμών στους τιμοκαταλόγους γίνεται άμεσα, και όλες οι πληροφορίες για την εταιρεία είναι καθημερινές.
- Δεν χρειάζονται άδειες λειτουργίες και τέλη. Οι εταιρείες που λειτουργούν online δεν χρειάζεται να έχουν άδεια λειτουργίας και είναι απαλλαγμένες από την πληρωμή διαφόρων τελών.
- Άλλα οφέλη. Άλλα οφέλη είναι η αυξημένη προσπέλαση σε πληροφορίες, η μείωση της χρήσης χαρτιού, η αυξημένη παραγωγικότητα, οι απλοποιημένες διαδικασίες, η ευελιξία λειτουργίας κλπ.

## *2.4.2 Οφέλη Καταναλωτών*

Τα οφέλη του HE για τους καταναλωτές είναι τα εξής (Clinton, Gore, 2003):

- Πανταχού παρουσία. Οι καταναλωτές έχουν την δυνατότητα με το ηλεκτρονικό εμπόριο να κάνουν αγορές και συναλλαγές όλες τις ώρες της ημέρας και όλο τον χρόνο, από όπου και αν βρίσκονται.
- Περισσότερα προϊόντα και υπηρεσίες. Οι καταναλωτές με το ηλεκτρονικό εμπόριο μπορούν και επιλέγουν μεταξύ πολλών προμηθευτών και πολλών προϊόντων.
- Φθηνότερα προϊόντα και υπηρεσίες. Οι καταναλωτές από τον τόπο διαμονής τους βρίσκουν φθηνότερα προϊόντα και κάνουν γρήγορες συγκρίσεις μεταξύ διαφορετικών εταιρειών.
- Άμεση Παράδοση. Γρήγορη παράδοση προϊόντων στον τόπο διαμονής.
- Διαθεσιμότητα πληροφοριών. Οι πληροφορίες για τα προϊόντα που διατίθενται προς πώληση μπορούν να παρθούν γρήγορα, και η στήριξη των πολυμέσων είναι καλύτερη και πιο φθηνή.
- Συμμετοχή σε δημοπρασίες. Οι καταναλωτές με το ηλεκτρονικό εμπόριο έχουν την δυνατότητα να παίρνουν μέρος σε εικονικές δημοπρασίες, με τις οποίες οι αγοραστές αγοράζουν γρήγορα συλλεκτικά αντικείμενα και οι πωλητές πωλούν επίσης γρήγορα τα προϊόντα τους.

#### **2.5 Ασφάλεια Ηλεκτρονικών Καταστημάτων**

Με τη ραγδαία διάδοση του Διαδικτύου δόθηκε τόσο στους καταναλωτές όσο και στις επιχειρήσεις ένας νέος μοναδικός τρόπος επικοινωνίας τόσο σε εθνικό όσο και σε διεθνές επίπεδο. Η επικοινωνία αυτή γίνεται με χαμηλό κόστος, άμεσα, γρήγορα, με αποτέλεσμα να βοηθήσει στην ανάπτυξη του ηλεκτρονικού εμπορίου. Δεν λείπουν όμως και τα προβλήματα μεταξύ αυτής της επικοινωνίας που βασίζονται στην ασφάλεια των συναλλαγών (Πασχόπουλος, Σκαλτσάς, 2006).

Το θέμα της ασφάλειας των ηλεκτρονικών συναλλαγών έχει γίνει γνωστό στο ευρύ κοινό. Είναι ένα σοβαρό θέμα για το οποίο θα πρέπει σήμερα να είναι κανείς ενήμερος. Για παράδειγμα, κάποιος θα μπορούσε να φανταστεί τι θα συμβεί αν κάθε μέρα χάνεται το 10% των αποθεμάτων ενός μαγαζιού ή αν 1 στις 3 τραπεζικές συναλλαγές αποτύγχαναν. Απλά δεν θα είναι δυνατόν να υπάρχουν αυτές οι δραστηριότητες. Παρά τη σχετική ενημέρωση που υπάρχει, το θέμα της ασφάλειας είναι περίπλοκο και μερικές φορές σκοτεινό, γι' αυτό θα γίνει μια προσπάθεια στο σημείο αυτό ώστε να αναλυθεί.

Όπως σε κάθε ανθρώπινη δραστηριότητα δεν υπάρχει τελειότητα, έτσι και εδώ δεν υπάρχει τέλεια ασφάλεια. Αυτό από μια πλευρά δεν είναι πολύ σοβαρό. Το πραγματικά σοβαρό πρόβλημα είναι ότι δεν υπάρχει "αστυνομία". Με άλλα λόγια ο χρήστης Διαδικτύου είναι αποκλειστικά υπεύθυνος για την ηλεκτρονική ασφάλειά του. Υπάρχουν τέσσερις βασικοί λόγοι για την έλλειψη "αστυνομίας" (Πασχόπουλος, Σκαλτσάς, 2006):

- ✓ Πρώτον, εξακολουθούν να υπάρχουν νομικά κενά σχετικά με το τι είναι παράνομο στο Διαδίκτυο.
- ✓ Δεύτερον, λόγω της διεθνούς φύσης του δικτύου είναι δύσκολο να ορισθεί η χώρα της οποίας τα δικαστήρια είναι αρμόδια.
- ✓ Τρίτον, η τεχνολογία του δικτύου κάνει κάποιες μορφές παρανομίας εύκολες και τον εντοπισμό δύσκολο.
- ✓ Τέταρτον, το Διαδίκτυο δεν έχει κάποια κεντρική αρχή ή ιδιοκτήτη που να παίζει τον ρόλο του επιβλέποντος.

Για τους λόγους αυτούς, ο αριθμός των αδικημάτων που διώκονται είναι ένα μικρό ποσοστό των αδικημάτων που λαμβάνουν χώρα.

Η θετική πλευρά του θέματος είναι ότι οι επαγγελματικοί τόποι δεν κινδυνεύουν όσο θα πίστευε κανείς διαβάζοντας τις εφημερίδες. Μολονότι μια σειρά παράνομων δραστηριοτήτων είναι διαδεδομένη στο διαδίκτυο, αυτές δεν είναι της μορφής που θα απειλήσει τον τόπο μιας εμπορικής επιχείρησης. Γενικά, οι μορφές του ηλεκτρονικού εγκλήματος που μας ενδιαφέρουν εδώ είναι σπάνιες. Ο λόγος γι' αυτό είναι ότι απαιτείται τεχνογνωσία η οποία δεν μπορεί να αποκτηθεί εύκολα. Γενικά η ασφάλεια δεν αποτελεί αποτρεπτικό παράγοντα για την ανάπτυξη των ηλεκτρονικών συναλλαγών.

Δεν έχουμε πει όμως ακόμα τι εννοούμε με τον όρο ασφάλεια συναλλαγών. Η ασφάλεια λοιπόν των συναλλαγών δεν μπορεί να γίνει εύκολα κατανοητή από ένα καταναλωτή, καθώς με τον όρο αυτό δεν νοείται μόνο η προστασία από κάποιο ενδεχόμενο κίνδυνο που μπορεί να προκύψει σε μια συναλλαγή, αλλά αποτελείται από πολλές συνιστώσες. Με πολύ απλά λόγια θα μπορούσε κανείς να πει ότι σύμφωνα με τον όρο αυτό ο καταναλωτής, κάνοντας μια αγορά μέσω διαδικτύου, μπορεί χωρίς κανένα φόβο να δώσει οτιδήποτε στοιχεία, ακόμα και αυτά της πιστωτικής του κάρτας.

Κοιτώντας το όμως από τη σκοπιά των ηλεκτρονικών επιχειρήσεων, θα μπορούσε κανείς να πει ότι δεν έχει γίνει κατανοητό το εύρος των θεμάτων που έχουν να κάνουν με την ασφάλεια τους, παρόλο που γι' αυτό το είδος των επιχειρήσεων η ασφάλεια αποτελεί ένα κρίσιμο παράγοντα, ώστε να μπορεί να αντεπεξέλθει στην ανταγωνιστικότητα του κλάδου. Θα πρέπει λοιπόν κάθε επιχείρηση να καταλάβει ότι πρέπει να υλοποιεί μια λύση ή και συνδυασμός λύσεων ασφαλείας, ώστε να ανεβάσει το επίπεδό της. Έστω όμως ότι μια επιχείρηση δεν θεωρεί σημαντική την ασφάλεια των συναλλαγών,

τότε είναι επιρρεπής σε οποιοδήποτε κακόβουλο χρήστη προσπαθήσει να υποκλέψει στοιχεία από την επικοινωνία της επιχείρησης αυτής με άλλες επιχειρήσεις, με προμηθευτές, ακόμα και με πελάτες (Πασχόπουλος, Σκαλτσάς, 2006).

Στο σημείο αυτό απαραίτητο είναι να αναφερθούν οι κυριότερες εμπορικές δραστηριότητες οι οποίες μπορούν να απειληθούν και να δεχθούν επιθέσεις:

- ✓ Μη εξουσιοδοτημένη πρόσβαση σε διάφορους διαδικτυακούς τόπους.
- ✓ Τροποποίηση πληροφοριών.
- ✓ Κλοπή πληροφοριών.
- ✓ Καταστροφή πληροφοριών.
- ✓ Δημοσιοποίηση πληροφοριών σε μη εξουσιοδοτημένα πρόσωπα.
- ✓ Παροχή υπηρεσιών χωρίς άδεια.
- ✓ Διακοπή δικτυακών υπηρεσιών.
- ✓ Δημοσίευση στοιχείων σε τρίτους, όπως για παράδειγμα ο αριθμός πιστωτικής κάρτας κλπ.

Από τα παραπάνω γίνεται εύκολα αντιληπτό ότι κάθε ηλεκτρονική επιχείρηση πρέπει ως πρωταρχική της λειτουργία να έχει την ασφάλεια καθώς τα δεδομένα που ανταλλάσσονται κατά τη διάρκεια εμπορικών δραστηριοτήτων είναι ευαίσθητα (π.χ. οικονομικές συναλλαγές, κ.α.). Για να γίνει αυτό απαραίτητο είναι να γίνει ανάλυση των κινδύνων που απειλούν την εταιρία και στη συνέχεια να χρησιμοποιηθεί κατάλληλη τεχνολογία ώστε να γίνει ένα σχέδιο ασφαλείας.

## *2.5.1 Ηλεκτρονικό Εμπόριο και Ασφάλεια*

Ένας από τους κυριότερους τομείς του ηλεκτρονικού μάρκετινγκ στον οποίο θα πρέπει να ελέγχεται οπωσδήποτε η ασφάλεια είναι το ηλεκτρονικό εμπόριο. Κατά τη δημιουργία ενός ηλεκτρονικού καταστήματος, λοιπόν, θα πρέπει να πληρούνται κάποιες απαιτήσεις (Δουκίδης, 1999):

- ✓ Έλεγχος Αυθεντικότητας (authentication).
- ✓ Εξουσιοδότηση (authorization).
- ✓ Εμπιστευτικότητα (confidentiality).
- ✓ Ακεραιότητα (integrity).
- $\checkmark$  Μη αποποίηση ευθύνης (non-repudation).

## *2.5.1.1 Έλεγχος Αυθεντικοποίησης (authentication)*

Με τη διαδικασία της αυθεντικοποίησης εξακριβώνεται η ταυτότητα που δηλώνει ένας χρήστης ότι έχει, ώστε να αποφεύγονται ψηφιακές πλαστοπροσωπίες. Όλα τα μέρη που εμπλέκονται σε μια συναλλαγή πρέπει να αισθάνονται ότι οι επικοινωνίες στο δικτυωμένο περιβάλλον είναι πραγματικές. Με διάφορες τεχνολογίες, πριν ακόμα πραγματοποιηθεί κάποια ηλεκτρονική συναλλαγή, ελέγχεται η αυθεντικότητα του χρήστη. Πιο συγκεκριμένα, τα συστήματα ασφάλειας επιτυγχάνουν την πιστοποίηση, διασταυρώνοντας και επαληθεύοντας τις πληροφορίες που παρέχει ο χρήστης, με αυτές που ήδη ξέρει το σύστημα για αυτόν (Κάτσικας, Γκρίτζαλης, 2004). Οι μέθοδοι αυθεντικοποίησης είναι οι ακόλουθοι:

- Επιβεβαίωση της γνώσης ιδιοκτησιακών πληροφοριών, π.χ. password.
- Κατοχή ιδιοκτησιακής πληροφορίας, π.χ. κλειδί ή κάρτα.
- Παρουσίαση βιομετρικών χαρακτηριστικών, π.χ. δακτυλικό αποτύπωμα.
- Απόδειξη ότι ένα έμπιστο τρίτο μέλος έχει ήδη πιστοποιήσει αυτόν που τη διεκδικεί.

Για να εξακριβωθεί η ταυτότητα ενός χρήστη, οι παράγοντες αυτοί θα πρέπει να ληφθούν υπόψη σε συνδυασμό μεταξύ τους παρά ξεχωριστά. Οι πιο κοινές μέθοδοι που χρησιμοποιούνται για τη διασφάλιση της αυθεντικότητας των χρηστών σε συστήματα και δίκτυα περιλαμβάνουν τα passwords, τους προσωπικούς αριθμούς αναγνώρισης (pins), τις ψηφιακές υπογραφές και τα πιστοποιητικά.

## *2.5.1.2 Εμπιστευτικότητα (confidentiality)*

Με την εμπιστευτικότητα διασφαλίζεται ότι δεν μπορεί να πραγματοποιηθεί καμία μη εξουσιοδοτημένη αλλαγή πληροφοριών και αυτό γίνεται μέσω της κρυπτογράφησης. Η εμπιστευτικότητα στο ηλεκτρονικό εμπόριο παίζει σημαντικό ρόλο κυρίως για την προστασία των

οικονομικών δεδομένων που ανταλλάσσονται μεταξύ εταιριών ή ακόμα και μεταξύ εταιρίας και πελάτη. Επίσης σπουδαίο ρόλο παίζει και η προστασία της επικοινωνίας μεταξύ αυτών, από μη εξουσιοδοτημένη πρόσβαση, λόγω της ανταλλαγής διαφόρων τύπων ιδιωτικών πληροφοριών. Δεδομένα που θα πρέπει επίσης να προστατευτούν είναι αυτά που εξαρτώνται από το χρόνο. Τέτοια μπορεί να είναι για παράδειγμα μια λίστα τιμών ή μια αναφορά (Κάτσικας, Γκρίτζαλης, 2004). Γενικά, η εμπιστευτικότητα πρέπει να εξασφαλίζει:

- ✓ Η πληροφορία δεν μπορεί να διαβαστεί, να αντιγραφεί, να μετατραπεί ή να αποκαλυφθεί χωρίς την απαραίτητη εξουσιοδότηση.
- ✓ Οι επικοινωνίες μέσω των δικτύων δεν μπορούν να διακοπούν.

## *2.5.1.3 Εξουσιοδότηση (authorization)*

Με την εξουσιοδότηση, από τη στιγμή που έχει εξακριβωθεί η ταυτότητα του χρήστη, διασφαλίζεται η πρόσβαση σε συγκεκριμένες πληροφορίες και υπηρεσίες. Ένα παράδειγμα που θα μπορούσε να δοθεί για την εξουσιοδότηση σε ένα ηλεκτρονικό κατάστημα είναι ότι ο πελάτης μπορεί να εξουσιοδοτήσει το κατάστημα να ελέγξει τόσο την εγκυρότητα της κάρτας όσο και το αν τα χρήματα που περιέχονται σε αυτή μπορούν να καλύψουν το ποσό της αγοράς του. Η εξουσιοδότηση περιλαμβάνει μηχανισμούς ελέγχου πρόσβασης, δικτυακούς πόρους και δικαιώματα πρόσβασης (Κάτσικας, Γκρίτζαλης, 2004).

## *2.5.1.4 Ακεραιότητα (integrity)*

Η ακεραιότητα βοηθάει στην ασφάλεια των δεδομένων όταν αυτά μεταφέρονται και αποθηκεύονται στο δίκτυο, από μη εξουσιοδοτημένη τροποποίηση. Το γεγονός αυτό είναι πολύ σημαντικό στο ηλεκτρονικό εμπόριο από τη στιγμή που ένα κατάστημα θα πρέπει να διασφαλίσει ότι τα δεδομένα θα φτάσουν αυτούσια στον προορισμό τους, χωρίς καμία απολύτως αλλαγή. Αυτό μπορεί να επιτευχθεί με τις ψηφιακές υπογραφές (Κάτσικας, Γκρίτζαλης, 2004).

## *2.5.1.5 Μη Αποποίηση Ευθύνης (non-repudation)*

Με τη δυνατότητα αυτή κανένας από τους συναλλασσόμενους δεν μπορεί να αποποιηθεί ότι συμμετείχε στη συναλλαγή. Η δυνατότητα αυτή δείχνει και επιβοηθά την ύπαρξη της όχι και τόσο καλής ασφάλειας που μπορεί να έχει ένα ηλεκτρονικό κατάστημα για την επικοινωνία με τους πελάτες ή με άλλες εταιρίες (Κάτσικας, Γκρίτζαλης, 2004).

### **2.6 Επιτυχημένα e-shop**

Τόσο στην ελληνική όσο και στην ξένη αγορά υπάρχουν πολλά ηλεκτρονικά καταστήματα διαφόρων ειδών. Παρόλα αυτά δεν δείχνουν όλα να έχουν την ίδια επιτυχία. Στις παρακάτω ενότητες παρουσιάζονται κάποια από τα πιο επιτυχημένα ηλεκτρονικά καταστήματα σε Ελλάδα και εξωτερικό.

## *2.6.1 Ελληνικά e-shop*

*e-Shop 1*

Το [brandsgalaxy.gr](http://brandsgalaxy.gr/) είναι ένα ηλεκτρονικό κατάστημα μόδας. Όλοι όσοι θέλουν να αγοράσουν αξεσουάρ, ένδυση, υποδήματα, είδη σπιτιού, κλπ, από γνωστές μάρκες μπορούν να το επισκεφθούν. Διαθέτει χαμηλές τιμές, σε πολλές καμπάνιες που κάνει καθημερινά.

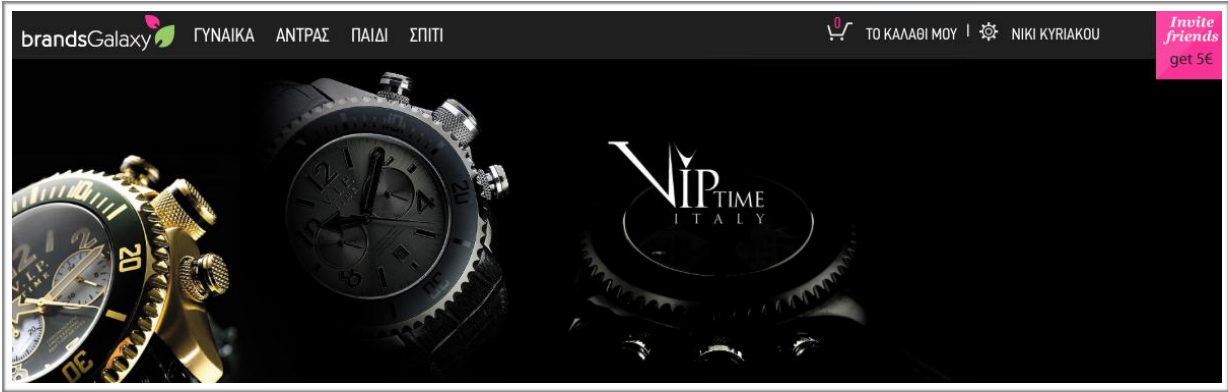

Εικόνα 1: Brandsgalaxy.gr

*e-Shop 2*

Το [public.gr](http://public.gr/) είναι ένα ηλεκτρονικό κατάστημα ψυχαγωγίας. Στο public μπορεί κανείς να βρει προϊόντα από βιβλία μέχρι και ηλεκτρικές συσκευές. Μπορεί να το επισκεφθούν πελάτες οποιασδήποτε ηλικίας και με οποιαδήποτε ενδιαφέροντα.

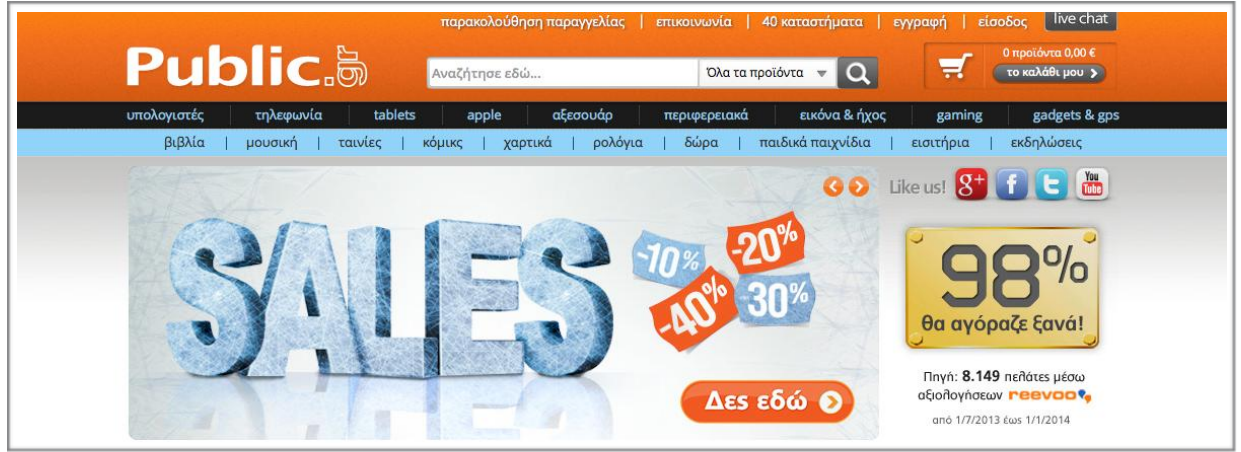

Εικόνα 2: Public.gr

*e-Shop 3*

Ένα ακόμα ηλεκτρονικό κατάστημα που έχει παρουσιάσει μεγάλη επιτυχία είναι το [skroutz.gr.](http://skroutz.gr/) Το Skroutz αποτελεί μια μηχανή αναζήτησης μέσω της οποίας μπορεί κανείς να βρει χαμηλές τιμές σε οποιοδήποτε προϊόν επιθυμεί. Το Skroutz με τη σειρά του εμφανίζει αποτελέσματα από καταστήματα που διαθέτουν το προϊόν αυτό και σε τι τιμή το παρέχουν.

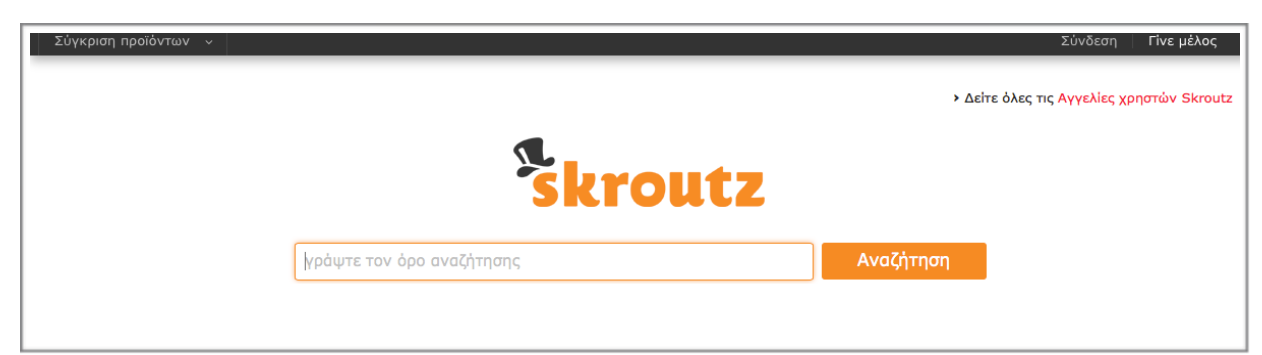

Εικόνα 3: Skroutz.gr

## *2.6.2 Ξένα e-shop*

*e-Shop 1*

Το [amazon.com](http://amazon.com/) είναι το μεγαλύτερο ηλεκτρονικό κατάστημα στον κόσμο και από τα πρώτα που δημιουργήθηκαν. Ξεκίνησε ως ένα απλό παραδοσιακό βιβλιοπωλείο και κατέληξε σε ένα ηλεκτρονικό κατάστημα το οποίο παρέχει προϊόντα αλλά και υπηρεσίες.

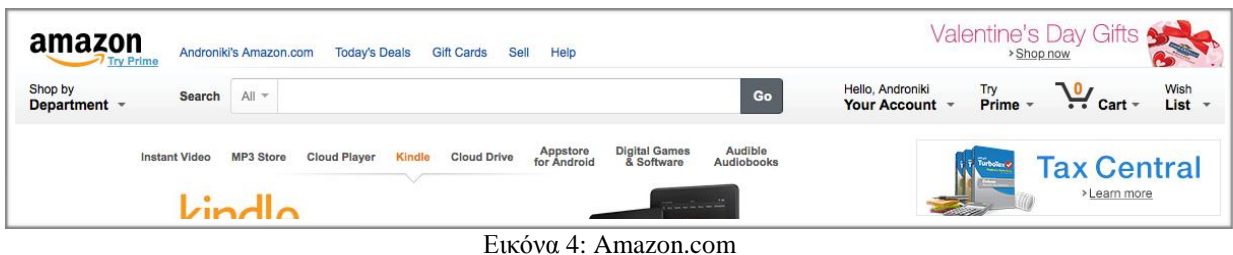

## *e-Shop 2*

Το [ebay.com](http://ebay.com/) είναι η μεγαλύτερη ιστοσελίδα στην οποία πραγματοποιούνται ηλεκτρονικές δημοπρασίες. Είναι διαθέσιμο σε πάρα πολλές χώρες και διαθέτει εκατομμύρια ενεργούς χρήστες. Εκτός από δημοπρασίες όμως παρέχει και αυτό διάφορες υπηρεσίες αλλά και προϊόντα. Οι τιμές του είναι αρκετά χαμηλές και οι πληρωμές γίνονται κυρίως μέσω paypal.

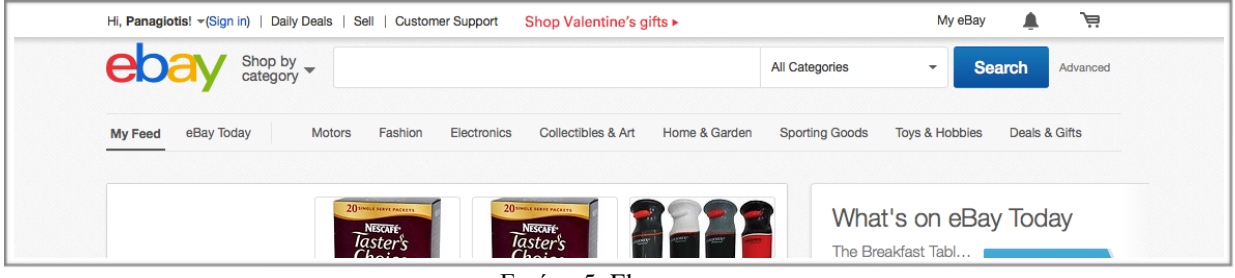

Εικόνα 5: Ebay.com

## **Κεφάλαιο 3: Πληρωμές στο ηλεκτρονικό εμπόριο**

#### **3.1 Εισαγωγή**

Η άνθηση του διαδικτύου και κυρίως η εξάπλωση του στον τομέα του εμπορίου οδήγησε μοιραία και στην ανάγκη για αλλαγές στον τρόπο των οικονομικών συναλλαγών. Δημιουργήθηκε η ανάγκη εξεύρεσης νέων τρόπων για χρηματικές συναλλαγές, λιγότερο χρονοβόρων, αυτοματοποιημένων, που θα μπορούσαν να υποστηρίξουν το νέο κλάδο εμπορίου, του Ηλεκτρονικού εμπορίου, πιο αποδοτικά σε πρακτικό επίπεδο. Θα αποτελούσε τροχοπέδη στην χρήση και ανάπτυξη του Ηλεκτρονικού εμπορίου η μη ύπαρξη ενός νέου τρόπου πληρωμών, πέρα από τον παραδοσιακό τρόπο με "μετρητό" χρήμα ή με επιταγές. από τη στιγμή που στο ηλεκτρονικό εμπόριο ο πωλητής και ο αγοραστής βρίσκονται μακριά, δεν γνωρίζονται και δεν υπάρχει μια προσωπική επαφή, θα ήταν πολύ δύσκολη η πραγματοποίηση μιας εξ αποστάσεως εμπορικής συναλλαγής, αφού το χρηματικό αντίτιμο είτε με "μετρητά" είτε με επιταγές προϋποθέτει προσωπική επαφή πωλητή-αγοραστή. Στο πρόβλημα αυτό αναζητήθηκαν και βρέθηκαν διάφορες λύσεις που είναι σήμερα διαθέσιμες. Οι πιο κοινές μέθοδοι πληρωμής σε ελληνικά και διεθνή ηλεκτρονικά καταστήματα είναι: Πιστωτικές – Χρεωστικές κάρτες, Ηλεκτρονικές Επιταγές, Έξυπνες Κάρτες, πληρωμή με αντικαταβολή, κατάθεση σε τραπεζικό λογαριασμό, μεταφορές μεταξύ λογαριασμών, το paypal.

## **3.2 Πληρωμές με αντικαταβολή**

Μια καλή και αποδεκτή λύση είναι η αγορά προϊόντων με αντικαταβολή. Είναι αρκετά διαδεδομένη μέθοδος για συναλλαγές πωλητή-αγοραστή που βρίσκονται σε απόσταση. Στην πληρωμή με αντικαταβολή ο πωλητής στέλνει το προϊόν στον αγοραστή με κάποια ταχυδρομική εταιρία με την εντολή να παραδοθεί το προϊόν στον δεύτερο με την προϋπόθεση της καταβολής στην ταχυδρομική εταιρία ενός χρηματικοί ποσού. Το χρηματικό πόσο αυτό είναι η τιμή πώλησης του προϊόντος με κάποιες προσαυξήσεις συνήθως, που περιλαμβάνουν τα έξοδα μεταφοράς. Αφού η ταχυδρομική εταιρία εισπράξει το ποσό και παραδώσει το προϊόν, επιστρέφει τα χρήματα αυτά στον πωλητή. Η μέθοδος αυτή πολλές φορές προτιμάται από τους καταναλωτές γιατί έχουν εποπτεία του ποσού που πληρώνουν και επίσης σημαντικό είναι ότι πληρώνουν με την παραλαβή του προϊόντος, που προσφέρει ένα αίσθημα ασφάλειας. Ο πωλητής από την άλλη απαλλάσσεται εντελώς από την διαδικασία της είσπραξης των χρημάτων, αφού την διαδικασία αυτή την αναλαμβάνει η ταχυδρομική εταιρία.

Ωστόσο υπάρχουν και μειονεκτήματα της μεθόδου αυτής. Τέτοια είναι η μεγάλη σχετικά καθυστέρηση στην είσπραξη του αντιτίμου της αγοράς από την πλευρά του πωλητή, το πρόσθετο κόστος που απαιτεί συνήθως η ταχυδρομική εταιρία ώστε να αναλάβει την είσπραξη του ποσού της αντικαταβολής και η δυσκολία εφαρμογής ή αδυναμία εφαρμογής αυτού του τρόπου πληρωμών σε κάποιες περιπτώσεις, όπως για παράδειγμα στις αγορές που πωλητής και αγοραστής βρίσκονται σε διαφορετικές χώρες. Επίσης ένας ανασταλτικός παράγοντας είναι και το γεγονός ότι σε περίπτωση που ο πωλητής στείλει το προϊόν στον αγοραστή με αντικαταβολή και ο αγοραστής δεν το παραλάβει ποτέ, τότε το προϊόν θα επιστραφεί στον πωλητή, ο οποίος θα πληρώσει τα έξοδα της μεταφοράς.

#### **3.3 Κατάθεση χρημάτων**

Άλλη μέθοδος πληρωμής που εφαρμόζεται σε αγορές από απόσταση είναι η κατάθεση χρημάτων σε τραπεζικό λογαριασμό του καταστήματος. Είναι αρκετά παλιά μέθοδος. Ανέκαθεν υπήρχαν κάποια μειονεκτήματα αυτής της μεθόδου που την κάνουν να υστερεί έναντι της αντικαταβολής. Παρόλα αυτά χρησιμοποιείται σε περιπτώσεις που δεν είναι εφαρμόσιμη η μέθοδος της αντικαταβολής ή σε περιπτώσεις που ο πωλητής δεν αποδέχεται άλλες μεθόδους.

Δεν προτιμάται από τους αγοραστές για διάφορους λογούς: Απαιτείται η επίσκεψη σε τράπεζα για κατάθεση χρημάτων, με το αναμενόμενο χάσιμο χρόνου και ταλαιπωρία, ο αγοραστής πολλές φόρες νοιώθει ανασφάλεια και αγωνία αν τελικά ο πωλητής θα του στείλει το προϊόν, ειδικά όταν δεν υπάρχουν τεκμήρια της αξιοπιστίας του πωλητή. Επίσης υπάρχουν κάποια έξοδα αποστολής των χρημάτων, με τη μορφή προμήθειας της τράπεζας. Από την πλευρά του ο πωλητής πρέπει να ενημερωθεί και να επαληθεύσει την αποστολή χρημάτων από τον αγοραστή ώστε να στείλει το προϊόν. Έτσι τελικά υπάρχει μια σχετικά μεγάλη καθυστέρηση στην εμπορική διαδικασία.

Μια παραλλαγή αυτού του τρόπου πληρωμών, που βασίζεται αποκλειστικά στην εξελιγμένη τεχνολογία των ηλεκτρονικών υπολογιστών και των δικτύων είναι η κατάθεση χρημάτων με τη βοήθεια των ΑΤΜ των τραπεζών. Το κέρδος εδώ είναι η γρήγορη και 24ωρη εξυπηρέτηση.

## **3.4 Μεταφορές χρημάτων**

Η μεταφορές χρημάτων από ένα λογαριασμό τραπέζης σε κάποιον άλλο και συγκεκριμένα, από το λογαριασμό του πελάτη σε αυτόν του καταστήματος δεν είναι νέα μέθοδος πληρωμής. Υπάρχει όμως, με τη βοήθεια του διαδικτύου, μια σύγχρονη μέθοδος να επιτευχθεί κάτι τέτοιο. Είναι το λεγόμενο Web–Βanking ή e-Banking.

Το web-Banking είναι ουσιαστικά ένα τρόπος ολοκληρωμένης διαχείρισης του τραπεζικού μας λογαριασμού από το σπίτι με τη βοήθεια του διαδικτύου. Συγκεκριμένα ο κάτοχος του τραπεζικού λογαριασμού συνδέεται σε μια σελίδα διαχείρισης του λογαριασμού του, με τη βοήθεια προσωπικών κωδικών, και από κει μπορεί να δίνει οποιαδήποτε εντολή επιθυμεί σχετικά με το λογαριασμό του. Έτσι με λίγα κλικ μπορεί να μεταφέρει ένα ποσό απ το λογαριασμό του στο λογαριασμό ενός καταστήματος για την αγορά προϊόντων.

## **3.5 Πιστωτικές – Χρεωστικές κάρτες**

Η πιο δημοφιλής, σύγχρονη μορφή ηλεκτρονικών πληρωμών είναι η χρήση πιστωτικών, χρεωστικών και λοιπών καρτών. Είναι μια μέθοδος που τα τελευταία χρόνια κερδίζει συνεχώς έδαφος. Σχεδόν το 100% των σύγχρονων ηλεκτρονικών καταστημάτων υποστηρίζουν οπωσδήποτε τη μέθοδο πληρωμής με κάρτες. Ένα ηλεκτρονικό κατάστημα που δεν υποστηρίζει τέτοιου είδους πληρωμές δύσκολα θα μπορούσε να πείσει έναν νέο πελάτη να ολοκληρώσει την παραγγελία του.

Οι πρώτες κάρτες που γνώρισαν την αποδοχή του κοινού ήταν οι πιστωτικές κάρτες, οι οποίες ουσιαστικά δίνουν τη δυνατότητα στον καταναλωτή να αγοράσει χωρίς να έχει διαθέσιμα τα ανάλογα χρήματα. Ο καταναλωτής λαμβάνει μια πίστωση και μπορεί να εξοφλήσει τα χρήματα της πίστωσης αργότερα, με ένα μεγάλο όμως επιτόκιο.

Σήμερα αυξάνεται με γοργούς ρυθμούς η χρήση των χρεωστικών καρτών. Οι χρεωστικές κάρτες συνήθως συνδέονται με έναν ειδικό τραπεζικό λογαριασμό. Κάθε φορά που γίνεται μια πληρωμή με την χρεωστική κάρτα ένα ποσό μεταφέρεται άμεσα από τον τραπεζικό λογαριασμό που συνδέεται με την κάρτα στον λογαριασμό του πωλητή – αποδέκτη του ποσού. Η χρεωστική κάρτα έχει το πλεονέκτημα ότι προστατεύει τον καταναλωτή από ανεξέλεγκτες αγορές και ταυτόχρονα από την υπέρογκη χρέωση για την αγορά ενός προϊόντος. Αυτό επιτυγχάνεται εύκολα αν ο χρήστης της κάρτας βάζει στο λογαριασμό ακριβώς το πόσο που απαιτείται για μια αγορά που σκοπεύει να κάνει.

Η χρήση των καρτών αυτών βασίζεται σε κάποιους χαρακτηριστικούς αριθμούς που υπάρχουν χαραγμένοι πάνω τους και οι οποίοι είναι το κλειδί για να πραγματοποιηθούν οι πληρωμές. Οι αριθμοί αυτοί είναι προσωπικοί του κατόχου της κάρτας και σε καμία περίπτωση δεν πρέπει να γνωστοποιούνται σε τρίτους. Η διαδικασία για την πληρωμή με τη βοήθεια μιας τέτοιας κάρτας σε Ηλεκτρονικά καταστήματα βασίζεται στην εισαγωγή σε ειδικές φόρμες στην ιστοσελίδα των κωδικών και άλλων στοιχείων που βρίσκονται χαραγμένα πάνω στην κάρτα. Έτσι δίνεται το πράσινο φως στον πωλητή να αποκτήσει τα χρήματα για το προϊόν που αγοράζει ο αγοραστής. Η διαδικασία βέβαια από την εισαγωγή των κωδικών σε μια φόρμα έως τη μεταφορά χρημάτων στο λογαριασμό του πωλητή είναι πολύπλοκη και γίνεται με τη βοήθεια ειδικών αλγορίθμων και διαδικασιών.

#### **3.6 Ηλεκτρονικές επιταγές**

Οι ηλεκτρονικές επιταγές είναι η φυσιολογική συνέχεια των παραδοσιακών επιταγών, που τώρα υπογράφονται και μεταβιβάζονται ηλεκτρονικά. Οι επιταγές χρησιμοποιούνται για να δώσουν μια εντολή μεταφοράς ενός συγκεκριμένου χρηματικού ποσού από το λογαριασμό του αγοραστή στο λογαριασμό του πωλητή.

Μια ηλεκτρονική επιταγή έχει τα ίδια χαρακτηριστικά με μια έντυπη επιταγή. Είναι ένα ηλεκτρονικό έγγραφο που περιέχει τον αριθμό της επιταγής, το όνομα του πληρωτή, τον αριθμό λογαριασμού του πληρωτή και το όνομα της τράπεζας, το όνομα του δικαιούχου πληρωμής, το πληρωτέο ποσό, τη μονάδα χρήματος που χρησιμοποιείται, την ημερομηνία λήξης, την ηλεκτρονική υπογραφή του πληρωτή και την ηλεκτρονική επικύρωση του δικαιούχου πληρωμής.

Οι ηλεκτρονικές επιταγές χρησιμοποιούν την τεχνολογία των ψηφιακών υπογραφών. Από πλευράς ασφάλειας η ηλεκτρονική επιταγή θεωρείται καλύτερη από την έντυπη, αφού ο αποστολέας μπορεί να προστατέψει τον εαυτό του από μια απάτη. Κάτι τέτοιο επιτυγχάνεται με την κρυπτογράφηση του αριθμού λογαριασμού του με το δημόσιο κλειδί της τράπεζας του, με αποτέλεσμα να μην αποκαλύπτεται στον έμπορα ο αριθμός του λογαριασμού.

### **3.7 Έξυπνες κάρτες**

Μια έξυπνη κάρτα είναι μια πλαστική ίση σε μέγεθος με μια πιστωτική κάρτα, στην οποία έχει ενσωματωθεί ένα ολοκληρωμένο κύκλωμα (chip). Το ολοκληρωμένο κύκλωμα μπορεί να περιέχει μόνο μνήμη ή και μικροεπεξεργαστή. Το κύριο πλεονέκτημα των έξυπνων καρτών είναι ότι παρέχουν φυσική προστασία των αποθηκευμένων δεδομένων. Μια από τις πλέον ενδιαφέρουσες ιδιότητες των έξυπνων καρτών είναι ότι είναι εξαιρετικά δύσκολο να αντιγραφούν. Με την αύξηση της διαθέσιμης υπολογιστικής δύναμης και μνήμης μεγαλώνει και ο αριθμός των εφαρμογών με έξυπνες κάρτες.

Όπως είναι γνωστό, για να γίνει μια ηλεκτρονική συναλλαγή απαιτείται η ανταλλαγή ευαίσθητων προσωπικών δεδομένων μεταξύ των συναλλασσόμενων πλευρών. Οι έξυπνες κάρτες αποτελούν ένα άριστο μέσο για τη μεταφορά ευαίσθητων προσωπικών δεδομένων όπως για παράδειγμα αριθμούς πιστωτικών καρτών, κλειδιά κρυπτογράφησης και αποκρυπτογράφησης κλπ. Οι έξυπνες κάρτες μπορούν επιπλέον να αντικαταστήσουν κάρτες όπως οι τηλεκάρτες, οι πιστωτικές κάρτες, οι κάρτες ανάληψης μετρητών και άλλες παρόμοιες κάρτες. Μπορούν επίσης να χρησιμοποιηθούν ως προπληρωμένες κάρτες για την αποθήκευση ψηφιακών νομισμάτων.

#### **3.8 Υπηρεσία PayPal**

Η υπηρεσία paypal δεν είναι ένας αυτόνομος τρόπος πληρωμών. Είναι ουσιαστικά μια υπηρεσία, ένας ενδιάμεσος, που αναλαμβάνει να πάρει τα χρήματα από τον αγοραστή και να τα δώσει στον πωλητή.

Για να πληρώσει ο αγοραστής μέσω paypal πρέπει καταρχήν να υποστηρίζει ο πωλητής και το ηλεκτρονικό κατάστημα αυτό τον τρόπο πληρωμών. Επιπλέον ο αγοραστής πρέπει να φτιάξει, αν δεν έχει ήδη, έναν λογαριασμό στο paypal δίνοντας τα στοιχεία του και τους κωδικούς μιας πιστωτικής του κάρτας. Αφού το paypal ελέγξει τη γνησιότητα των στοιχείων είναι έτοιμος ο λογαριασμός. Ανά πάσα στιγμή από δω και πέρα ο κάτοχος του λογαριασμού μπορεί να πληρώσει για την αγορά ενός προϊόντος σε κάποιο ηλεκτρονικό κατάστημα με τη βοήθεια της ιστοσελίδας του paypal. Το paypal έχει το πλεονέκτημα ότι παίρνει από την πιστωτική - χρεωστική κάρτα του αγοραστή ακριβώς το πόσο που απαιτείται για την αγορά του προϊόντος (+ ίσως κάποια προμήθεια) και το μεταβιβάζει στον paypal λογαριασμό του πωλητή.

Το πλεονέκτημα της παραπάνω διαδικασίας είναι ότι ο πωλητής δεν μαθαίνει πότε τα στοιχειά της κάρτας του αγοραστή αφού η μεταφορά χρημάτων δε γίνεται κατευθείαν από την πιστωτική κάρτα αλλά μεσολαβεί το paypal. Έτσι κάποιες αγορές που υπό άλλες συνθήκες θα ήταν επισφαλείς, με το paypal σχεδόν μηδενίζονται οι κίνδυνοι. Με τον τρόπο αυτό προστατεύεται η αλόγιστη χρέωση της πιστωτικής κάρτας από κάποιον επιτήδειο απατεώνα. Εκτός αυτού το paypal προσφέρει και πρόσθετες εγγυήσεις. Έτσι σε περίπτωση που κάποιος πωλητής πάρει τα χρήματα για ένα προϊόν και δεν το αποστείλει ποτέ στον αγοραστή, σε περιπτώσεις άλλων παράπονων του αγοραστή, υπάρχει δυνατότητα να εκφραστούν αυτά τα παράπονα στο paypal, το οποίο αφού ελέγξει την όλη κατάσταση, αναλαμβάνει την επίλυση της διαφοράς ως ενδιάμεσος. Υπάρχουν πολλά παραδείγματα που αγοραστές εξαπατήθηκαν αρχικά αλλά τελικά αποζημιώθηκαν με την παρέμβαση του paypal. Το paypal χρησιμοποιείται παγκοσμίως και έχει δώσει άλλο αέρα σιγουριάς και αξιοπιστίας στις αγορές μέσω διαδικτύου. Λόγω της αξιοπιστίας του paypal κάθε κατάστημα που υποστηρίζει αυτό τον τρόπο πληρωμών έχει ένα σημαντικό πλεονέκτημα εμπιστοσύνης από τους πελάτες, οι οποίοι νοιώθουν ασφαλείς στην ολοκλήρωση μια αγοράς, σιγουριά που δε μπορεί σε καμιά περίπτωση να νοιώσει κάποιος κάνοντας αγορές απευθείας με την πιστωτική του κάρτα, ειδικά από ηλεκτρονικά καταστήματα αμφιβόλου αξιοπιστίας. Εκτός από το paypal υπάρχουν και άλλες παρόμοιες υπηρεσίες που λειτουργούν ως ενδιάμεσοι ώστε να μην γνωστοποιούνται τα στοιχεία της πιστωτικής κάρτας του αγοραστή στον έμπορο- πωλητή. To paypal είναι ίσως η πιο διαδεδομένη και ευρέως χρησιμοποιούμενη.

#### **3.9 Ασφάλεια ηλεκτρονικών πληρωμών**

Το σύνολο των μεθόδων πληρωμής με τη βοήθεια του ηλεκτρονικού υπολογιστή και του διαδικτύου αποτελούν τις λεγόμενες ηλεκτρονικές πληρωμές. Σε αυτές συγκαταλέγονται οι πληρωμές με πιστωτικές, χρεωστικές και λοιπές κάρτες, το paypal καθώς και οι μεταφορές χρημάτων μεταξύ τραπεζικών λογαριασμών που η διαχείριση τους δε γίνεται με επίσκεψη σε κάποια τράπεζα αλλά μέσω του διαδικτύου, το γνωστό δηλαδή e-banking.

Οι ηλεκτρονικές πληρωμές προβάλλουν μεγάλες ευκολίες χρήσης για τον καταναλωτή σε σχέση με τις παραδοσιακές μεθόδους. Οι ευκολίες που προσφέρουν όμως έρχονται σε αντιδιαστολή με μεγάλους κινδύνους. Έτσι για να μπορεί ένα σύστημα ηλεκτρονικών πληρωμών να γίνει χρηστικό θα πρέπει να πληρεί κάποιες απαιτήσεις ασφαλείας, οι οποίες μάλιστα θα πρέπει να είναι πολύ αυστηρές διότι ένα ελάχιστο πρόβλημα ασφαλείας στις ηλεκτρονικές πληρωμές μπορεί να σημαίνει απώλεια ενός πολύ μεγάλου ποσού, ή διαρροή προσωπικών δεδομένων.

Η ασφάλεια και η αξιοπιστία των ηλεκτρονικών πληρωμών είναι ένα από τα πιο σπουδαία ζητήματα που έχει να αντιμετωπίσει το ηλεκτρονικό κατάστημα, ώστε να απολαμβάνει την εμπιστοσύνη των πελατών. Στις μεταφορές χρημάτων από τραπεζικούς λογαριασμούς πελατών σε τραπεζικούς λογαριασμούς καταστημάτων με τη βοήθεια του e-banking ή στις πληρωμές μέσω του paypal εξασφαλίζεται η ασφάλεια της μεταφοράς χρημάτων από την ιστοσελίδα της τράπεζας και του paypal αντίστοιχα. Στην περίπτωση της πληρωμής με πιστωτικές κάρτες, στα θέματα ασφαλείας της διαδικασίας, εμπλέκεται και το ηλεκτρονικό κατάστημα.

Στην επίτευξη μιας ηλεκτρονικής πληρωμής με κάρτα περιλαμβάνονται δυο κύριες φάσεις, η εξουσιοδότηση και ο διακανονισμός. Η εξουσιοδότηση αφορά όλους τους ελέγχους που απαιτούνται για να διαπιστωθεί αν η κάρτα που χρησιμοποιεί ο αγοραστής είναι γνήσια, αν είναι ενεργή, αν μπορεί να χρησιμοποιηθεί για τη συγκεκριμένη πληρωμή, αν έχει διαθέσιμο το ποσό που απαιτείται. Ο διακανονισμός αφορά στη διαδικασία της μεταφοράς χρημάτων από το λογαριασμό του αγοραστή σε αυτόν του πωλητή.

# **Κεφάλαιο 4: Τεχνολογίες ανάπτυξης ηλεκτρονικού καταστήματο ς**

## **4.1 Διαδίκτυο**

Το Διαδίκτυο, γνωστό και με την αγγλική ονομασία Internet, ανήκει στα μέσα μαζικής επικοινωνίας (ΜΜΕ), όπως είναι για παράδειγμα και η τηλεόραση αν και η τελευταία έχει πολύ περιορισμένο αμφίδρομο χαρακτήρα. Άρχισε από το 1969 αλλά έγινε γνωστό το 1995. Είναι ένα επικοινωνιακό μέσον, το οποίο επιτρέπει την ανταλλαγή δεδομένων μεταξύ οποιουδήποτε διασυνδεδεμένου υπολογιστή. Έτσι, δίνεται η δυνατότητα σε κάθε χρήστη ηλεκτρονικού υπολογιστή συνδεδεμένου στο Διαδίκτυο, να πληροφορηθεί αλλά και να πληροφορήσει, ανταλλάσσοντας απόψεις μέσω ενός λιγότερο ελεγχόμενου διαύλου επικοινωνίας. Η πρώτη σύνδεση επέτρεπε την επικοινωνία ηλεκτρονικών υπολογιστών μέσω γραμμών τηλεφώνου (Πανεπιστήμιο Καλιφόρνιας). Η τεχνολογία του είναι κυρίως βασισμένη στην διασύνδεση επιμέρους δικτύων ανά τον κόσμο και σε πολυάριθμα τεχνολογικά πρωτόκολλα, με κύριο το TCP/IP. Μερικές από τις πιο γνωστές διαδικτυακές υπηρεσίες που χρησιμοποιούν αυτά τα πρωτόκολλα είναι:

- Το ηλεκτρονικό ταχυδρομείο (e-mail),
- Οι ομάδες συζητήσεων (newsgroups),
- Η διαμοίραση αρχείων (file sharing)
- Η μεταφορά αρχείων (file transfer)
- Ο Παγκόσμιος Ιστός (World Wide Web).

Από αυτές, το ηλεκτρονικό ταχυδρομείο και ο Παγκόσμιος Ιστός είναι οι πιο ευρέως χρησιμοποιούμενες, ενώ πολλές άλλες υπηρεσίες έχουν βασιστεί πάνω σε αυτές, όπως οι ταχυδρομικές λίστες (mailing lists) και τα αρχεία καταγραφής ιστού (blogs). Το διαδίκτυο καθιστά δυνατή τη διάθεση υπηρεσιών σε πραγματικό χρόνο, όπως το ραδιόφωνο και οι προβλέψεις μέσω Ιστού, που είναι προσπελάσιμες από οπουδήποτε στον κόσμο.

#### **4.2 Web browsers**

Οι Web Browsers είναι τα προγράμματα τα οποία μας επιτρέπουν να βλέπουμε σελίδες στο internet. Κάθε ένας web browser έχει τις δικές του δυνατότητες, επεκτάσεις, εχθρούς και φίλους. Αυτή τη στιγμή υπάρχει μία πλειάδα από web browsers που ικανοποιούν τα γούστα και του πιο απαιτητικού χρήστη. Οι πιο δημοφιλείς web browsers είναι :

- Internet Explorer
- Mozilla Firefox
- Opera
- Safari
- Google Chrome

Το κύριο χαρακτηριστικό όλων είναι ότι διανέμονται δωρεάν οπότε ο κάθε χρήστης έπειτα από δοκιμή μπορεί να βρει ποιος απ' όλους έχει όλα τα στοιχεία ώστε η πλοήγηση του στο internet να γίνεται πιο ευχάριστη. Κάποιος που ασχολείται με την κατασκευή ιστοσελίδων προτείνεται να τους έχει όλους ώστε να ελέγχει την εμφάνιση των ιστοσελίδων του από διαφορετικά προγράμματα.

#### **4.3 Domain name**

Ένα Domain Name (Όνομα Χώρου Ίντερνετ ή Όνομα Τομέα Ίντερνετ) είναι μία λέξη που επιλέγουμε προκειμένου να μπορούμε με εύκολο τρόπο να συνδεθούμε με έναν υπολογιστή/διακομιστή στο διαδίκτυο, ο οποίος μπορεί να φιλοξενεί ιστοσελίδες ή διαδικτυακές υπηρεσίες σε ειδικό χώρο που συνδέεται με το domain name, μέσω των υπηρεσιών DNS. Η λέξη αυτή πάντα προσδιορίζεται περαιτέρω από μία κατάληξη που χαρακτηρίζει την "περιοχή" του δικτύου στην οποία ανήκει. Έτσι, για τον χώρο Ονομάτων με κατάληξη .GR, ένα Domain Name θα έχει την μορφή gazzetta.gr και επισκεπτόμαστε τις ιστοσελίδες που του αντιστοιχούν γράφοντας σε κάποιο πρόγραμμα πλοήγησης (browser) μια διεύθυνση της μορφής [http://www.gazzetta.gr.](http://www.gazzetta.gr/)

#### **4.4 Web server**

Με τον όρο Web Server αναφερόμαστε είτε σε έναν ηλεκτρονικό υπολογιστή (hardware), είτε σε ένα λογισμικό (software) που μας επιτρέπει μέσω του Internet και με την βοήθεια του HTTP (Hyper Text Transfer Protocol - Πρωτόκολλο Μεταφοράς Υπερκειμένου) να αποκτούμε πρόσβαση σε ιστοσελίδες που είναι αποθηκευμένες σε αυτόν.

Κάθε Web Server έχει έναν βασικό διαχειριστή ο οποίος ελέγχει τον διακομιστή. Έτσι όταν ο χρήστης ζητάει άδεια από τον Web Server να "ανοίξει" μια συγκεκριμένη ιστοσελίδα το αίτημά του ελέγχεται πρώτα από τον διαχειριστή της ιστοσελίδας ή του διακομιστή και στην συνέχεια αφού παραχωρηθεί η άδεια ο χρήστης βλέπει την ιστοσελίδα. Η διαδικασία αυτή φαντάζει να είναι πολύπλοκη και χρονοβόρα, όμως, όπως πολύ σωστά αναφέρεται σε σχετικό άρθρο στο www.topwebhosting.gr, "Oι Web Servers είναι ικανοί να χειριστούν εκατοντάδες χιλιάδες αιτήματα το δευτερόλεπτο και μπορούν να ανατρέξουν σε πληροφορίες γρήγορα, παρέχοντας στον επισκέπτη της σελίδας την πληροφορία που αναζητεί σε μηδενικό χρόνο".

## **4.5Στατικές ιστοσελίδες**

Οι πρώτες ιστοσελίδες στην ιστορία του διαδικτύου ήταν στατικές. Αυτό σημαίνει ότι περιείχαν κάποιες συγκεκριμένες πληροφορίες τις οποίες ο server που τις φιλοξενούσε όταν δέχονταν μια αίτηση επέστρεφε το περιεχόμενο τους. Με άλλα λόγια οι στατικές ιστοσελίδες είναι ουσιαστικά απλά ηλεκτρονικά "έγγραφα", με κατάλληλη μορφοποίηση, τα οποία μπορούν να περιέχουν συγκεκριμένο περιεχόμενο (κείμενο, εικόνες, ήχο, βίντεο, συνδέσμους , αρχεία ) το οποίο για να αλλάξει πρέπει να γίνει επέμβαση στον πηγαίο κώδικα της ιστοσελίδας. Οι ιστοσελίδες αυτές είναι κατάλληλες κυρίως για την δημιουργία "μόνιμων-στατικών παρουσιάσεων", όπου δεν υπάρχει συχνά η ανάγκη να τροποποιείται ή να ενημερώνεται το περιεχόμενό τους.

Μια στατική σελίδα μπορεί να είναι χρήσιμη για μία επιχείρηση ή ένα ιδιώτη που απλά θέλει να βρεθεί στο διαδίκτυο, με λίγες μόνο σελίδες από πληροφορίες που δεν αλλάζουν.

Παρόλο που για τα σημερινά δεδομένα και απαιτήσεις μπορούμε να τις χαρακτηρίσουμε "ανεπαρκείς", έχουν κάποια πλεονεκτήματα στα οποία οφείλουν και το γεγονός ότι δεν έχει εγκαταλειφθεί η χρήση τους. Τα πιο σημαντικά πλεονεκτήματα είναι:

μπορούν να κατασκευαστούν εύκολα και γρήγορα

 δεν απαιτούνται ειδικές γνώσεις από την πλευρά του προγραμματιστή για την κατασκευή τους, που σημαίνει ότι ακόμα και κάποιος με μικρή εμπειρία στον προγραμματισμό δε θα δυσκολευτεί στο στήσιμο μιας τέτοιας σελίδας

- μειωμένο κόστος κατασκευής
- Παρόλα αυτά υπάρχουν και πολύ σημαντικά μειονεκτήματα:
- Αδυναμία αυτόματης ενημέρωσης
- Αδυναμία αλληλεπίδρασης με τον επισκέπτη (περιορισμένο πεδίο χρήσης)
- Ανάγκη εξειδικευμένου προσωπικού για την ανανέωσή της
- Υψηλό κόστος ενημέρωσης-ανανέωσης
- Αποθάρρυνση στον επισκέπτη για επίσκεψη στο μέλλον

Οι απαιτήσεις που υπήρχαν στα πρώτα χρόνια του web ήταν τέτοιες που τα παραπάνω μειονεκτήματα των στατικών ιστοσελίδων δεν ήταν εμφανή ούτε σημαντικά. Αργότερα όμως οι επέκταση της χρήσης του διαδικτύου και η ανάγκη για ιστοσελίδες με νέες δυνατότητες (συνεχής ανανέωση, αλληλεπίδραση με το χρήστη, μεταβλητό περιβάλλον) οδήγησε στην κατασκευή δυναμικών ιστοσελίδων.

## **4.6 Δυναμικές ιστοσελίδες**

Δυναμικές ιστοσελίδες είναι αυτές που προσφέρουν αλληλεπιδραστικά στοιχεία ανάμεσα στον χρήστη και την ίδια την σελίδα. Πίσω από τα δυναμικά websites υπάρχουν βάσεις δεδομένων που συνεχώς αποθηκεύουν και επεξεργάζονται πληροφορίες. Οι βάσεις δεδομένων και η ικανότητα αλληλεπίδρασης και επικοινωνίας μεταξύ server και βάσεων δεδομένων είναι βασικό και απαραίτητο στοιχείο για την ανάπτυξη μιας δυναμικής ιστοσελίδας. Για την δημιουργία ενός δυναμικού site χρειάζονται πολλές γραμμές κώδικα προγραμματισμού. Στην πραγματικότητα παρόλο που με μια πρώτη ματιά οι δυναμικές ιστοσελίδες μοιάζουν σε εμφάνιση με τις στατικές, υπάρχει τεράστια

διάφορα στην κατασκευή τους και τον τρόπο λειτουργίας τους. Ουσιαστικά μια δυναμική ιστοσελίδα είναι μια εφαρμογή, ένα πρόγραμμα που κατασκευάζει αυτό που βλέπει ο επισκέπτης της ιστοσελίδας τη στιγμή της επίσκεψης. Δηλαδή η εμφάνιση και οι πληροφορίες που επιστρέφει η δυναμική ιστοσελίδα στον επισκέπτη της είναι συνδυασμός πληροφοριών που δομούνται και τακτοποιούνται σύμφωνα με τον αλγόριθμο που έχει δημιουργήσει ο προγραμματιστής για την δυναμική σελίδα. Αυτές οι πληροφορίες αντλούνται είτε από κάποια βάση δεδομένων, είτε από κάποια άλλη ιστοσελίδα, είτε από τον χρήστη-επισκέπτη της ιστοσελίδας, είτε από άλλες πηγές. Όλα αυτά γίνονται την στιγμή της επίσκεψης στη σελίδα. Συνεπώς διαφορετικοί επισκέπτες, διαφορετικές χρονικές στιγμές, διαφορετικά συμβάντα προκαλούν την εμφάνιση διαφορετικών αποτελεσμάτων στην ιστοσελίδα.

Η χρήση των βάσεων δεδομένων, προσθέτει ένα από τα μεγάλα πλεονεκτήματα των ιστοσελίδων αυτών. Επιτρέπει την εύκολη προσθαφαίρεση και αλλαγή περιεχομένου, καθώς δεν απαιτείται να επεξεργάζεται κανείς κάθε φορά το πηγαίο αρχείο της ιστοσελίδας, αλλά απλά να διαχειρίζεται έμμεσα το περιεχόμενο στην βάση δεδομένων (συνήθως μέσω φορμών) και οι υπόλοιπες διαδικασίες γίνονται αυτοματοποιημένα από τον "μηχανισμό" της ιστοσελίδας. Έτσι μπορεί να υπάρχει μια συνεχής ανανέωση από κάποιο διαχειριστή που δεν έχει γνώσεις προγραμματισμού. Για την εύκολη διαχείριση του περιεχομένου σε μία δυναμική ιστοσελίδα, υπάρχει πρόσθετα στην ιστοσελίδα ένας εύχρηστος μηχανισμός "CMS" (Content Managment System ), μέσω του οποίου γίνεται προσθαφαίρεση περιεχομένου. Ουσιαστικά ο κατασκευαστής του site γράφει ένα μέρος κώδικα με τον οποίο δημιουργείται ένα φιλικό περιβάλλον για αλλαγές στις βάσεις δεδομένων χωρίς να απαιτείται η γνώση προγραμματισμού. Φυσικά, το περιβάλλον αυτό, η "περιοχή διαχείρισης" της ιστοσελίδας, προστατεύεται με κωδικό πρόσβασης (password), και δεν μπορούν να εισέλθουν σε αυτή οι απλοί επισκέπτες και γενικότερα όσοι δεν έχουν δικαιώματα διαχειριστή.

Τα σημαντικότερα πλεονεκτήματα των δυναμικών ιστοσελίδων είναι:

 Το περιεχόμενο μπορεί να ανανεώνεται από ανθρώπους που δεν γνωρίζουν προγραμματισμό.

- Είναι πιο εύκολο να ανανεώνεται πιο συχνά το περιεχόμενο.
- Μπορεί να περιέχει απεριόριστο αριθμό σελίδων άρα και πολύ περιεχόμενο.
- Τα περιεχόμενα της μεταβάλλονται και προσαρμόζονται σε σχέση με τις επιλογές του επισκέπτη, με τη χρονική στιγμή της επίσκεψης ή από οποιοδήποτε άλλο συμβάν.
- Ελάχιστο κόστος συντήρησης

Τα μειονεκτήματα συνοπτικά είναι:

- Υψηλό κόστος κατασκευής
- Μεγάλος χρόνος κατασκευής
- Για την κατασκευή της απαιτεί προχωρημένες γνώσεις προγραμματισμού.
- Μεγάλη πολυπλοκότητα κώδικα

## **4.7 Επιλογή μεταξύ στατικής και δυναμικής ιστοσελίδας**

Γενικά οι περισσότερες σύγχρονες ιστοσελίδες συμφέρει να κατασκευαστούν δυναμικά. Στις μέρες μας είναι πολύ λίγες οι περιπτώσεις που μια αμιγώς στατική ιστοσελίδα μπορεί να ικανοποιήσει τις απαιτήσεις μας. Η προσθήκη νέου υλικού, κάποιες αλλαγές που μπορεί να χρειαστεί να γίνουν, μελλοντικές διαφοροποιήσεις στον τρόπο διάταξης του περιεχομένου, βελτιστοποίηση για τις μηχανές αναζήτησης, αυτόματες ενημερώσεις, αλληλεπίδραση με τον επισκέπτη, όλα αυτά γίνονται πολύ πιο εύκολα αν η ιστοσελίδα είναι δυναμική. Επιπλέον για αρκετά είδη ιστοσελίδων σήμερα θα ήταν πρακτικά αποτυχία να κατασκευαστούν με στατική αρχιτεκτονική.

Οι κοινωνικές, οικονομικές και λειτουργικές συνθήκες επιβάλλουν εδώ και πολλά χρονιά την αυτοματοποίηση δραστηριοτήτων, κυρίως αυτών που υπακούν σε αλγόριθμους, με τη βοήθεια μηχανών και υπολογιστών σε αντικατάσταση του έμψυχου δυναμικού. Οικονομικοί και λειτουργικοί είναι οι λόγοι που ευνοούν τη χρήση αυτόματων διαδικασιών σε σχέση με χειροκίνητες διαδικασίες. Αναπόφευκτα λοιπόν, απ τη στιγμή που το διαδίκτυο έχει παίξει ένα σημαντικό ρόλο στην κοινωνικοοικονομική ζωή του πλανήτη, είναι επιβεβλημένη και η μέγιστη αυτοματοποίηση του, όπως και η αυτοματοποίηση εργασιών που μπορούν να γίνουν μέσω αυτού.

Συγκεκριμένα μια δυναμική ιστοσελίδα ηλεκτρονικού καταστήματος , με τους κατάλληλους αλγορίθμους που τρέχει, μπορεί να αναλάβει σχεδόν όλη τη διαδικασία της πώλησης προϊόντων χωρίς

να παρεμβάλλεται κάποιος υπάλληλος. Σε μια τέτοια ιστοσελίδα οι υπάλληλοι απ τη διαδικασία της πώλησης προϊόντων έχουν ως υποχρέωση μόνο να ενημερώνονται για τις νέες παραγγελίες, να πακετάρουν τα ανάλογα προϊόντα και να τα παραδίδουν σε μια ταχυδρομική εταιρία. Αντίθετα με μια στατική ιστοσελίδα, το ηλεκτρονικό κατάστημα δε θα μπορούσε να λειτουργεί αυτοματοποιημένα. Θα χρειαζόταν εκτός των υπάλληλων για τις παραπάνω εργασίες, επιπλέον αρκετοί υπάλληλοι για να εξυπηρετούν τους πελάτες. Θα χρειαζόταν υπάλληλοι για την παραλαβή, έλεγχο, καταχώρηση των παραγγελιών, για τη συνεννόηση σχετικά με τρόπους πληρωμής, για την ίδια την πληρωμή, για μαθηματικούς υπολογισμούς και λογιστικά, για ενημέρωση του πελάτη αν κάτι πάει στραβά με την παραγγελία κτλ.

Έτσι παρόλο που το κόστος και ο χρόνος να στηθεί μια τέτοια σελίδα είναι αρκετά υψηλότερος σε σχέση με μια στατική, στην πορεία του χρόνου η δυναμική ιστοσελίδα αποζημιώνει αυτόν που την επιλέγει. Για την πλειοψηφία των αναγκών σήμερα η δυναμική ιστοσελίδα είναι πραγματικά μονόδρομος.

## **4.8 Apache**

Ο Apache Web Server είναι αυτό ακριβώς που δηλώνει το όνομά του. Πρόκειται δηλαδή για έναν εξυπηρετητή (server) του παγκόσμιου Ιστού (Web). Με τον όρο server το μυαλό μας πηγαίνει ίσως σε ηλεκτρονικούς υπολογιστές που φιλοξενούν ιστοσελίδες και όχι άδικα. Ο όρος αυτός χρησιμοποιείται και για το μηχάνημα εξυπηρετητή (hardware) αλλά και για το πρόγραμμα (software).

Ο Apache εγκαθίσταται σε έναν υπολογιστή ο οποίος μπορεί να χρησιμοποιεί διάφορα λειτουργικά συστήματα όπως Linux, Unix, Microsoft Windows, GNU, FreeBSD, Solaris, Novell NetWare, Mac OS X, OS/2, TPF. Ο ρόλος του Apache είναι να αναμένει αιτήσεις από διάφορα προγράμματα – χρήστες (clients) όπως είναι ένας φυλλομετρητής (browser) ενός χρήστη και στη συνέχεια να εξυπηρετεί αυτές τις αιτήσεις «σερβίροντας» τις σελίδες που ζητούν είτε απευθείας μέσω μιας ηλεκτρονικής διεύθυνσης (URL), είτε μέσω ενός συνδέσμου (link). Ο τρόπος με τον οποίο ο Apache εξυπηρετεί αυτές τις αιτήσεις, είναι σύμφωνος με τα πρότυπα που ορίζει το πρωτόκολλο HTTP (Hypertext Transfer Protocol).

Ένα από τα βασικότερα χαρακτηριστικά του όμως, το οποίο και του δίνει μεγάλες δυνατότητες, είναι ότι μπορεί να προσαρμόσει επάνω του πολλές προσθήκες προγραμμάτων (modules), τα οποία με τη σειρά τους παρέχουν διαφορετικές λειτουργίες. Μερικά από τα πιο γνωστά modules του Apache HTTP είναι τα modules πιστοποίησης, όπως για παράδειγμα τα mod access, mod auth, mod digest κ.λπ. Παρέχει επίσης SSL σε TLS μέσω των (mod ssl), και proxy module (mod\_proxy), πραγματοποιεί ανακατευθύνσεις διευθύνσεων (URL rewrites) μέσω του mod\_rewrite, καταγραφές συνδέσεων μέσω του mod\_log\_config, συμπίεση αρχείων μέσω του mod\_gzip και πολλά άλλα modules τα οποία διατίθενται είτε από το Apache Software Foundation, είτε από τρίτες εταιρίες λογισμικού.

### **4.9 PHP**

Η ΡΗΡ είναι μια γλώσσα προγραμματισμού που σχεδιάστηκε για τη δημιουργία δυναμικών ιστοσελίδων στο διαδίκτυο και είναι επισήμως γνωστή ως HypeText preprocessor. Είναι μια server side scripting (εκτελείται στο διακομιστή) γλώσσα που γράφεται συνήθως πλαισιωμένη από HTML, για μορφοποίηση των αποτελεσμάτων. Σε σχέση με μια συνηθισμένη HTML σελίδα, η σελίδα PHP πρώτα αναλύεται και μετά στέλνεται το παραγόμενο αποτέλεσμα. Οι δυνατότητες που μας δίνει είναι απεριόριστες καθώς μπορεί να δημιουργήσει εικόνες, να διαβάσει, να γράψει αρχεία, να συνδέσει απομακρυσμένους υπολογιστές και πολλά άλλα. Η PHP είναι προϊόν ανοιχτού κώδικα. Υπάρχει δηλαδή πρόσβαση στον κώδικα προέλευσης και μπορεί κανείς να τον αλλάξει, να τον χρησιμοποιήσει χωρίς κόστος.

Η PHP είναι ευρέως χρησιμοποιούμενη καθώς είναι η πλέον ειδική για web εφαρμογές και μπορεί να ενσωματωθεί στην HTML. H PHP χρησιμοποιεί μια μίξη από interpretation (διερμήνευση) και compilation (μεταγλώττιση) και με αυτόν τον τρόπο παρέχει στους προγραμματιστές τον καλύτερο συνδυασμό απόδοσης και ευελιξίας. Δηλαδή η PHP αρχικά μεταγλωττίζει το script σε μια σειρά από εντολές ,οι οποίες εκτελούνται μια μία μέχρι να τελειώσει το script. Αυτό συμβαίνει μόνο στην PHP και όχι στις υπόλοιπες παραδοσιακές γλώσσες προγραμματισμού.

#### **4.10 MySQL**

Η MySQL είναι ένα σχεσιακό σύστημα διαχείρισης βάσεων δεδομένων (RDBMS) που τρέχει ως server και που επιτρέπει την πρόσβαση πολλών χρηστών σε πολλές βάσεις δεδομένων. Μας επιτρέπει να αποθηκεύουμε , να αναζητούμε , να ταξινομούμε αλλά και να ανακαλούμε δεδομένα με γρήγορο και αποτελεσματικό τρόπο. Οποιοσδήποτε μπορεί να κατεβάσει την MySQL , επειδή είναι ανοικτού κώδικα (open source) , και μπορεί να την διαμορφώσει σύμφωνα με το τι θέλει να κάνει. Είναι ευρύτατα γνωστή κυρίως για την ταχύτητα , την αξιοπιστία της και την ευελιξία που παρέχει στους χρήστες. Ο MySQL διακομιστής ελέγχει την πρόσβαση στα δεδομένα και διασφαλίζει ότι μόνο πιστοποιημένοι χρήστες θα έχουν πρόσβαση σε αυτά.

## **4.11 Σύνδεση PHP και MySQL**

Με τη βοήθεια της PHP μπορούμε να συνδεθούμε σε έναν MySQL server , αρκεί να έχουμε δημιουργήσει έναν λογαριασμό και μπορούμε να διαχειριστούμε δεδομένα από υπάρχουσες βάσεις δεδομένων ή να δημιουργήσουμε νέες βάσεις δεδομένων.

Μια συναλλαγή βάσεων μέσω Internet έχει τα ακόλουθα βήματα . Αρχικά ο χρήστης κάνει μια HTTP αίτηση για μια συγκεκριμένη διαδικτυακή σελίδα. Έπειτα ο δια- δικτυακός διακομιστής λαμβάνει την αίτηση για τη σελίδα , ανακαλεί το αρχείο και το μεταφέρει στην μηχανή PHP για επεξεργασία. Η PHP αρχίζει την ανάλυση του script και μετά γίνεται η σύνδεση με τη βάση δεδομένων μέσα από μια εντολή που υπάρχει στην PHP μηχανή. Η PHP στέλνει μήνυμα σύνδεσης σε μια βάση δεδομένων μέσω του MySQL διακομιστή . Ο διακομιστής αυτός επεξεργάζεται το αίτημα και στέλνει το αντίστοιχο αποτέλεσμα. Η μηχανή PHP σταματά την εκτέλεση του script , που περιλαμβάνει μορφοποίηση αποτελεσμάτων σε HTML και επιστρέφει μετά την τελική HTML σελίδα στον web διακομιστή .Τέλος ο διαδικτυακός διακομιστής περνά την HTML σελίδα στο browser όπου ο χρήστης μπορεί να δει τα αποτελέσματα που ζήτησε.

#### **4.12 PhpMyAdmin**

Το PhpMyAdmin είναι ένα σύνολο από PHP scripts με το οποίο διαχειριζόμαστε βάσεις δεδομένων που έχουμε μέσω web. Μπορεί να διαχειριστεί ένα ολόκληρο MySQL server ή και απλές βάσεις δεδομένων όπου κάθε χρήστης έχει ένα λογαριασμό και μπορεί να δημιουργήσει και να διαχειρίζεται τις δικές του βάσεις δεδομένων. Οι δυνατότητες του PhpMyAdim είναι πάρα πολλές , μερικές από τις οποίες παρουσιάζονται παρακάτω:

- Δημιουργεί, τροποποιεί και διαγράφει βάσεις δεδομένων
- Δημιουργεί, τροποποιεί, διαγράφει, αντιγράφει πίνακες μιας βάσης δεδομένων
- Μπορεί να διαχειριστεί και να τροποποιήσει πεδία πινάκων
- Εκτελεί sql ερωτήματα
- Διαχειρίζεται πολλούς διακομιστές
- Διαχειρίζεται τους χρήστες και τα δικαιώματα τους
- Διαχειρίζεται κλειδιά σε πεδία
- Φορτώνει αρχεία κειμένου σε πίνακες
- Εκτελεί αναζητήσεις στη βάση δεδομένων
- Δημιουργεί Pdf γραφικών του layout της βάσης δεδομένων
- Υποστηρίζει ξένα κλειδιά
- Τέλος υποστηρίζει MySQLi , μια βελτιωμένη επέκταση της MySQL.

# **Κεφάλα ιο 5: CMS Joomla**

## **5.1 Περιγραφή**

Το Joomla! είναι ένα διαδικτυακό σύστημα διαχείρισης περιεχομένου ανοιχτού κώδικα. Χρησιμοποιείται για τη δημοσίευση περιεχομένου στον παγκόσμιο ιστό ή σε τοπικά δίκτυα. Ο κώδικας του λογισμικού είναι σε γλώσσα PHP και για την αποθήκευση των δεδομένων χρησιμοποιεί βάση τύπου MySQL. Χαρακτηριστική λειτουργία του είναι η εμφάνιση δυναμικών ιστοσελίδων. Για τη λειτουργία του απαιτείται ένα σύστημα εξυπηρετητή όπως είναι ο Apache, ο οποίος εξυπηρετεί τις αιτήσεις που λαμβάνει από τους χρήστες. Η λήψη των δεδομένων γίνεται με αποστολή ερωτημάτων προς τη βάση, ακολουθεί η μορφοποίηση τους και τέλος η αποστολή στον εκάστοτε φυλλομετρητή του χρήστη. Το Joomla! παρέχει αρκετές δυνατότητες εμφάνισης μερικές από αυτές είναι τα RSS feeds, οι εκτυπώσιμες εκδόσεις των σελίδων, ιστολόγια, έρευνες, δημοσκοπήσεις κ.ά. Επίσης πολύ σημαντική δυνατότητα είναι ότι έχει πολύγλωσση υποστήριξη στις εκδόσεις του. Το Joomla κυκλοφορεί και διανέμεται υπό την GNU General Public License.

Το όνομα «Joomla» είναι μια φωνητική γραφή της γλώσσας Σουαχίλι (Swahili) στην οποία η λέξη "jumla" σημαίνει "όλοι μαζί" ή "ως σύνολο". Επέλεξαν αυτό το όνομα για να αντικατοπτρίζει τη δέσμευση της κοινότητας και την ομάδα ανάπτυξης του έργου.

Η πρώτη έκδοση του Joomla (Joomla 1.0.0) ανακοινώθηκε στις 16 Σεπτεμβρίου 2005. Αυτή ήταν μια νέα ονομασία της έκδοσης Mambo 4.5.2.3 σε συνδυασμό με διορθώσεις κάποιων σφαλμάτων (bugs) στο περιβάλλον διαχείρισης και στον κώδικα της ασφαλείας. Στη συνέχεια, για την πορεία ανάπτυξης του project, οι προγραμματιστές του πυρήνα προβλέπουν ότι το Joomla! 2.0 θα είναι ένα εντελώς ανανεωμένο και ξαναγραμμένο σε νέο κώδικα βασισμένο σε PHP 5.0.

Η επίσημη ιστοσελίδα του Joomla project βρίσκεται στο www.joomla.org και για την Ελλάδα η επίσημη ιστοσελίδα βρίσκεται στο [www.joomla.gr](http://www.joomla.gr/)

## **5.2 Οι δυνατότητες του Joomla**

Οι δυνατότητες του Joomla! είναι πάρα πολλές και θα χρειαζόντουσαν αρκετά κεφάλαια για να αναλυθούν πλήρως. Συνοπτικά, αναφέρονται ορισμένες δυνατότητες:

- Το περιεχόμενο στον ιστότοπo μπορεί να ενημερωθεί από οποιονδήποτε υπολογιστή διαθέτει σύνδεση στο διαδίκτυο.
- Όσοι μπορούν να συμβάλλουν στην επεξεργασία του περιεχομένου μπορούν να συνεργαστούν χωρίς να χρειάζεται να έχουν ιδιαίτερες γνώσεις. Οι συνεργάτες μπορούν να δημοσιεύσουν περιεχόμενο, σε πλαίσιο συγκεκριμένο που δεν ξεπερνά τις αρμοδιότητες τους.
- Δεν υπάρχουν περιορισμοί στη δημοσίευση των ιστοσελίδων, ενώ η αναζήτηση συγκεκριμένου περιεχομένου και η αρχειοθέτηση είναι πολύ απλές διαδικασίες.

 Ενδεικτικά, η προσθήκη έκθεσης φωτογραφιών, βιβλιοθήκης αρχείων, βιβλίου επισκεπτών και φόρμας επικοινωνίας γίνεται πολύ εύκολα με την εγκατάσταση πρόσθετων εφαρμογών που κυκλοφορούν για το Joomla και υπάρχουν μερικές εκατοντάδες διαθέσιμες.

## **5.3 Τα χαρακτηριστικά του Joomla**

Μερικά από τα βασικά χαρακτηριστικά του Joomla είναι:

- Πλήρης μηχανισμός διαχείρισης της βάσης δεδομένων του site,
- Νέα, προϊόντα ή υπηρεσίες, τμήματα και ενότητες πλήρως επεξεργάσιμα και εύχρηστα,
- Οι θεματικές ενότητες μπορούν να προστεθούν από τους συντάκτες,
- Πλήρως παραμετροποιημένο περιεχόμενο και περιβάλλον, συμπεριλαμβανομένων των θέσεων του αριστερού, κεντρικού και δεξιού μενού,

 Χρησιμοποιείστε τον browser για να ανεβάσετε εικόνες στη δική σας βιβλιoθήκη για χρήση σε οποιοδήποτε σημείο του site,

- Δυναμικό Forum / Poll / Voting για άμεσα επί τόπου αποτελέσματα,
- Εύκολη εγκατάσταση εφαρμογών και προσθέτων,
- Τρέχει σε Linux, FreeBSD, MacOSX server, Solaris και AIX.

## **5.4 Εκτεταμένη Διαχείριση**

Λειτουργία ταξινόμησης της προβολής των νέων FAQs, articles.

• Module για απομακρυσμένη υποβολή από τον συγγραφέα για νέα, άρθρα, FAQs και Links.

Δημοσίευση απεριόριστων σελίδων.

 Δυνατότητα προσθήκης forum, photo galleries, βιβλιοθήκες αρχείων, βιβλία επισκεπτών και φόρμες επικοινωνίας.

 Εύκολη διαχείριση online των PNGs, PDFs, DOCs, XLSs, GIFs και JPEGs με τη βοήθεια του Image library.

Αυτόματο Path-Finder.

• News feed manager. Δυνατότητα επιλογής από πάνω από 360 news feeds από όλο τον κόσμο.

 Archive manager. Tα παλαιά άρθρα μπορούν να μπουν στην «κατάψυξη» αντί να διαγραφούν εντελώς.

- Email-a-friend και Print-format για κάθε άρθρο.
- Ενσωματωμένος επεξεργαστής κειμένου αντίστοιχος του Word Pad.
- Εμφάνιση και αισθητική την οποία διαμορφώνει ο χρήστης.
- Δημοσκοπήσεις και Έρευνες. Δυνατότητα τοποθέτησης σε κάθε σελίδα.
- Custom Page Modules.
- Διαχείριση των προτύπων (templates).
- Δυνατότητα προεπισκόπησης. Υπάρχει η δυνατότητα προβολής του site πριν παρουσιαστεί οnline.
- Banner manager.

## **5.5 Η Δομή υου Joomla**

Τα κυριότερα τμήματα που απαρτίζουν το Joomla είναι:

 Δημόσιο τμήμα (Front-end). Το δημόσιο τμήμα είναι ουσιαστικά αυτό που εμφανίζεται στον φυλλομετρητή του τελικού χρήστη. Τα άρθρα, τα μενού και γενικά όλα τα στοιχεία της ιστοσελίδας που θέλουμε να εμφανίζονται στον χρήστη βρίσκονται στο δημόσιο τμήμα.

 Περιοχή διαχείρισης (Backend). Η περιοχή διαχείρισης ο "πίνακας ελέγχου" του Joomla!. Μέσα από εκεί ο διαχειριστής (administrator) κάνει όλες τις τροποποιήσεις που αφορούν στον ιστότοπο. Μπορεί να χειριστεί λειτουργίες όπως πρόσθεση περιεχόμενου, εμφάνιση ή απόκρυψη στοιχείων, δημιουργία χρηστών και γενικά ότι έχει σχέση με το Joomla!.

• Μενού. Η πλοήγηση του χρήστη στην ιστοσελίδα γίνεται με την χρήση των μενού. Η δημιουργία τους γίνεται δυναμικά και συνδέονται με αντικείμενα του Joomla! (ενότητες, κατηγορίες, άρθρα). Δεν υπάρχει περιορισμός στον αριθμό των μενού σε μια ιστοσελίδα Joomla!.

 Εφαρμογές (Components). Η χρήση των εφαρμογών αποσκοπεί στην δυνατότητα επέκτασης του Joomla!. Χωρίζονται σε εμπορικές εφαρμογές και σε εφαρμογές που διανέμονται ελεύθερα. Για παράδειγμα υπάρχουν εφαρμογές για διαδικτυακά καταστήματα, και για εκθέσεις φωτογραφιών.

 Πρόσθετα (plug-ins). Τα πρόσθετα είναι μικρά πακέτα κώδικα τα οποία χρησιμοποιούνται για κάποιες ειδικές λειτουργίες. Για παράδειγμα η μηχανή αναζήτησης του Joomla! είναι ένα πρόσθετο.

 Πρότυπα (Templates). Τα πρότυπα χρησιμοποιούνται για τον διαχωρισμό του περιεχόμενου από την εμφάνιση. Στα πρότυπα γενικά ορίζονται οι σχεδιαστικοί κανόνες που αφορούν στην ιστοσελίδα, όπως είναι τα χρώματα, οι γραμματοσειρές και η θέση των ενθεμάτων.

#### **5.6 Joomla vs άλλων CMS**

Στην ενότητα αυτή επιχειρείται να γίνει μια σύγκριση του Joomla με άλλα γνωστά CMS που κυκλοφορούν σήμερα. Υπάρχουν πολλά και διάφορα CMS, καθένα από τα οποία έχει τα δικά του πλεονεκτήματα και τα δικά του μειονεκτήματα. Για να επιλέξει κανείς όμως ποιο από τα CMS θα χρησιμοποιήσει, θα πρέπει να το κάνει βάση των προδιαγραφών που απαιτεί να έχει η ιστοσελίδα που θέλει να δημιουργήσει.

Τα γνωστότερα, σήμερα, CMS που κυκλοφορούν είναι το Joomla, το Wordpress και το Drupal. Εάν κάποιος θέλει απλά να φτιάξει μια ιστοσελίδα και να τη διαχειρίζεται με απλό και εύκολο τρόπο, θα πρέπει να επιλέξει το Joomla. Παρόλα αυτά όμως, όσο απλό και εύχρηστο και εάν είναι, δεν παύει να είναι αξιόπιστο και να έχει μια αρκετά καλή ποιότητα. Χρησιμοποιείται τόσο για απλές σελίδες στυλ blog, όσο και για ηλεκτρονικά καταστήματα και εταιρικές ιστοσελίδες (Αποστολάκης, 2011).

Ο κώδικας του Joomla είναι επεκτάσιμος και το γραφικό του περιβάλλον είναι εύχρηστο και αισθητικά όμορφα σχεδιασμένο. Ο σχεδιασμός του βοηθά τους χρήστες να μπορούν εύκολα να ακολουθήσουν κάποια βήματα για τη διεκπεραίωση μιας λειτουργίας. Διαθέτει αρκετά templates τα οποία μπορούν να χρησιμοποιηθούν από τους χρήστες, ώστε να φέρουν τις ιστοσελίδες στα μέτρα τους και σύμφωνα με τις επιθυμίες τους. Επίσης, υποστηρίζει ένα μεγάλο αριθμό γλωσσών.

Το κακό με το Joomla είναι ότι δεν επιτρέπει τη δημιουργία πολλών ιστοσελίδων ύστερα από μια εγκατάστασή του. Επιπλέον, εάν κάποιος θέλει να έχει μια καλή πορεία στις μηχανές αναζήτησης, θα πρέπει να αγοράσει το κατάλληλο module για τη λειτουργία αυτή.

Προχωρώντας στο Drupal, αντίθετα με το Joomla, επιτρέπει τη δημιουργία μεγάλου αριθμού ιστοσελίδων, ακόμα και online κοινοτήτων. Σε σύγκριση με το Joomla η αρχιτεκτονική του και η χρήση του απαιτεί περισσότερο έμπειρους χρήστες για τη διαχείρισή του. Επιπλέον, δεν απαιτεί την αγορά συγκεκριμένου module για την καλυτέρευση της πορείας της ιστοσελίδας στις μηχανές αναζήτησης, αλλά το έχει ενσωματωμένο.

Μελετώντας το Wordpress, παρατηρείται ότι ο περισσότερος κόσμος το έχει συνδυάσει με τα blog, καθώς διαθέτει κατά κύριο λόγο τη μορφή ενός blog. Το Wordpress είναι απλούστερο σε σχέση με τα άλλα CMS και πολύ πιο εύχρηστο. Διαθέτει και αυτό αρκετά μεγάλο αριθμό template που μπορούν να χρησιμοποιηθούν από τους χρήστες για τη δημιουργία των ιστοσελίδων τους.

Το Wordpress είναι πολύ πιο αργό σε σχέση με τα άλλα CMS και για να αλλάξει αυτό θα

πρέπει ο χρήστης να αλλάξει τα ερωτήματα που γίνονται στη βάση δεδομένων. Επιπλέον, θα πρέπει να αλλάξει κάποια σημεία στον κώδικα και να αλλάξει επίσης κάποια αρχεία του CSS.

#### **5.7 Εγκατάσταση του Joomla με τη βοήθεια του Wamp Server**

Για την εγκατάσταση του Joomla θα πρέπει να μετατρέψουμε τον υπολογιστή μας σε Web Server ώστε να υποστηρίζει τη γλώσσα PHP και τη βάση δεδομένων MySQL. Αυτά τα δύο είναι απαραίτητα για να μπορέσουμε να δουλέψουμε με το Joomla.

Ένας τρόπος για να γίνει αυτό είναι με το WampServer, που είναι μία δωρεάν εφαρμογή, η οποία μας επιτρέπει να μετατρέψουμε τον υπολογιστή μας σε Web Server. Από τη διεύθυνση <http://www.wampserver.com/en/download.php> μπορούμε να κατεβάσουμε το Wamp Server.

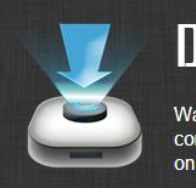

# **OWNLOADS** ampServer is available for free (under GPML license) in two distinct versions : 32 and 64 bits. Wampserver 2.5 is not mpatible with Windows XP, neither with SP3, nor Windows Server 2003. Older WampServer versions are available ourceForge **WRMPSERVER WAMPSERVER (64 BITS & PHP 5.5) 2.5 WAMPSERVER (32 BITS & PHP 5.5) 2.5**

Apache : 2.4.9 MySQL : 5.6.17 PHP : 5.5.12 PHPMyAdmin : 4.1.14 SqlBuddy : 1.3.3 XDebug: 2.2.5  $chai$ 

Apache : 2.4.9 MySQL : 5.6.17 PHP : 5.5.12 PHPMyAdmin : 4.1.14 SqlBuddy : 1.3.3 XDebug: 2.2.5 changelog

G.

Εικόνα 6: Επιλογή λειτουργικού συστήματος για Wamp Server

Αφού επιλέξουμε το τύπο του λειτουργικού μας (32 bits ή 64), βλέπουμε το παρακάτω παράθυρο

#### **DOWNLOAD WAMPSERVER (32 BITS** & PHP 5.5)

Wampserver is available for free (under the GPL license). You can fill up this form that will enable us to send you the Alter Way Training news, publishing society, as well as all the informations linked to Wapserver evolutions. If you don't wish it, you can download directly.

WARNING : Don't Use previous WampServer Extensions/Addons. There are no more compatible with the new wampserver version's (VC11)

WARNING : Vous devez avoir installé Visual Studio 2012 : VC 11 vcredist\_x64/86.exe Visual Studio 2012 VC 11 vcredist\_x64/86.exe : http://www.microsoft.com/en-us/download/details.aspx?id=30679

**WARNING :** Do not try to install WampServer 2 over WAMP5.

If WAMP5 is installed on your computer, save your data, uninstall it and delete the WAMP5 directory before installing WampServer 2.

WARNING : All the components of the v2.2 WampServer stack have been compiled with VC9 version of Microsoft compiler.

Earlier versions of Wampserver have been made with VC6 version of Microsoft compiler So, You can't mix components of 2.2 stack with previous version of Wampserver Stack components.

If you do it you will get an instable Wampserver

Εικόνα 7: Download Wamp Server

Στη συνέχεια επιλέγουμε download directly

Αφού κάνουμε εκτέλεση οδηγούμαστε στο ακόλουθο παράθυρο

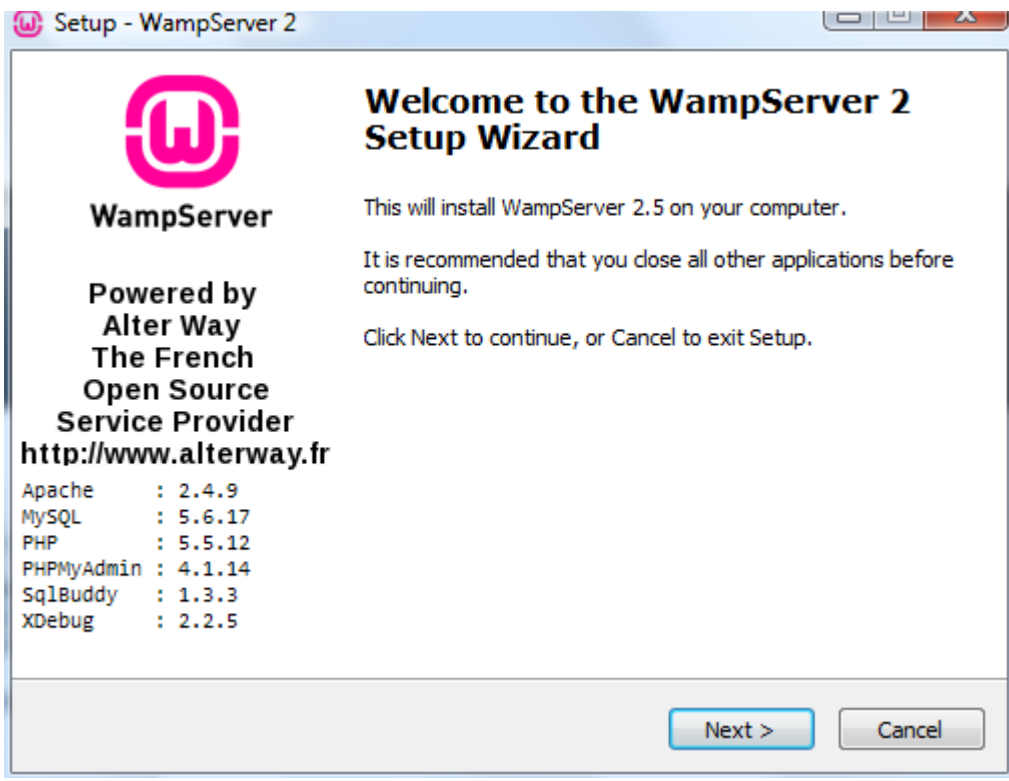

Εικόνα 8: Setup WampServer

## Πατάμε Next

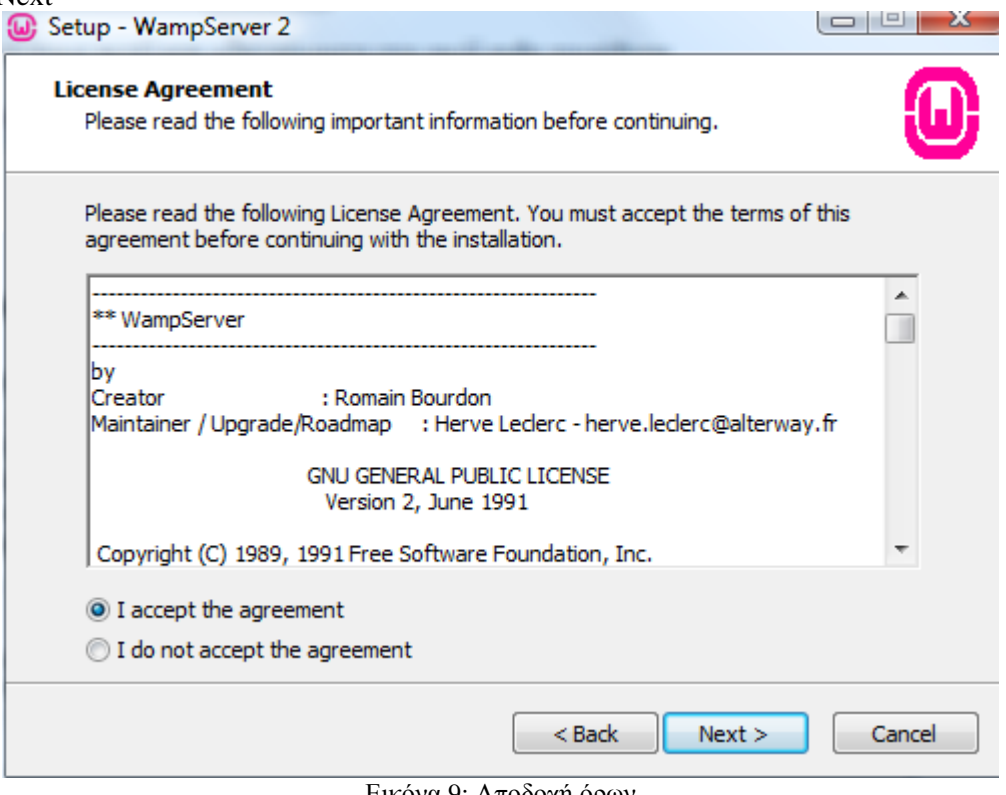

Εικόνα 9: Αποδοχή όρων

Ξανά Next και βλέπουμε το path στο οποίο θα γίνει η αποθηκευτεί το Wamp Server

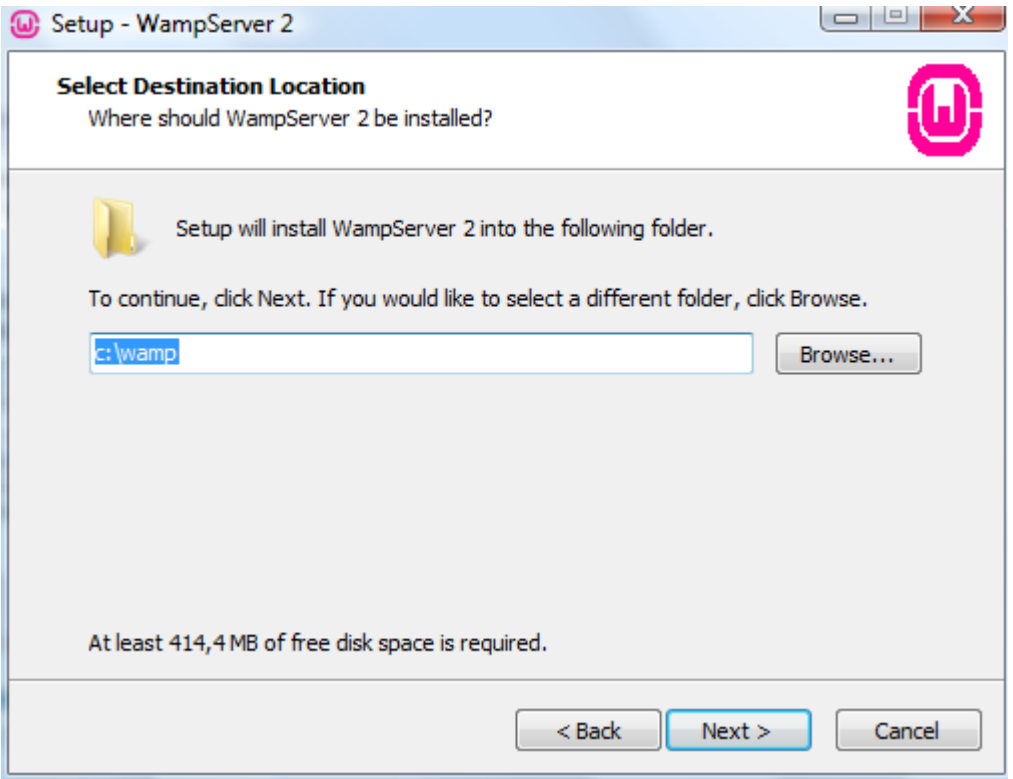

Εικόνα 10: Επιλογή φακέλου εγκατάστασης Wamp Server

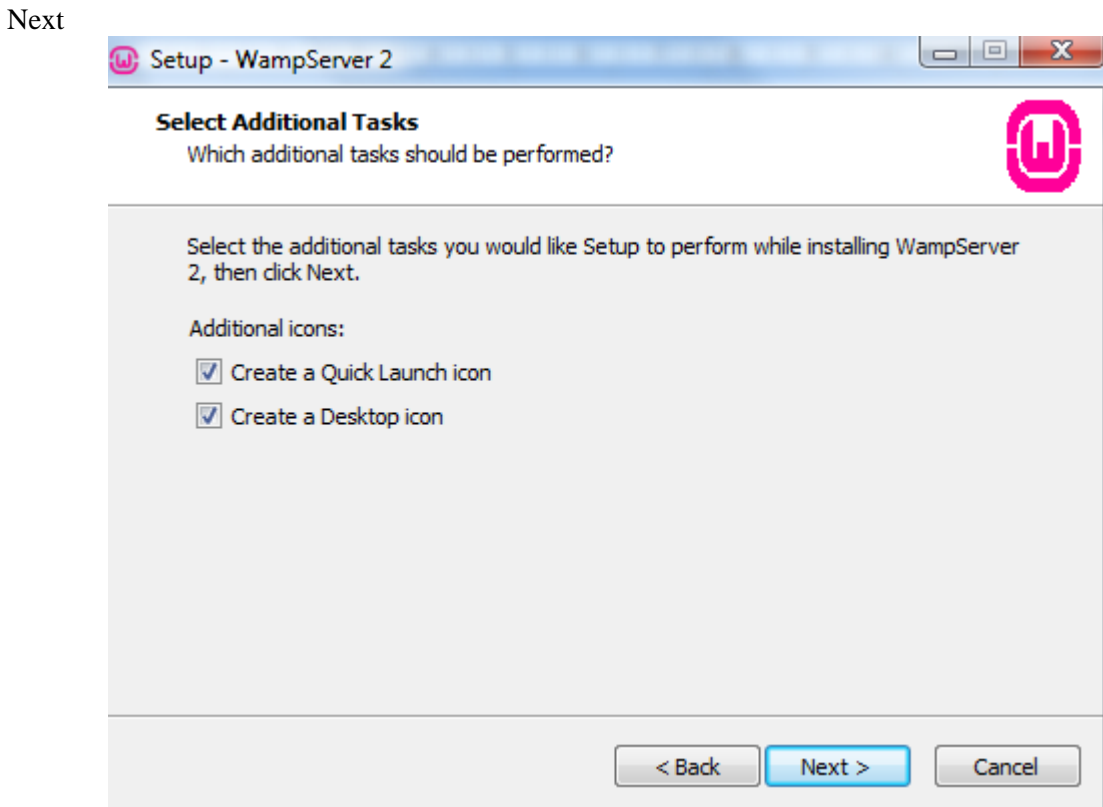

Εικόνα 11: Δημιουργία εικονιδίου Wamp Server στο Desktop

Next

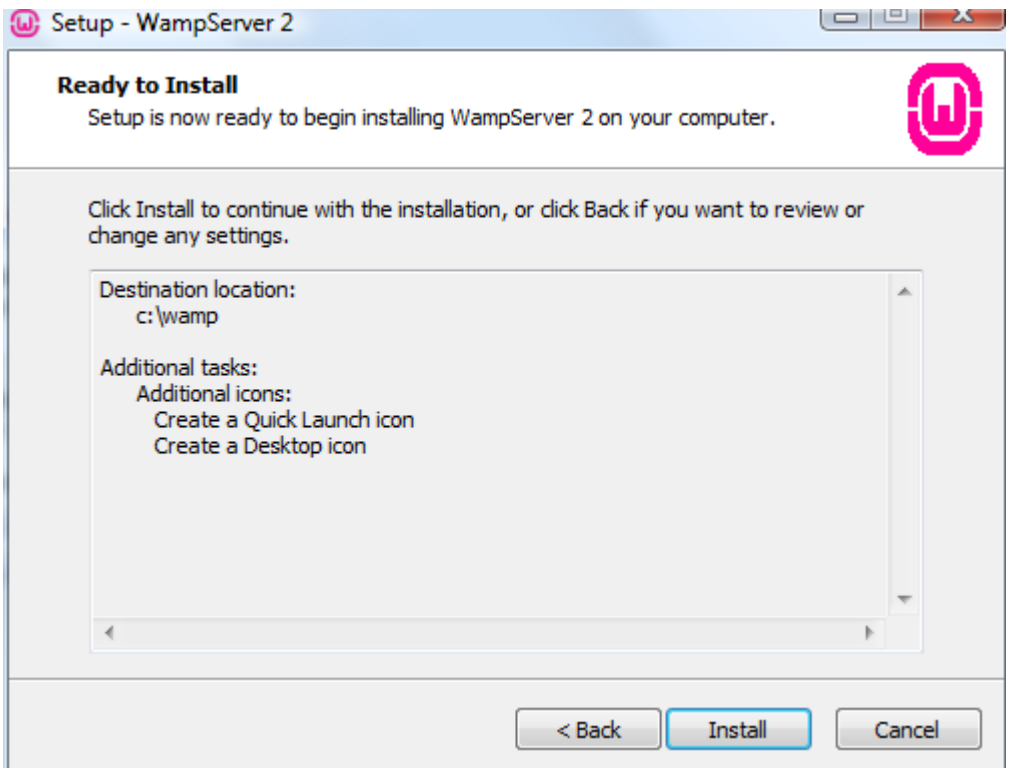

Εικόνα 12: Ολοκλήρωση ρυθμίσεων Wamp Server

Και τώρα πατάμε install

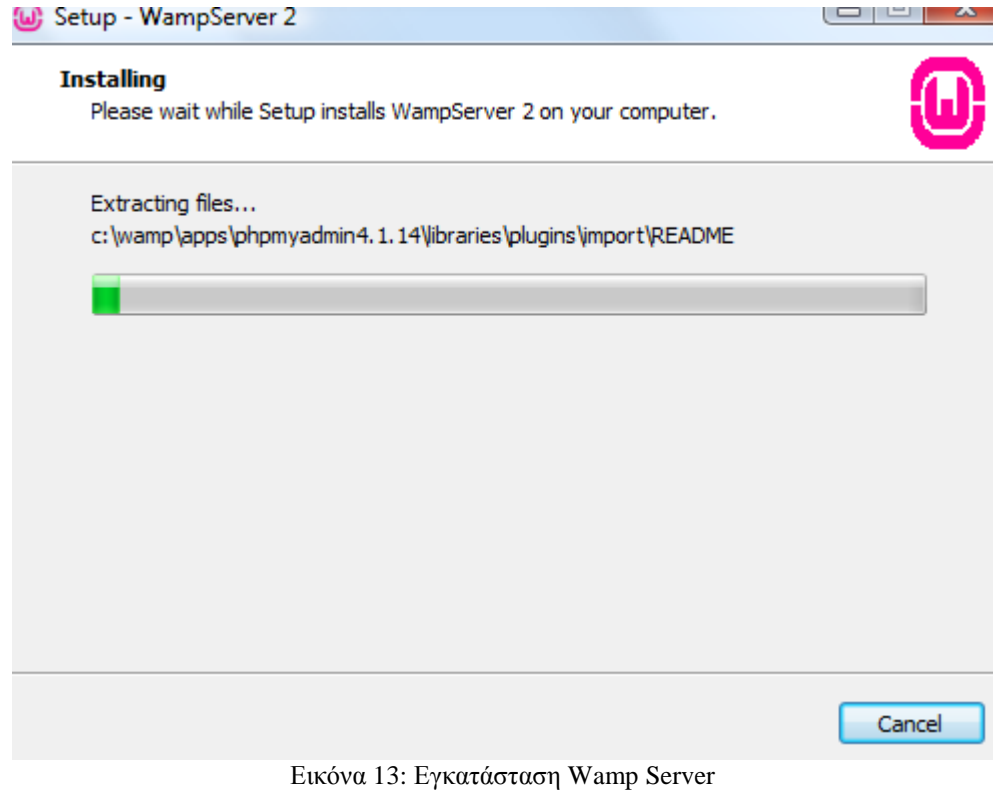

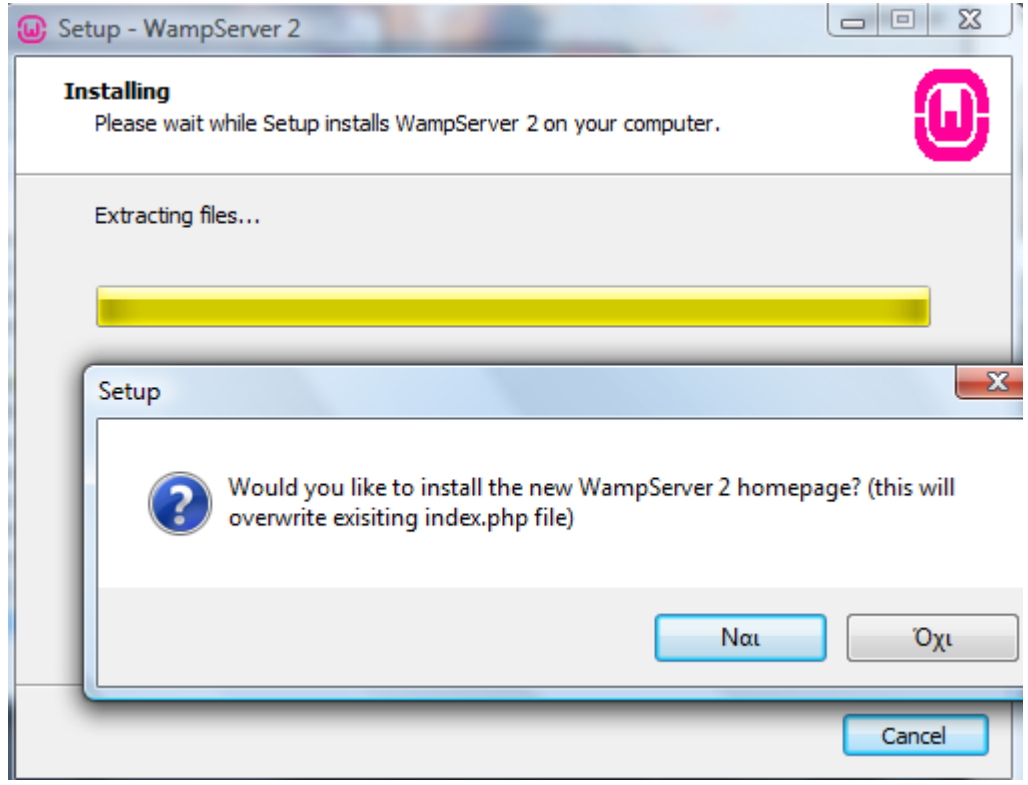

Εικόνα 14: Ολοκλήρωση αποσυμπίεσης αρχείων Wamp Server

Επιλέγουμε Ναι και finish

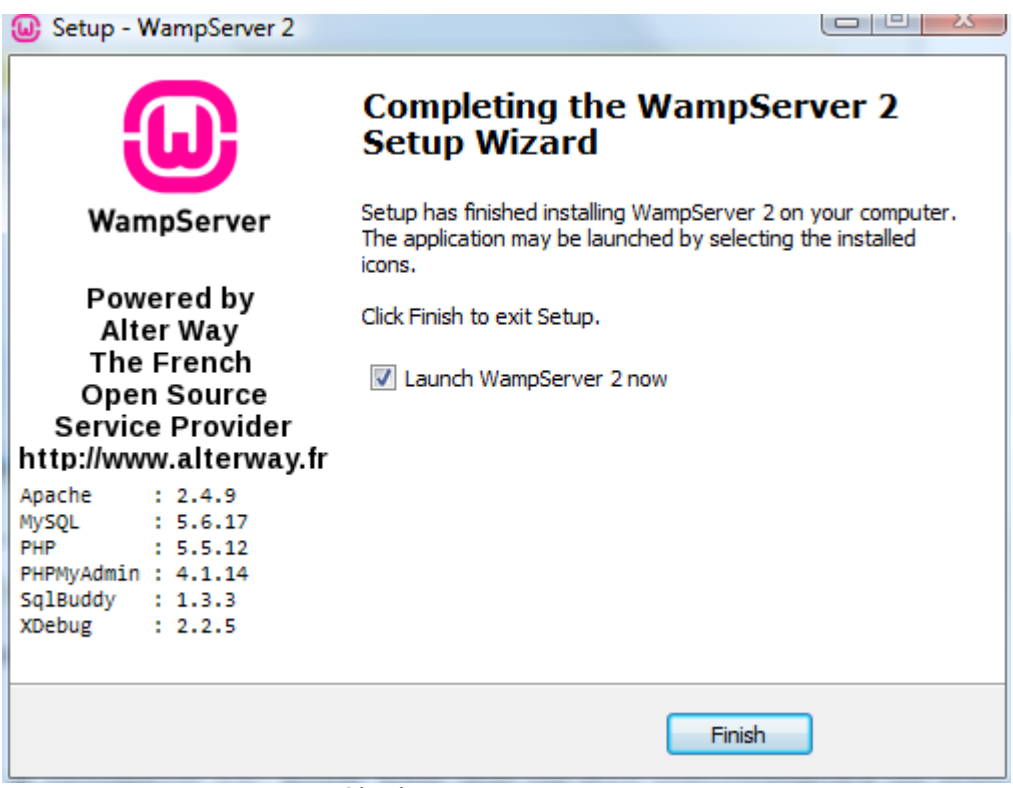

Εικόνα 15: Ολοκλήρωση εγκατάστασης Wamp Server

Αφού ολοκληρωθεί η εγκατάσταση του Wamp Server ( C:\Wamp ) πρέπει να κατεβάσουμε το Joomla από τη διεύθυνση [www.joomla.org](http://www.joomla.org/)

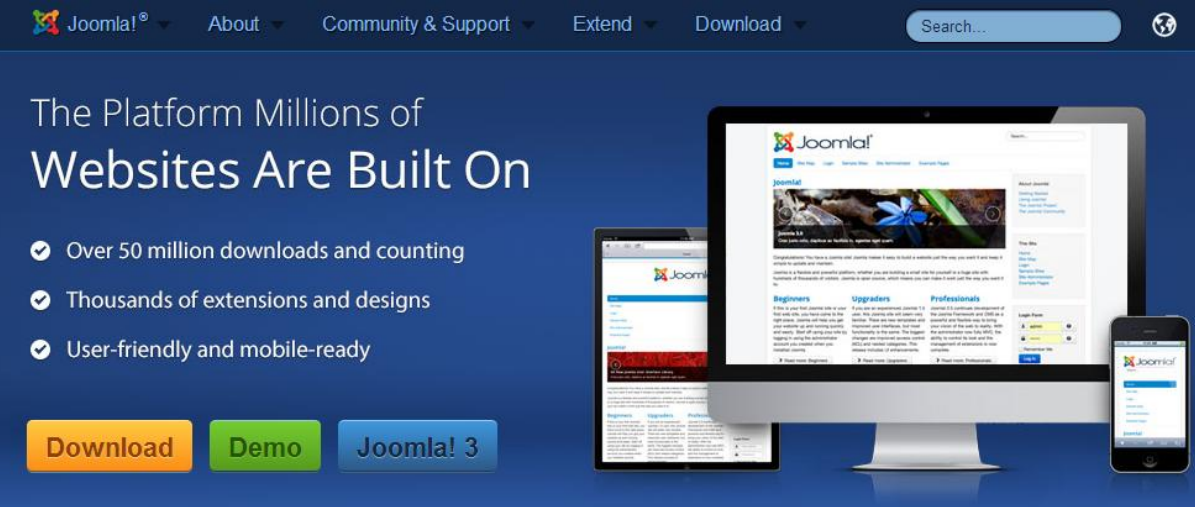

Εικόνα 16: Η σελίδα του Joomla

## Επιλέγουμε Download

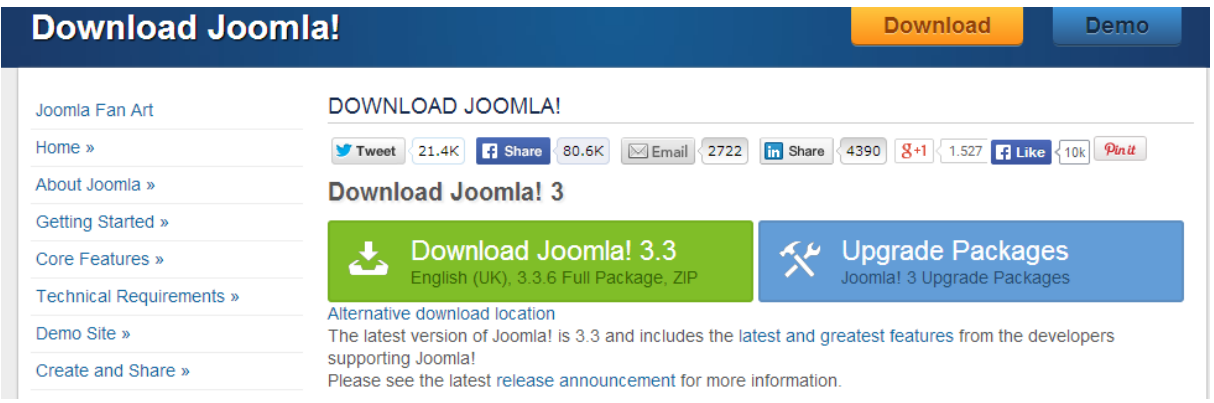

Εικόνα 17: Download Joomla

Κατεβάζουμε το αρχείο zip του Joomla και αφού το κατεβάσουμε, πρέπει να το κάνουμε extract σε ένα φάκελο που θα δημιουργήσουμε στο φάκελο www, ο οποίος είναι υποφάκελος του Wamp, o οποίος δημιουργήθηκε κατά την εγκατάσταση του Wamp Server. Δηλαδή η αποσυμπίεση του Joomla πρέπει να γίνει στο C:\Wamp\WWW\Νέος Φάκελος. Με τον τρόπο αυτό θα μπορέσουμε να κάνουμε την εγκατάσταση του Joomla. Όλα όσα περιγράφηκαν παραπάνω φαίνονται στις ακόλουθες εικόνες. Αρχικά βρίσκουμε το zip αρχειο του Joomla, το οποίο κατεβάσαμε στα προηγούμενα βήματα
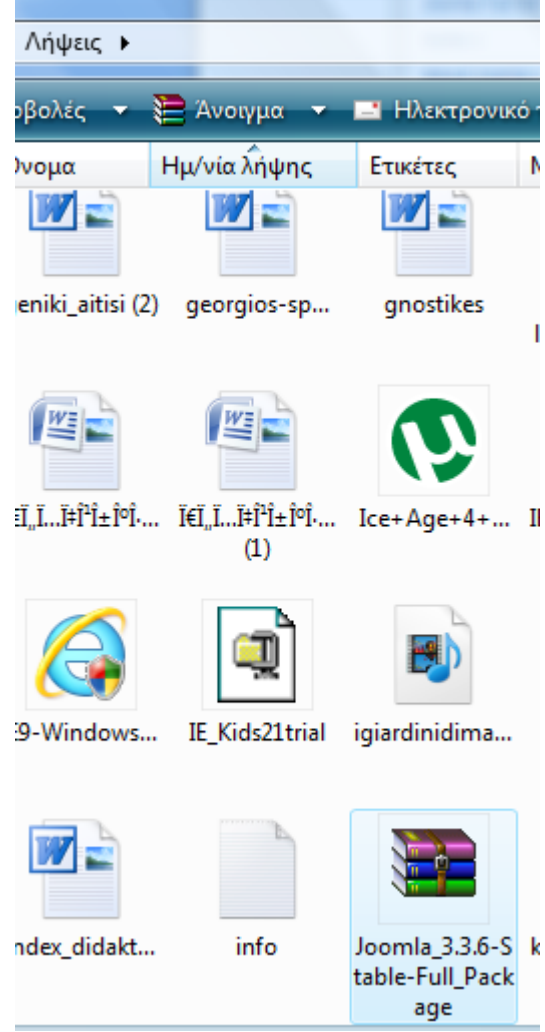

Εικόνα 18: Εύρεση αρχείου Joomla zip

Στη συνέχεια, αφού δημιουργήσαμε μέσα στο WWW ένα νέο φάκελο με όνομα Joomla, θα κάνουμε εκεί μέσα extract.

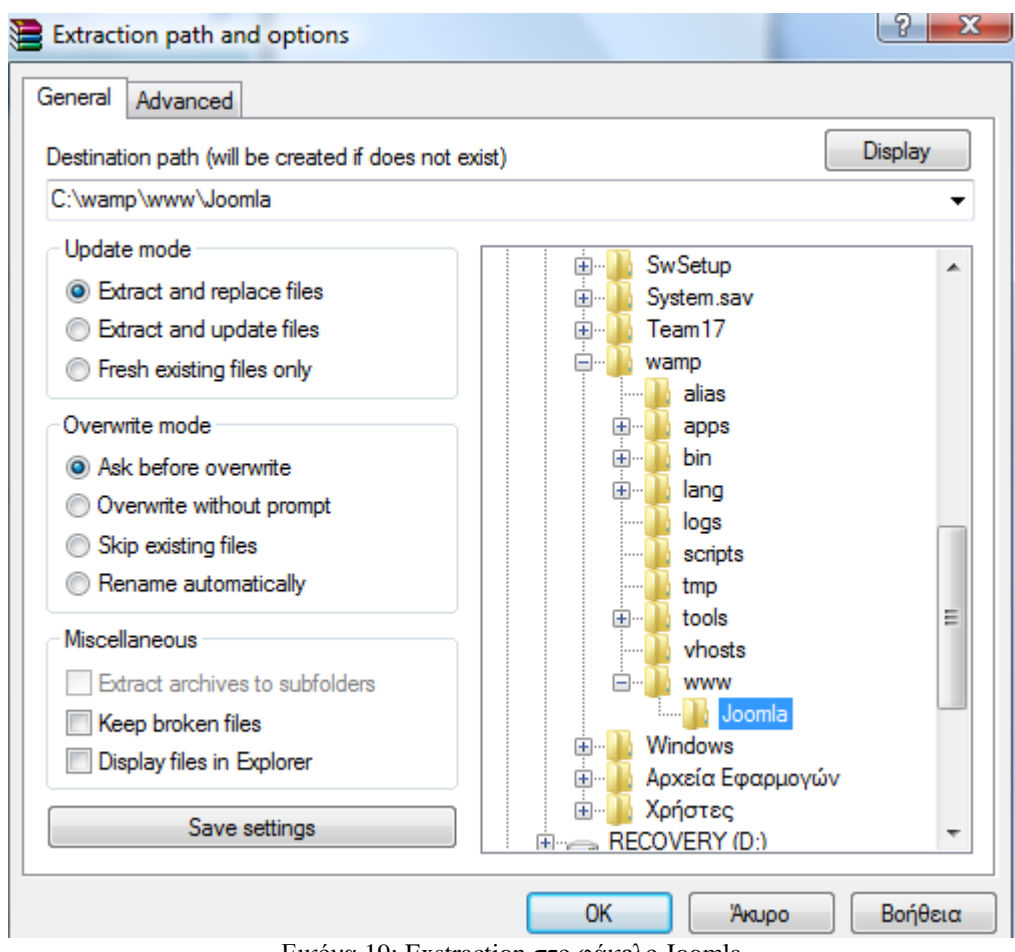

Εικόνα 19: Exstraction στο φάκελο Joomla

Αφού πατήσουμε OK ξεκινάει η αποσυμπίεση.

Μετά από αυτό πάμε στο εικονίδιο του Wamp Server (δίπλα στο ρολόι), επιλέγουμε localhost και βλέπουμε στο "Your Projects" ένα φάκελο με όνομα joomla. Αν κάνουμε κλικ σ' αυτόν αρχίζει η διαδικασία εγκατάστασης του Joomla, η οποία περιγράφεται στην επόμενη υποενότητα (5.2.1).

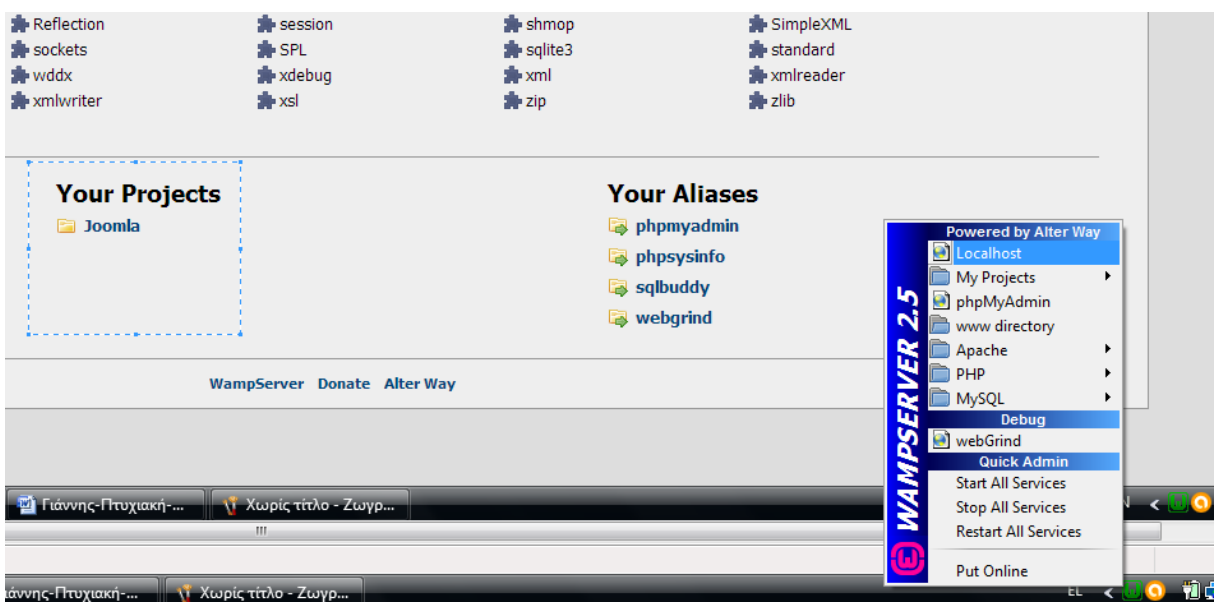

Εικόνα 20: Localhost

Επίσης, πριν να ξεκινήσει η εγκατάσταση του Joomla, πρέπει επιλέξουμε το phpMyAdmin από το "Your Aliases" και να δώσουμε το όνομα μιας βάσης δεδομένων την οποία θα χρειαστεί να δώσουμε και κατά τη διάρκεια της εγκατάστασης του Joomla. Αυτή η διαδικάσια φαίνεται παρακάτω

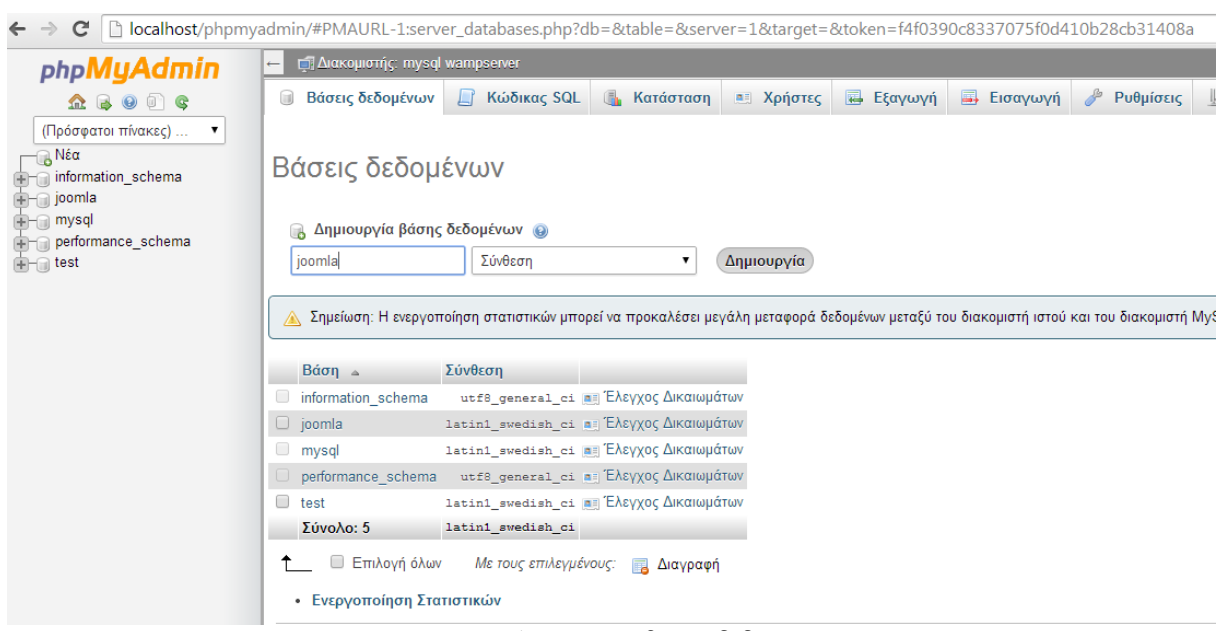

Εικόνα 21: Δημιουργία βάσης δεδομένων

## **5.8 Joomla Installation**

Στη συνέχεια, αφού επιλέξαμε τον φάκελο joomla από το localhost, πραγματοποιήθηκε η εγκατάσταση του Joomla. Όπως φαίνεται και στην ακόλουθη εικόνα, αρχικά επιλέχθηκε η γλώσσα στην οποία θα πραγματοποιηθεί η εγκατάσταση. Επιλέχθηκε τελικά η Αγγλική γλώσσα, η οποία είναι και η default γλώσσα του Joomla.

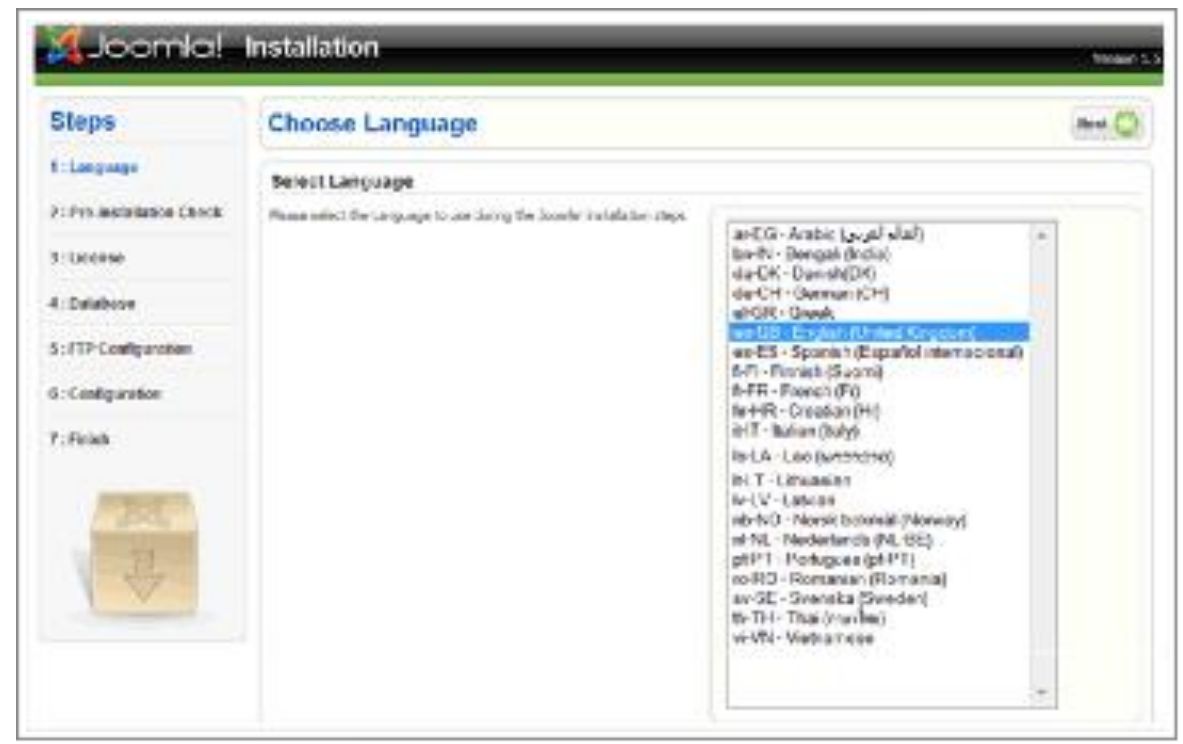

Εικόνα 22: Επιλογή γλώσσας εγκατάστασης Joomla

Στο επόμενο βήμα, όπως φαίνεται στην ακόλουθη εικόνα, δίνεται από το χρήστη το όνομα της ιστοσελίδας, καθώς και το email, ένα username και ένα password.

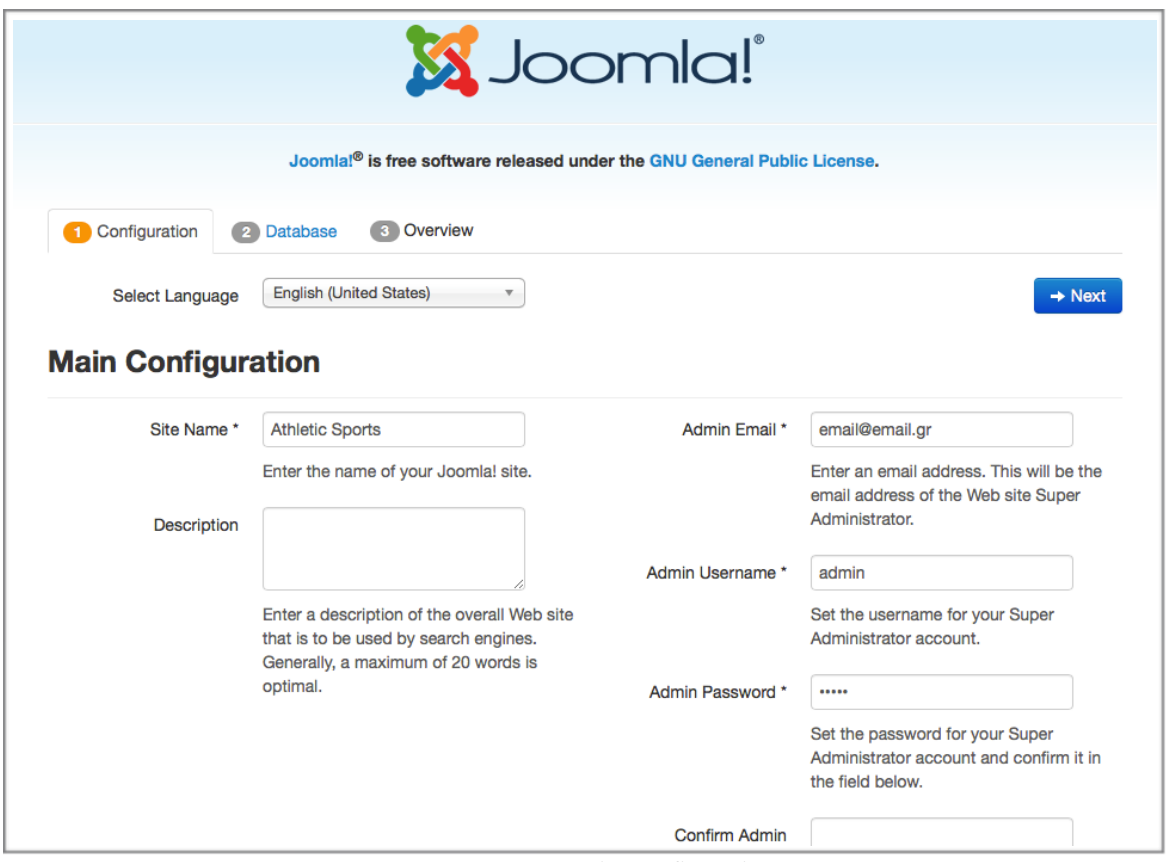

Εικόνα 23: Main Configuration

Συμπληρώνοντας τα στοιχεία αυτά και πατώντας Next, ο χρήστης θα πρέπει να συμπληρώσει κάποια στοιχεία σχετικά με τη βάση δεδομένων την οποία θα δημιουργήσει. Έτσι, συμπληρώνει το hostname, ένα username και ένα password, το όνομα της βάσης και ένα prefix για τους πίνακες που θα δημιουργούνται.

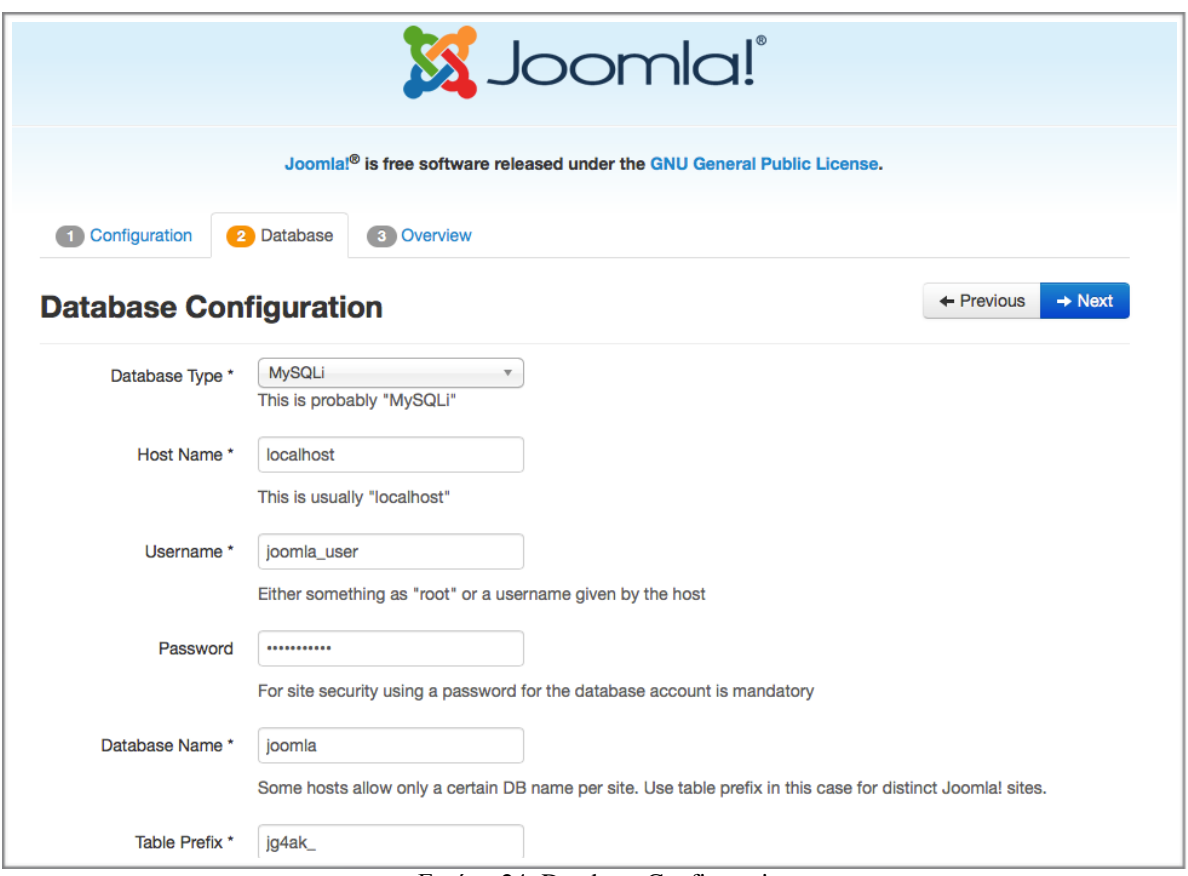

Εικόνα 24: Database Configuration

Πατώντας και πάλι Next εμφανίζεται μια προεπισκόπηση όλων των ρυθμίσεων που έχει δώσει ο χρήστης και που έχουν δημιουργηθεί από το σύστημα, ώστε να δει ο χρήστης αν όλα πηγαίνουν σωστά.

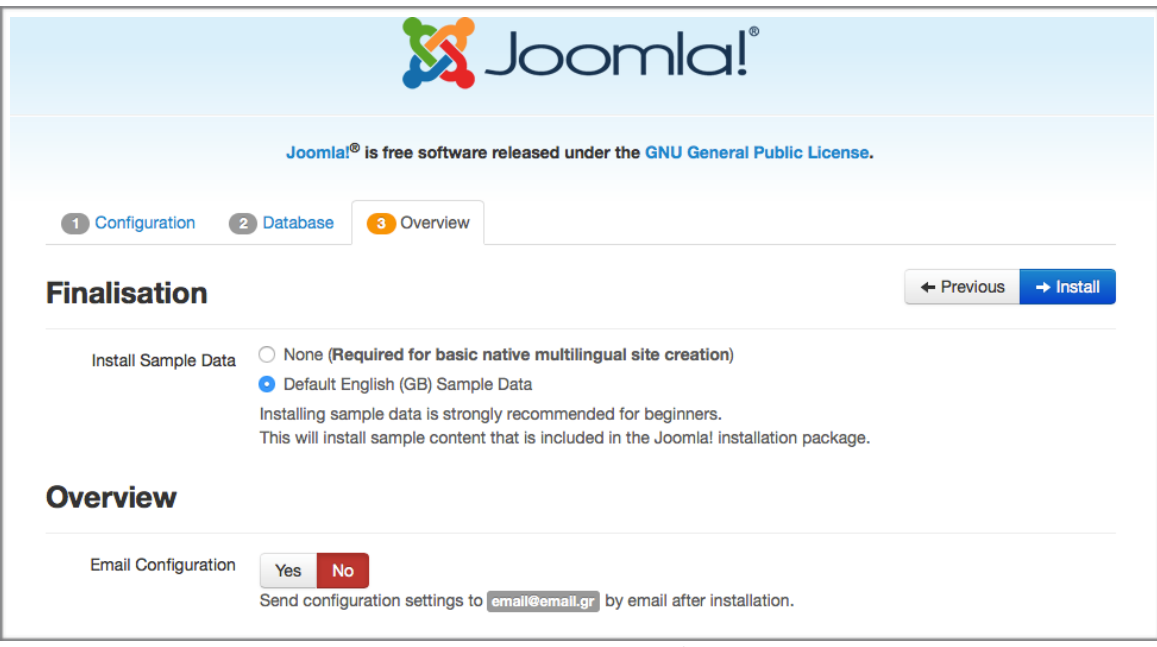

Εικόνα 25: Overview

# **Main Configuration**

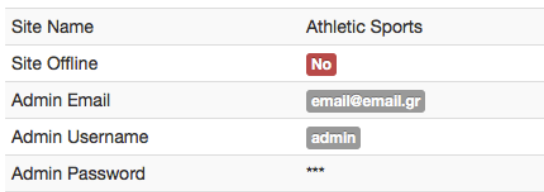

# **Database Configuration**

**Recommended settings:** 

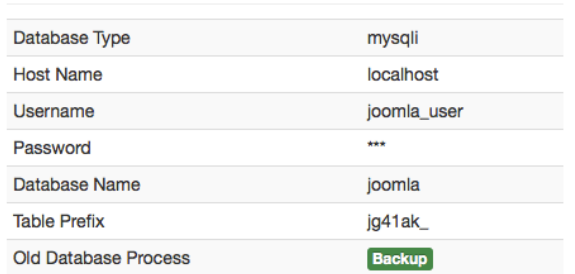

# **Pre-Installation Check**

| PHP Version $>= 5.3.1$          | Yes | These settings are recommended for PHP in order to ensure full<br>compatibility with Joomla.<br>However, Joomla! will still operate if your settings do not quite match |             |            |  |  |
|---------------------------------|-----|----------------------------------------------------------------------------------------------------|-------------|------------|--|--|
| <b>Magic Quotes GPC Off</b>     | Yes |                                                                                                    |             |            |  |  |
| <b>Register Globals Off</b>     | Yes | the recommended configuration.                                                                                                    |             |            |  |  |
| <b>Zlib Compression Support</b> | Yes | <b>Directive</b>                                                                                                    | Recommended | Actual     |  |  |
| <b>XML Support</b>              | Yes | Safe Mode                                                                                                    | <b>Off</b>  | [Off]      |  |  |
| Database Support:               | Yes | <b>Display Errors</b>                                                                                                    | <b>Off</b>  | Off        |  |  |
| (pdo, mysql, mysqli)            |     | <b>File Uploads</b>                                                                                                    | On          | On         |  |  |
| MB Language is Default          | Yes | <b>Magic Quotes Runtime</b>                                                                                                    | ort         | <b>Off</b> |  |  |
| <b>MB String Overload Off</b>   | Yes | <b>Output Buffering</b>                                                                                                    | <b>Off</b>  | $ $ On     |  |  |
| <b>INI Parser Support</b>       | Yes | <b>Session Auto Start</b>                                                                                                    |             |            |  |  |
| <b>JSON Support</b>             | Yes |                                                                                                    | <b>Off</b>  | [Off]      |  |  |
|                                 |     | Native ZIP support                                                                                                    | On          | On         |  |  |
| configuration.php Writeable     | Yes |                                                                                                    |             |            |  |  |

Εικόνα 26: Προεπισκόπηση ρυθμίσεων

Εάν όλα είναι σωστά και τα αποδεχτεί ο χρήστης, τότε προχωράει στην εγκατάσταση του Joomla, πατώντας Install. Όπως φαίνεται στην ακόλουθη εικόνα πραγματοποιείται η εγκατάσταση.

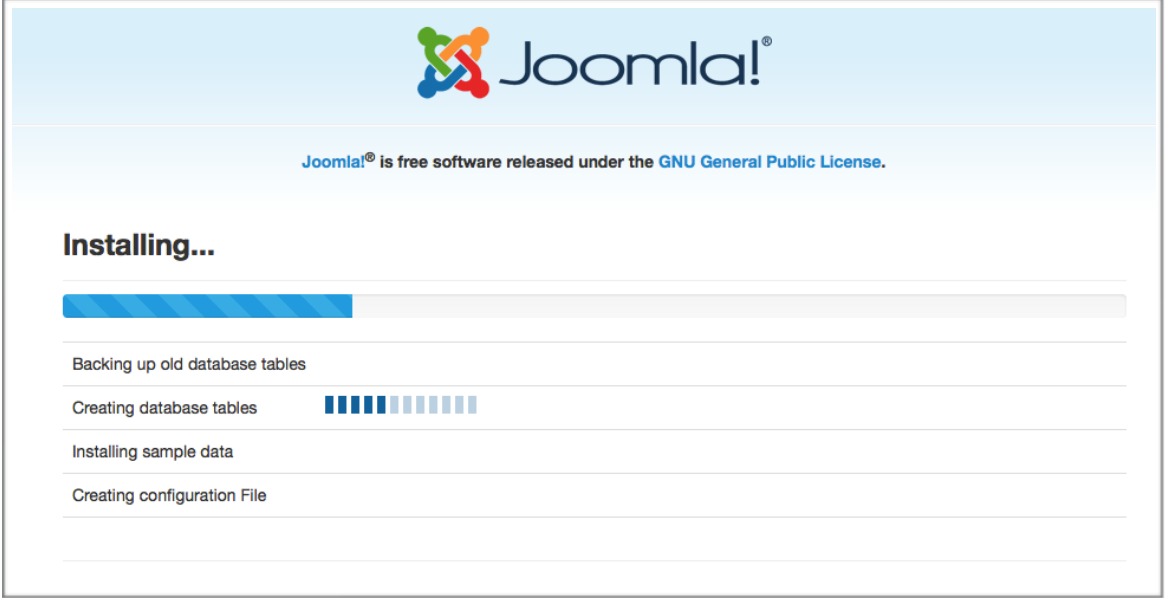

Εικόνα 27: Εγκατάσταση Joomla

Εάν η εγκατάσταση γίνει με επιτυχία, όπως στην παρούσα περίπτωση, τότε εμφανίζεται και το αντίστοιχο μήνυμα επιτυχίας. Σε αντίθετη περίπτωση θα εμφανιστούν τα σφάλματα που προέκυψαν κατά την εγκατάσταση.

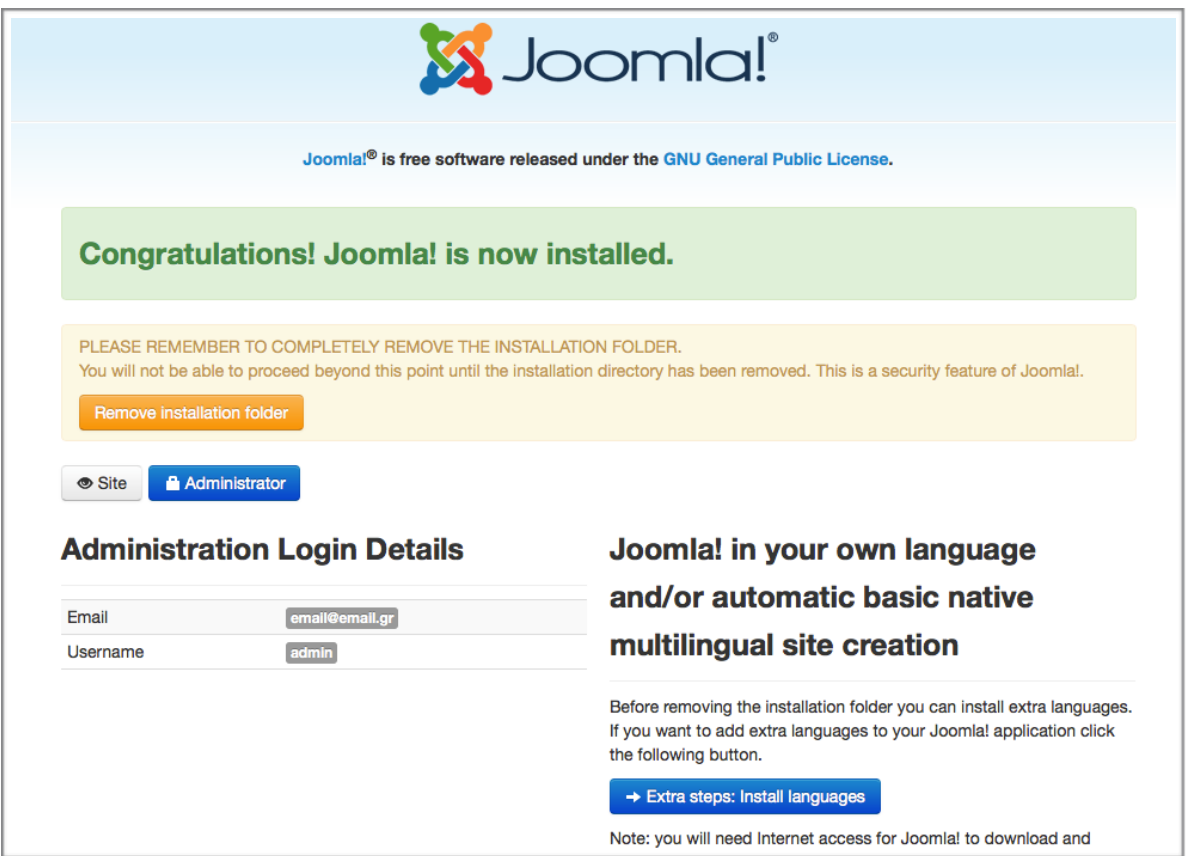

Εικόνα 28: Επιτυχία εγκατάστασης Joomla

Αφού πραγματοποιήθηκε η εγκατάσταση του Joomla από τον administrator, μπορούν να γίνουν διάφορες παραμετροποιήσεις της ιστοσελίδας. Για την είσοδο του administrator θα πρέπει ο χρήστης να δώσει τα στοιχεία που όρισε κατά την εγκατάσταση του Joomla.

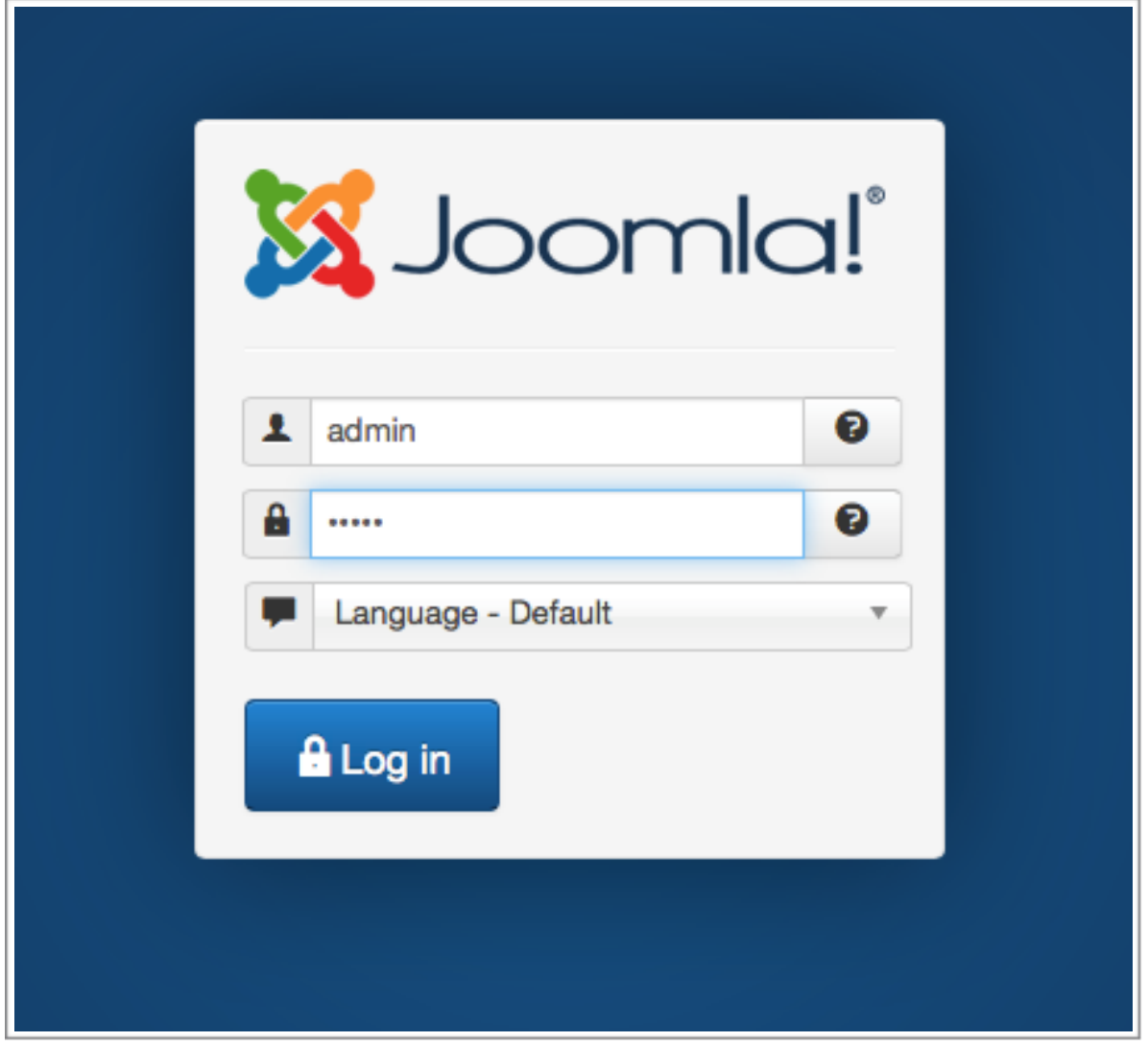

Εικόνα 29: Log;in στο Joomla

Αφού ο χρήστης εισάγει τα σωστά στοιχεία, τότε θα οδηγηθεί στη διαχείριση του συστήματος, από όπου μπορεί να πραγματοποιήσει ό,τι ρυθμίσεις επιθυμεί, όπως φαίνεται στην ακόλουθη εικόνα.

| System $\sim$<br>×                                                                                                    | Users $\star$ Menus $\star$ Content $\star$ Components $\star$ Extensions $\star$ Help $\star$ SJ Help $\star$ Clean cache: CSS, JS                                                                                                    |  |  |              | Athletic Sport ぱ       | $\alpha$ . |
|----------------------------------------------------------------------------------------------------|----------------------------------------------------------------------------------------------------|--|--|--------------|------------------------|------------|
| <b>Control Panel</b><br>≏                                                                                                    |                                                                                                    |  |  |              | <b>S</b> Joomla!       |            |
| Joomla! 3.3.6 is available:<br><b>Update now</b>                                                                                         |                                                                                                    |  |  |              |                        |            |
| <b>CONTENT</b><br><b>Add New Article</b><br><b>Article Manager</b><br>n<br><b>Category Manager</b><br><b>Media Manager</b><br><b>IPM</b> | You have post-installation messages<br>There are important post-installation messages that require your attention. To view those messages please click on the Review Messages<br>button below.<br>You can review the messages at any time by clicking on the Components, Post-installation messages menu item of your site's<br>administrator section. This information area won't appear when you have hidden all messages.<br><b>Review Messages</b> |  |  |              |                        |            |
| <b>STRUCTURE</b><br>œ.<br><b>Menu Manager</b>                                                                                            | <b>LOGGED-IN USERS</b>                                                                                                    |  |  |              |                        |            |
| Module Manager                                                                                                    | <b>Super User Administration</b>                                                                                                    |  |  | 图 2015-01-27 |                        |            |
| <b>USERS</b>                                                                                                    | <b>Super User Administration</b>                                                                                                    |  |  | 图 2015-01-27 |                        |            |
| <b>So</b> User Manager                                                                                                    |                                                                                                    |  |  |              |                        |            |
| <b>CONFIGURATION</b>                                                                                                    | <b>POPULAR ARTICLES</b>                                                                                                    |  |  |              |                        |            |
| <b>Global Configuration</b><br>o                                                                                                    | 2303 New products                                                                                                    |  |  | ■ 2014-04-24 |                        |            |
| <b>Template Manager</b><br>◉<br>Language Manager                                                                                         | 2187 Module Variations                                                                                                    |  |  | ■ 2011-06-29 |                        |            |
| <b>EXTENSIONS</b>                                                                                                    | 533 Typography                                                                                                    |  |  | 图 2011-10-31 |                        |            |
| ↓ Install Extensions                                                                                                    | 451 About us                                                                                                    |  |  | ■ 2013-02-26 |                        |            |
| 2 View Site (0 Visitors 2 Admins ■ 0 - Log out                                                                                           |                                                                                                    |  |  |              | © 2015 Athletic Sports |            |

Εικόνα 30: Κεντρική σελίδα διαχείρισης Joomla

# **5.9 Εγκατάσταση Ελληνικής Γλώσσας στο Joomla**

Τα αρχεία της ελληνικής γλώσσας, καθώς και των υπόλοιπων γλωσσών για το Joomla βρίσκονται στην διεύθυνση http://community.joomla.org/translations.html. Τα αρχεία είναι συμπιεσμένα. Η εγκατάσταση της ελληνικής γλώσσας γίνεται από την σελίδα διαχείρισης χωρίς να αποσυμπιεστούν τα αρχεία εγκατάστασης.

Ανοίγουμε την καρτέλα «Extensions" και επιλέγουμε "Extension Manager". Ανοίγει το ακόλουθο παράθυρο όπου ορίζεται το path του αρχείου εγκατάστασης της ελληνικής γλώσσας. Με το πάτημα του κουμπιού "Upload and Install" ολοκληρώνεται η εγκατάσταση.

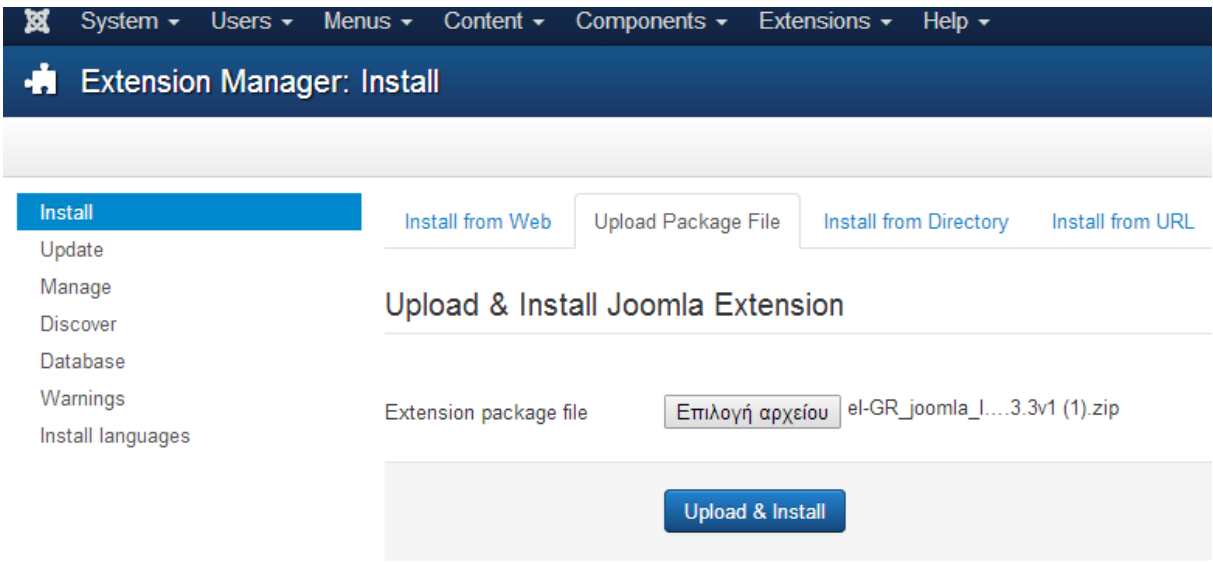

Εικόνα 31: Εγκατάσταση ελληνικής γλώσσας στο Joomla

Εμφανίζεται το μήνυμα για την επιτυχήμένη ολοκλήρωση της εγκατάστασης.

| <b>Message</b><br>Installing package was successful. |                                                                                                    |
|------------------------------------------------------|----------------------------------------------------------------------------------------------------|
| Install                                              | Greek language pack for Joomla! 3.3.3 - Αρχεία ελληνικής γλώσσας για την έκδοση Joomla! 3.3.3 από την ομάδα του joomla.gr |
| Update                                               | Upload Package File<br>Install from Directory<br>Install from URL<br>Install from Web                                     |
| Manage                                               |                                                                                                    |
| <b>Discover</b>                                      | Upload & Install Joomla Extension                                                                                         |
| Database                                             |                                                                                                    |
| Warnings                                             |                                                                                                    |
| Install languages                                    | Δεν επιλέχθηκε κανένα αρχείο.<br>Επιλογή αρχείου<br>Extension package file                                                |
|                                                      | <b>Upload &amp; Install</b>                                                                                               |

Εικόνα 32: Επιτυχημένη εγκατάσταση ελληνικής γλώσσας

Επιλέγουμε την ελληνική γλώσσα μετά επιτυχημένη εγκατάστασή της, από το Language Manager

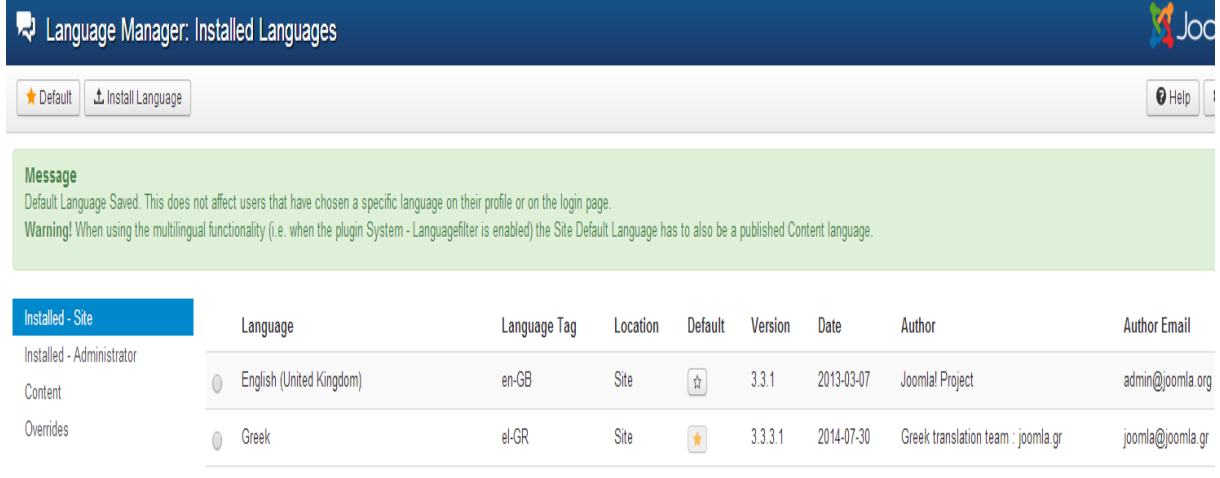

Εικόνα 33: Επιλογή ελληνικής γλώσσας

Μετά την επιτυχή εγκατάσταση και τον ορισμό της ελληνικής γλώσσας, η περιοχή διαχείρισης του Joomla εμφανίζεται στα ελληνικά, όπως φαίνεται και στην παρακάτω εικόνα.

|                                                  |         | $\mathbf{C}$   $\mathbf{D}$ localhost/demo/administrator/index.php?option=com_languages |                    |           |                                                      |         |            |                                      |                                        | 삾<br>$\bullet$ = |
|--------------------------------------------------|---------|-----------------------------------------------------------------------------------------|--------------------|-----------|------------------------------------------------------|---------|------------|--------------------------------------|----------------------------------------|------------------|
| ×                                                |         | Σύστημα - Χρήστες - Μενού - Περιεχόμενο - Εφαρμογές - Επεκτάσεις - Βοήθεια -            |                    |           |                                                      |         |            |                                      |                                        | demond $\Phi$ +  |
|                                                  |         | Α Διαχείριση Επεκτάσεων: Εγκατεστημένες Γλώσσες                                         |                    |           |                                                      |         |            |                                      |                                        | S Joomla!        |
| Δ. Εγκατάσταση Γλώσσας<br><b>*</b> Προεπιλεγμένο |         |                                                                                         |                    |           |                                                      |         |            |                                      | <b><i>O</i></b> Βοήθεια                | Φ Επιλογές       |
| Εγκατεστημένες - Περιοχή<br>Πελατών              |         | Γλώσσα                                                                                  | Ετικέτα<br>Γλώσσας |           | Τοποθεσία Προεπιλεγμένο Έκδοση Ημερομηνία Δημιουργός |         |            |                                      | Ηλεκτρονικό Ταχυδρομείο<br>Αρθρογράφου |                  |
| Εγκατεστημένες - Περιοχή<br>Διαχείρισης          | $\circ$ | English (United Kingdom)                                                                | en-GB              | Ιστότοπος | $\frac{1}{M}$                                        | 3.3.1   | 2013-03-07 | Joomla! Project                      | admin@joomla.org                       |                  |
| Περιεχόμενο<br>Αναπροσδιορισμοί                  | $\odot$ | Greek                                                                                   | el-GR              | Ιστότοπος | $\star$                                              | 3.3.3.1 | 2014-07-30 | Greek translation team:<br>joomla.gr | joomla@joomla.gr                       |                  |
|                                                  |         |                                                                                         |                    |           |                                                      |         |            |                                      |                                        |                  |
|                                                  |         |                                                                                         |                    |           |                                                      |         |            |                                      |                                        |                  |
|                                                  |         |                                                                                         |                    |           |                                                      |         |            |                                      |                                        |                  |
|                                                  |         |                                                                                         |                    |           |                                                      |         |            |                                      |                                        |                  |
|                                                  |         |                                                                                         |                    |           |                                                      |         |            |                                      |                                        |                  |
|                                                  |         |                                                                                         |                    |           |                                                      |         |            |                                      |                                        |                  |
|                                                  |         |                                                                                         |                    |           |                                                      |         |            |                                      |                                        |                  |
|                                                  |         |                                                                                         |                    |           |                                                      |         |            |                                      |                                        |                  |
|                                                  |         |                                                                                         |                    |           |                                                      |         |            |                                      |                                        |                  |
|                                                  |         |                                                                                         |                    |           |                                                      |         |            |                                      |                                        |                  |
|                                                  |         |                                                                                         |                    |           |                                                      |         |            |                                      |                                        |                  |
|                                                  |         |                                                                                         |                    |           |                                                      |         |            |                                      |                                        |                  |
|                                                  |         |                                                                                         |                    |           |                                                      |         |            |                                      |                                        |                  |
|                                                  |         |                                                                                         |                    |           |                                                      |         |            |                                      |                                        |                  |

Εικόνα 34: Εμφάνιση του Joomla στα ελληνικά

### **5.10 Εγκατάσταση προτύπου ιστοσελίδας**

Για να εμφανίζεται η ιστοσελίδα σύμφωνα με κάποιο πρότυπο πρέπει αυτό να το εγκαταστήσουμε πρώτα. Η εγκατάστασή του γίνεται από την "Διαχείριση Επεκτάσεων". Μετά την επιλογή του path στο οποίο βρίσκεται το πρότυπο, ολοκληρώνεται η εγκατάστασή του μετά από το πάτημα του κουμπιού "Upload and Install". Στην συνέχεια εμφανίζεται μήνυμα επιβεβαίωσης της επιτυχούς εγκατάστασης του προτύπου.

Η ενεργοποίηση του προτύπου γίνεται από την "Διαχείριση Προτύπων". Σε μια λίστα εμφανίζονται τα πρότυπα για τον ιστότοπο και για την περιοχή διαχείρισης. Εμείς εδώ δείχνουμε πως επιλέχθηκε ένα πρότυπο για τον ιστότοπο, από αυτά που έχει το Joomla. Η ενεργοποίηση του προτύπου γίνεται με την επιλογή του αστεριού στην στήλη "Προεπιλεγμένο", ώστε το αστέρι να γίνει κίτρινο. Εάν τώρα θέλουμε κάποιο άλλο πρότυπο κάνουμε τη διαδικασία περιγράψαμε παραπάνω. Για να δούμε το αποτέλεσμα της διαδικασίας επιλέγουμε το demo (είναι το όνομα της ιστοσελίδας στη συγκεκριμένη περίπτωση) και βλέπουμε την ιστοσελίδα, μετά την επιλογή του προτύπου. Όλα αυτά φαίνονται στις επόμενες δύο φωτογραφίες.

Πρώτα η επιλογή του προτύπου

| ¤                                                  | Σύστημα - Χρήστες - Μενού - Περιεχόμενο - Εφαρμογές - Επεκτάσεις - Βοήθεια -        |                         |                     |           | demo <sub>r</sub>                      |
|----------------------------------------------------|-------------------------------------------------------------------------------------|-------------------------|---------------------|-----------|----------------------------------------|
| <b>·</b> Διαχείριση Προτύπων: Ύφος                 |                                                                                     |                         |                     |           | Joom                                   |
| <b>2</b> Επεξεργασία<br><b>*</b> Προεπιλεγμένο     | Ф Алтіурафо<br>Χ Διαγραφή                                                           |                         |                     |           | $\phi_{Em}$<br><b><i>O</i></b> Βοήθεια |
| Μήνυμα<br>Καθορίστηκε επιτυχώς προεπιλεγμένο ύφος. |                                                                                     |                         |                     |           |                                        |
| $\gamma_{\rm Q0}$<br>Πρότυπα                       | Q<br>X<br>Φίλτρο:                                                                   |                         |                     |           | $20 - v$                               |
|                                                    | Ύφος                                                                                | Προεπιλεγμένο Συνδέθηκε | Τοποθεσία           | Πρότυπο ▲ | AIA                                    |
| Φίλτρο:                                            | <sup>26</sup> Beez3 - Default                                                       |                         | Ιστότοπος           | Beez3     | 4                                      |
| - Επιλογή Προτύπου -<br>v                          | <sup> <i><br/> Mathor</i> - Default</sup><br>$\begin{array}{c} \square \end{array}$ | $\frac{1}{M}$           | Περιοχή Διαχείρισης | Hathor    | 5                                      |
| - Επιλογή Τοποθεσίας -<br>$\overline{\mathbf{v}}$  | isis - Default<br>$\begin{array}{c} \square \end{array}$                            | $\pmb{\star}$           | Περιοχή Διαχείρισης | İsis      | 8                                      |
|                                                    | ■ Ø protostar - Default                                                             | $\frac{1}{M}$           | Ιστότοπος           | Protostar | 7                                      |

Εικόνα 35: Επιλογή προτύπου ιστοσελίδας

# Και στη συνέχεια το αποτέλεσμα μετά την επιλογή του προτύπου

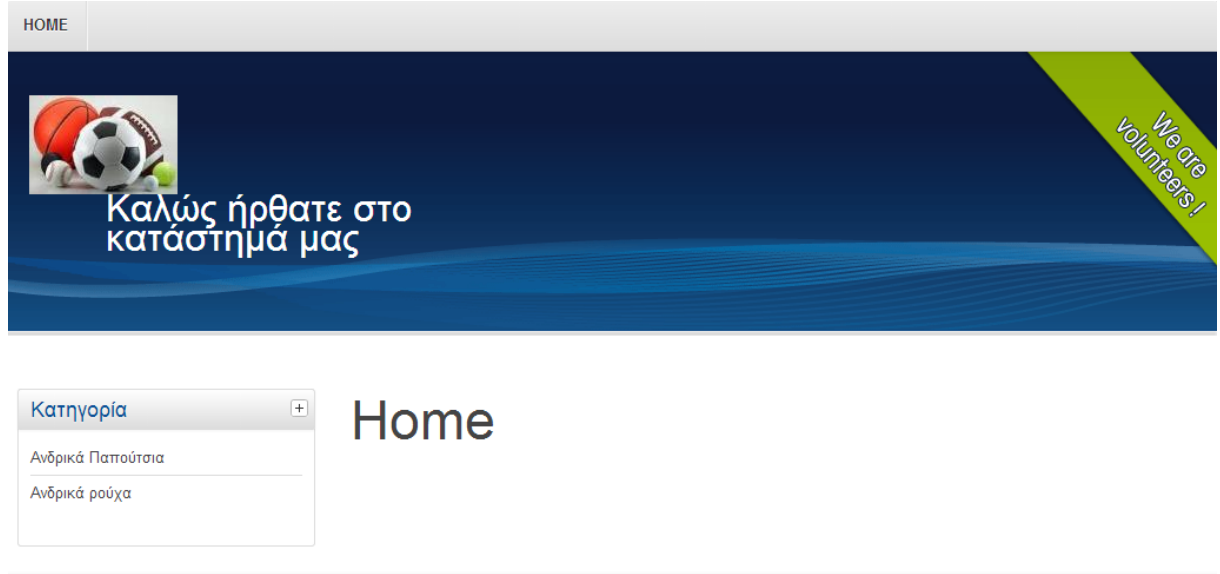

Εικόνα 36: Ιστοσελίδα με πρότυπο του Joomla

# **5.11 Κατηγορίες Άρθρων**

Για την ευκολότερη διαχείριση των άρθρων το Joomla δίνει την δυνατότητα δημιουργίας κατηγοριών. Με τις κατηγορίες ομαδοποιούνται τα άρθρα και έτσι ο δια- χειριστής μπορεί να τροποποιεί μία φορά τα δικαιώματα μιας κατηγορίας και οι αλλαγές να επηρεάζουν όλα τα άρθρα που ανήκουν σε αυτή την κατηγορία.

# *5.11.1 Δημιουργία Κατηγορίας*

Η δημιουργία κατηγορίας γίνεται από την καρτέλα "Διαχείριση κατηγοριών" που βρίσκεται στον Πίνακα Ελέγχου του Joomla. Πατώντας "Νέο" ξεκινάει η δημιουργία της κατηγορίας.

| $\sqrt{2}$<br>玆<br>Σύστημα -<br>Χρήστες $\sim$ | $M$ ενού $\sim$<br>Περιεχόμενο - | .<br>$\sim$ $\sim$<br>. <del>.</del><br>Επεκτάσεις -<br>Βοήθεια <b>-</b><br>Εφαρμογές - |
|------------------------------------------------|----------------------------------|-----------------------------------------------------------------------------------------|
| Διαχείριση Κατηγοριών: Άρθρα                   |                                  |                                                                                         |
| <b>O</b> Nέo<br>■ Επεξεργασία<br>I             | ✔ Δημοσίευση                     | $\Box$<br><b>3</b> Απόσυρση<br>► Επαναφορά<br><b>Δ</b> Απορρίμματα<br>■ Αρχείο          |
| Άρθρα                                          | Αναζήτηση                        | Q<br>Εργαλεία έυρεσης ▼<br>Καθαρισμός                                                   |
| Κατηγορίες<br>Κύρια Άρθρα                      | Κατάσταση                        | Τίτλος                                                                                  |
|                                                | ı<br>v<br>□                      | Uncategorised (Ψευδώνυμο: uncategorised)                                                |
|                                                | I.<br>∩<br>$\checkmark$          | About (Ψευδώνυμο: about)                                                                |
|                                                | I.<br>∩<br>✓                     | Transport (Ψευδώνυμο: transport)                                                        |

Εικόνα 37: Δημιουργία Κατηγορίας

Μετά το πάτημα του κουμπιού "Νέο" εμφανίζεται η σελίδα δημιουργίας της νέας κατηγορίας όπως φαίνεται στην παρακάτω εικόνα. Σε αυτή την φόρμα επιλέγεται το όνομα της κατηγορίας, η κατάστασή της (δημοσιευμένη, αδημοσίευτη κ.α.), τα δικαιώματά της και κάποια ακόμα στοιχεία που δεν είναι υποχρεωτικό να συμπληρωθούν όπως για παράδειγμα μια μικρή περιγραφή της κατηγορίας. Η διαδικασία ολοκληρώνεται με το κουμπί "Αποθήκευση".

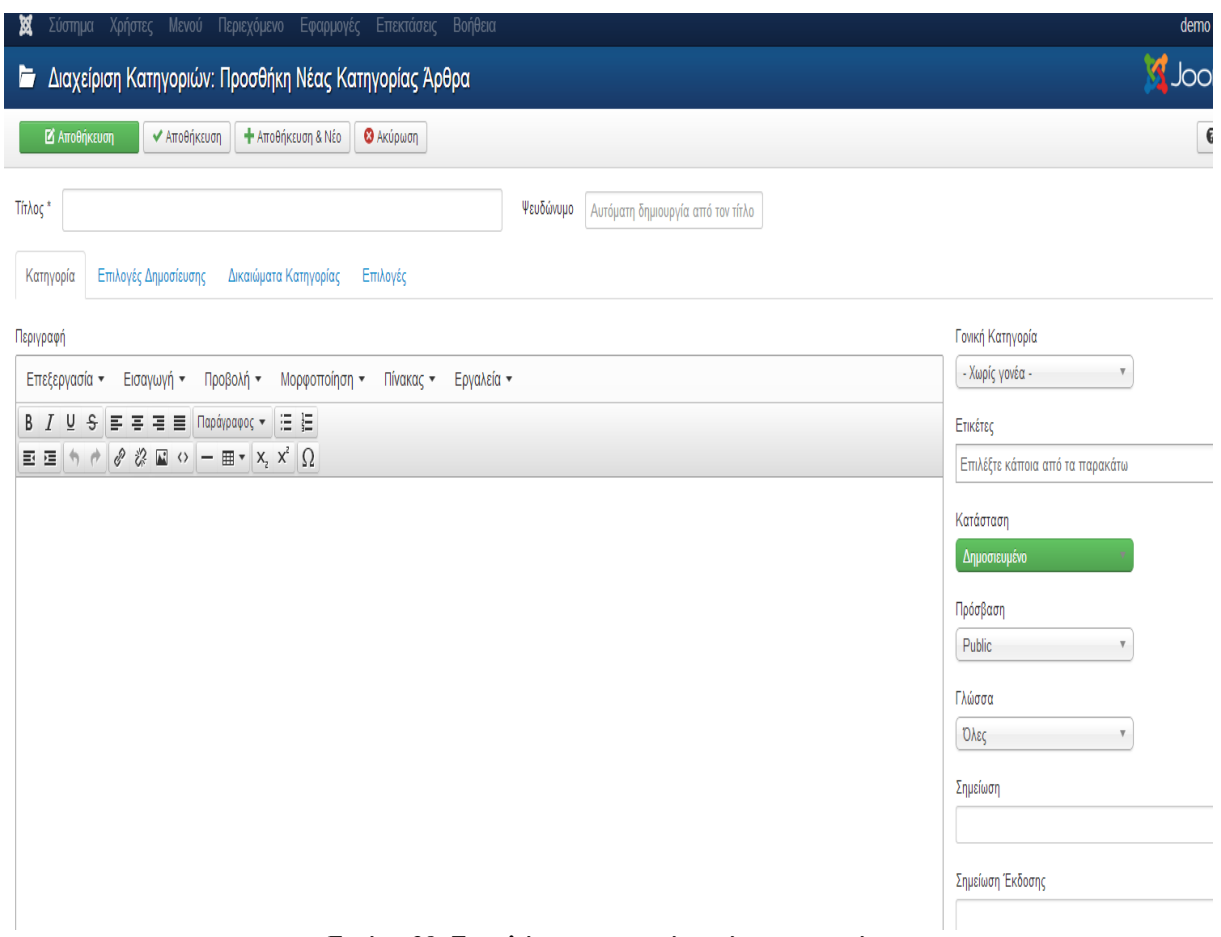

Εικόνα 38: Συμπλήρωση στοιχείων νέας κατηγορίας

## **5.12 Άρθρα και δημιουργία άρθρων**

Τα άρθρα είναι ένα από τα σημαντικότερα τμήματα του Joomla!. Το μεγαλύτερο κομμάτι του περιεχομένου που εμφανίζεται στις περισσότερες ιστοσελίδες, περιέχεται σε άρθρα.

Η δημιουργία νέου άρθρου γίνεται με δύο τρόπους. Είτε από το κουμπί "Νέο" μέσα από την καρτέλα "Διαχείριση Άρθρων" που βρίσκεται στον Πίνακα Ελέγχου του Joomla!, είτε από την καρτέλα "Προσθήκη Νέου Άρθρου" που βρίσκεται στον Πίνακα Ελέγχου του Joomla!. Επιλέγοντας έναν από τους παραπάνω τρόπους ανοίγει η σελίδα για την δημιουργία του άρθρου. Σε αυτήν την σελίδα ορίζεται ο τίτλος του άρθρου, η κατηγορία στην οποία ανήκει, η κατάστασή του (δημοσιευμένο, αδημοσίευτο), και το περιεχόμενο του άρθρου.

Το περιεχόμενο ενός άρθρου μπορεί να είναι απλό κείμενο, κώδικας html, εικόνες, link. Αυτές είναι οι δυνατότητες που παρέχονται από τον Editor του Joomla!. Για περισσότερες επιλογές που αφορούν την σύνταξη των άρθρων υπάρχουν πρόσθετα (modules) που εγκαθιστούν κάποιον άλλον Editor με περισσότερες δυνατότητες.

Μέσω της σελίδας δημιουργίας νέου άρθρου δίνεται η δυνατότητα επιλογής των στοιχείων του άρθρου που θα εμφανίζονται όταν αυτό είναι δημοσιευμένο. Για παράδειγμα ορίζεται αν θα εμφανίζεται ο τίτλος του άρθρου, η κατηγορία στην οποία ανήκει, ο συντάκτης του και πολλά άλλα στοιχεία.

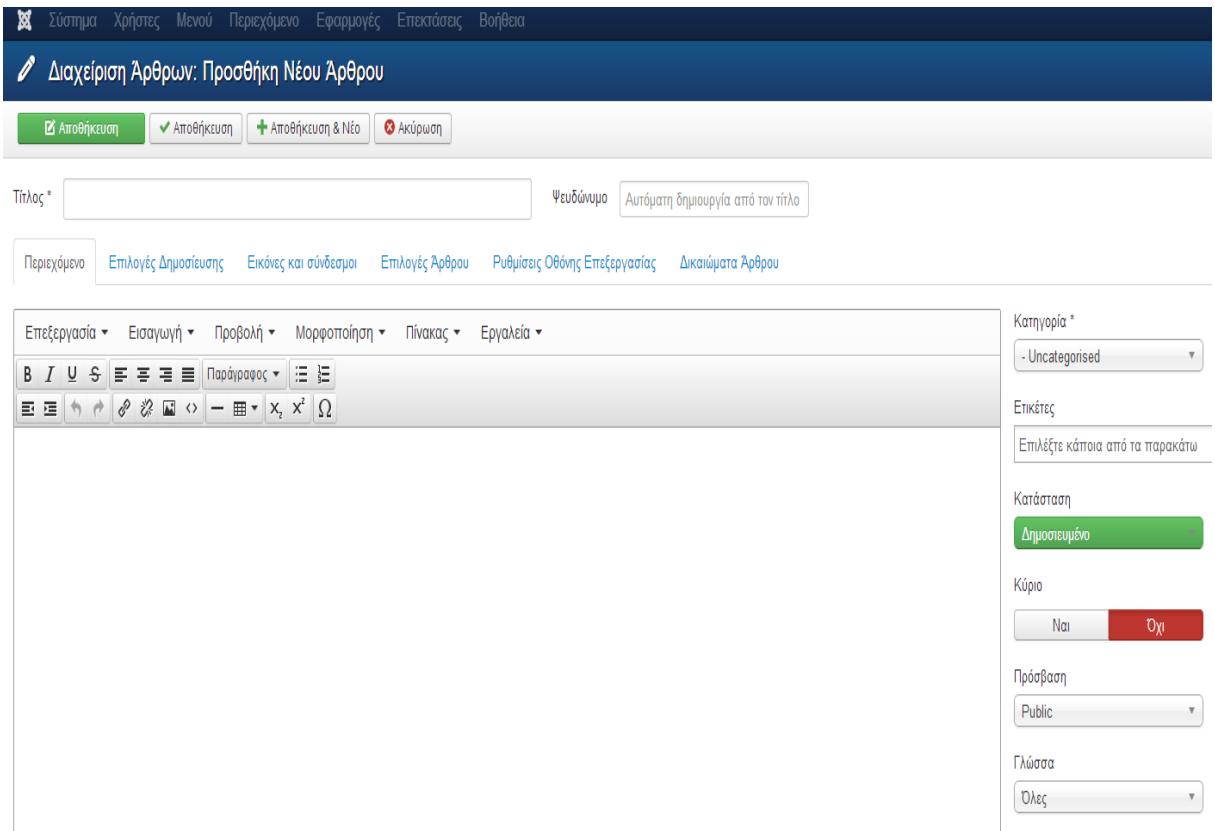

Εικόνα 39: Δημιουργία άρθρου

#### **5.13 Menu**

Στο Joomla, το περιεχόμενο (κείμενα, φωτογραφίες κτλ.) είναι εντελώς ανεξάρτητο από τον τρόπο με τον οποίο θέλουμε να εμφανίζεται αυτό το περιεχόμενο στην ιστοσελίδα. Για να εμφανιστεί το περιεχόμενο αυτό στην ιστοσελίδα, συνήθως πρέπει να δημιουργηθεί ένας σύνδεσμος σε αυτή, ο οποίος θα "οδηγεί" σε αυτό το περιεχόμενο. Ένας ή περισσότεροι σύνδεσμοι, ενσωματώνονται συνήθως στην ιστοσελίδα με τη βοήθεια ενός μενού. Με τη χρήση των μενού, επιτυγχάνεται η πλοήγηση και η πρόσβαση στις διάφορες περιοχές της ιστοσελίδας.

Τα μενού, είναι στην ουσία σύνδεσμοι (links) σε Τομείς (Sections), Κατηγορίες (Categories), Συστατικά (Components), ή εξωτερικές σελίδες. Αυτοί οι σύνδεσμοι ονομάζονται Στοιχεία Μενού (Menu Items). Κάθε μενού πρέπει να έχει ένα αναγνωριστικό όνομα, το οποίο χρησιμοποιείται εσωτερικά από το Joomla. Μέσω αυτών των Στοιχείων Μενού μπορούμε να περιηγηθούμε στο περιεχόμενο της ιστοσελίδας.

#### *5.13.1 Δημιουργία Menu*

Η δημιουργία μενού γίνεται από τη καρτέλα "Διαχείριση Μενού" που βρίσκεται στον Πίνακα Ελέγχου του Joomla!. Πατώντας το κουμπί «Νέο" εμφανίζεται η σελίδα για την δημιουργία του μενού στην οποία καθορίζονται ο τίτλος του μενού, το είδος μενού και μια μικρή περιγραφή. Η διαδικασία ολοκληρώνεται πατώντας το κουμπί "Αποθήκευση".

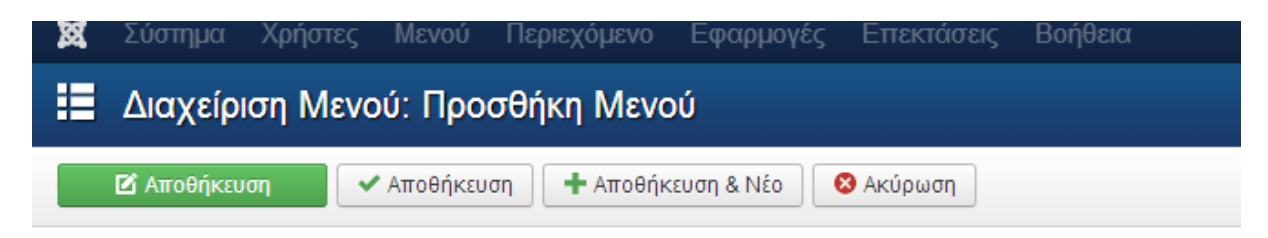

Πληροφοριακά Στοιχεία Μενού

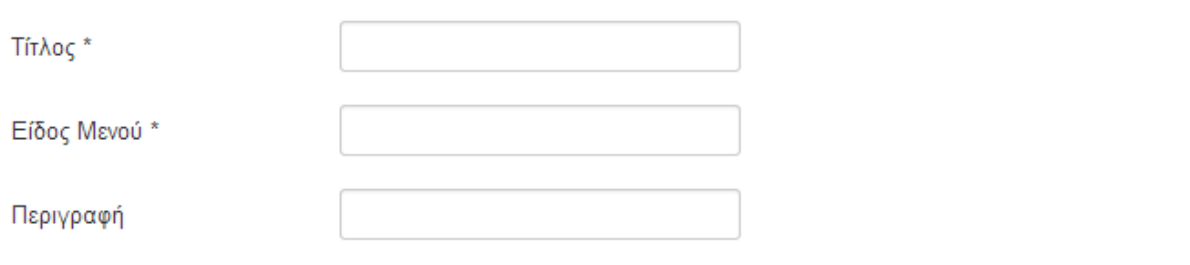

Εικόνα 40: Προσθήκη νέου Menu

Με την δημιουργία του μενού δημιουργείται αυτόματα και το αντίστοιχο ένθεμα που το περιέχει. Το ένθεμα επιτρέπει την εύκολη διαχείριση του μενού σε σχέση με την εμφάνισή του στην ιστοσελίδα. Επιλέγοντας το ένθεμα του μενού και πατώντας "Επεξεργασία" ανοίγει η σελίδα με τις λεπτομέρειες του ενθέματος, όπως φαίνεται στην παρακάτω εικόνα.

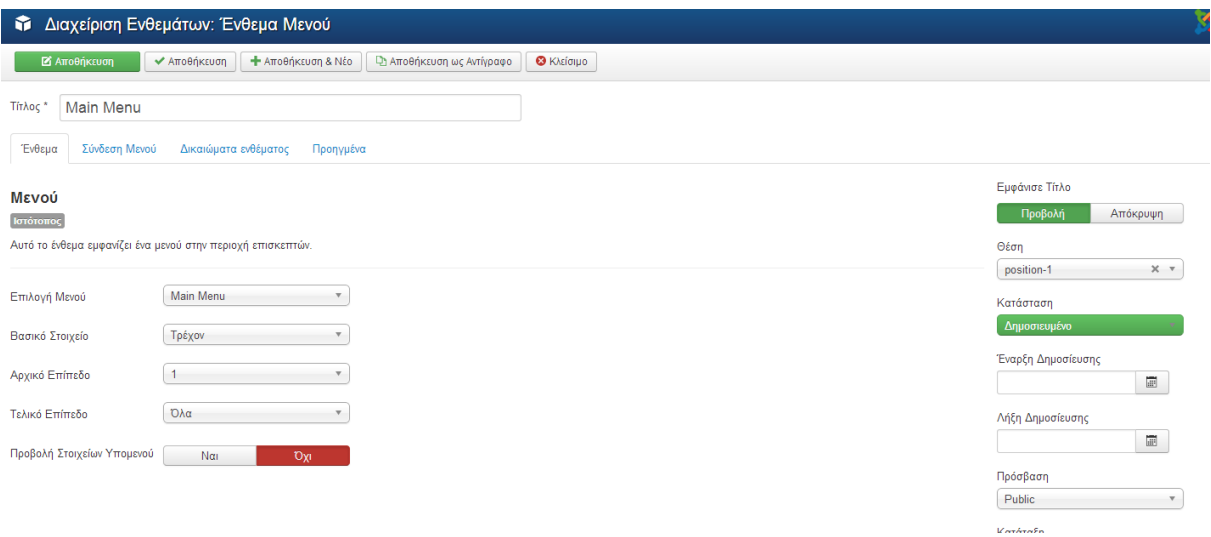

Εικόνα 41: Ένθεμα Menu

Από αυτήν την σελίδα ορίζεται ο τίτλος του ενθέματος, αν θα είναι ορατό στην σελίδα ή όχι και αν ναι τότε σε ποιες σελίδες θα εμφανίζεται, η θέση στην οποία θα εμφανίζεται καθώς και η κατάταξή του στην συγκεκριμένη θέση.

#### *5.13.2 Δημιουργία στοιχείων Menu*

Η δημιουργία των στοιχείων ενός μενού γίνεται από την καρτέλα «Διαχείριση Μενού" που βρίσκεται στον Πίνακα Ελέγχου του Joomla!. Στην λίστα με τα μενού επιλέγοντας το επιθυμητό μενού, ανοίγει η λίστα με τα στοιχεία από τα οποία αποτελείται. Στην παρακάτω εικόνα βλέπουνε ένα δείγμα από την ιστοσελίδα μας, στην οποία έχουμε δημιουργήσει δύο στοιχεία Menu (Ανδρικά Παπούτσια, Ανδρικά Ρούχα) στο Menu "Κατηγορίες".

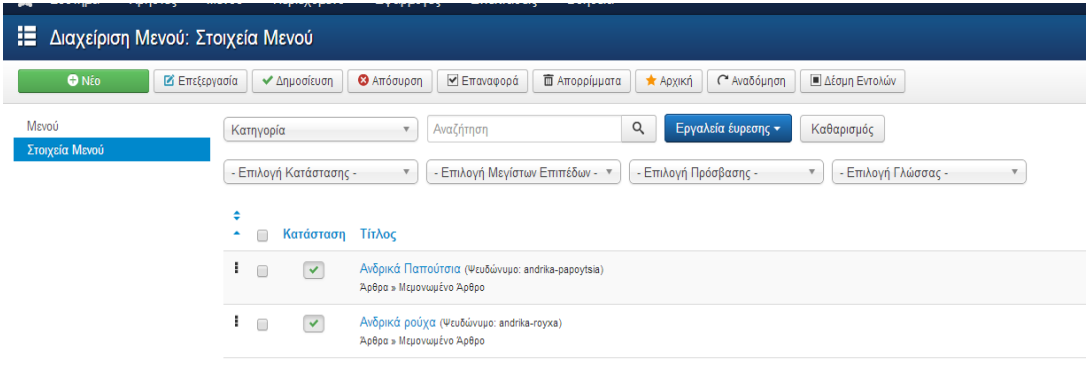

Εικόνα 42: Στοιχεία Menu

Η δημιουργία νέου στοιχείου μενού γίνεται με το πάτημα του κουμπιού "Νέο" που βρίσκεται στο πάνω μέρος της σελίδας. Έπειτα ανοίγει η σελίδα στην οποία ορίζεται το είδος του στοιχείου μενού, ο τίτλος του, η κατάστασή του, η θέση του στο μενού, και άλλα. Για την δημιουργία υπομενού επιλέγεται το "Γονικό Στοιχείο".

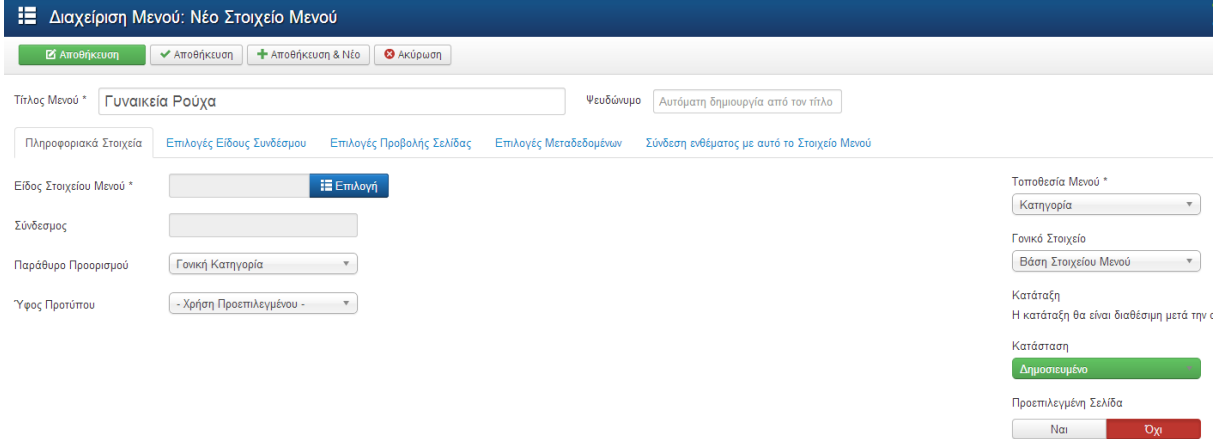

Εικόνα 43: Επεξεργασία στοιχείων Menu

Το είδος του στοιχείου μενού επιλέγεται από το κουμπί "Επιλογή" που βρίσκεται ακριβώς δίπλα στο πεδίο. Ανάλογα με το είδος του στοιχείου μενού εμφανίζονται οι αντίστοιχες ρυθμίσεις στις λεπτομέρειες του στοιχείου.

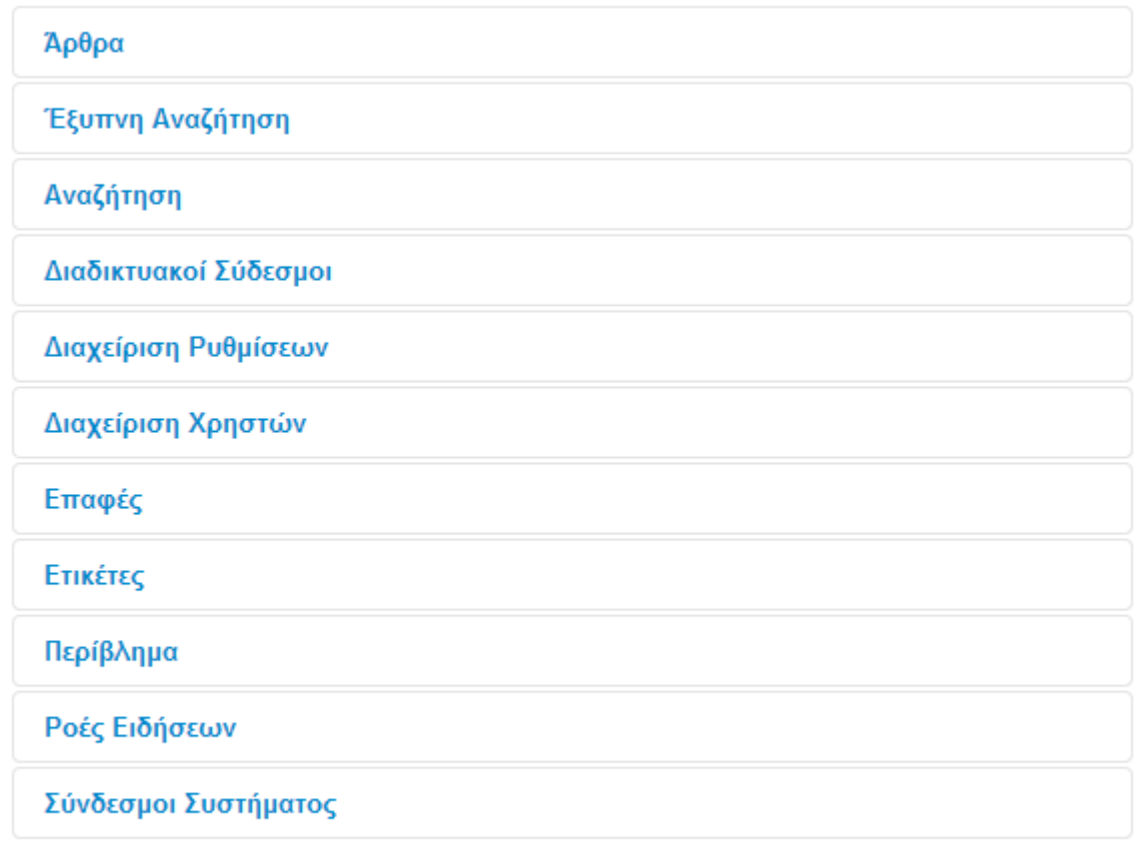

ı,

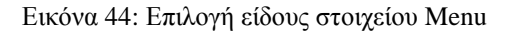

#### **5.14 Πρόσθετα (Components – Modules)**

Τα Components και τα Modules αποτελούν πρόσθετες εφαρμογές για την ιστοσελίδα, που επιτρέπουν την καλύτερη διαχείριση και εμφάνιση του ιστότοπου. Στην πτυχιακή έχουν εγκατασταθεί ορισμένα πρόσθετα και έχει δημιουργηθεί ένα. Το VirtueMart το οποίο χρησιμοποιείται στην πτυχιακή για την διαχείριση και την εμφάνιση του ηλεκτρονικού καταστήματος, είναι ένα πρόσθετο του Joomla!.

Κάποια Components και Modules είναι τα ακόλουθα:

- com\_virtuemart.3.0.4\_extract\_first Πρόσθετο για την διαχείριση και εμφάνιση του ηλεκτρονικού καταστήματος.
- foxcontact-2.0.19 Πρόσθετο για την δημιουργία φόρμας επικοινωνίας.

 mod\_bt\_googlemaps\_j2.5\_v1.1.0 Πρόσθετο για την εμφάνιση του καταστήματος στο google maps.

# **Κεφάλα ιο 6: VirtueMart**

### **6.1 Περιγραφή**

Το Virtuemart είναι μία δωρεάν Open Source εφαρμογή ανάπτυξης ηλεκτρονικού καταστήματος. Λειτουργεί μόνο ως πρόσθετη εφαρμογή του δημοφιλούς συστήματος διαχείρισης περιεχομένου (CMS) Joomla! Και όχι αυτόνομα. Είναι γραμμένο με γλώσσα προγραμματισμού PHP και αποθηκεύει τα δεδομένα του σε βάση δεδομένων MySQL. Εκτός από την βασική εφαρμογή συνοδεύεται από μία σειρά modules που εμφανίζουν χρήσιμες πληροφορίες (νέα προϊόντα, δημοφιλή προϊόντα κ.α.).

#### **6.2 Γενικά χαρακτηριστικά**

- Δυνατότητα χρήσης Secure Sockets Layer (https) Κρυπτογράφηση (128-bit)
- Διαφορετικά είδη φόρου.
- Υπολογισμός φόρου ανάλογα με τη διεύθυνση αποστολής.
- Υπολογισμός φόρου ανάλογα με τη διεύθυνση του καταστήματος.

 EU Mode (Υπολογισμός φόρου ανάλογα με τη διεύθυνση του καταστήματος όταν ο πελάτης προέρχεται από χώρα της Ευρωπαϊκής Ένωσης - EU Country).

Οι αγοραστές μπορούν να διαχειριστούν τους λογαριασμούς τους.

 Διαχείριση διεύθυνσης αποστολής: Οι αγοραστές μπορούν να ορίσουν διαφορετικές διευθύνσεις αποστολής από την διεύθυνση χρέωσης.

 Ιστορικό παραγγελιών: Ο αγοραστής μπορεί να δει όλες τις προηγούμενες παραγγελίες και τις λεπτομέρειές τους.

- E-mail επιβεβαίωσης παραγγελίας αποστέλλεται στον αγοραστή και στον ιδιοκτήτη.
- Υποστήριξη πολλαπλών νομισμάτων.
- Υποστήριξη πολλαπλών γλωσσών (με τη χρήση του Joom!Fish ή του Nooku).

## **6.3 Χαρακτηριστικά καταλόγου προιόντων**

- Ισχυρό περιβάλλον διαχείρισης βασισμένο σε Javascript.
- Διαχείριση άπειρων προϊόντων και κατηγοριών.
- Μπορεί να χρησιμοποιηθεί ως ηλεκτρονικό κατάστημα ή ως κατάλογος προιόντων (δυνατότητα απενεργοποίησης της εμφάνισης των τιμών).

 Γρήγορη αναζήτηση για προϊόντα, κατηγορίες και κατασκευαστές. Φίλτρα με βάση τα χαρακτηριστικά ή τις εκπτώσεις των προϊόντων.

- Αξιολόγηση & κριτική προϊόντων (με αυτόματη ή ελεγχόμενη δημοσίευση)
- Δυνατότητα χαρακτηρισμού προϊόντων ως "special".
- Διαθεσιμότητα προϊόντων: εμφάνιση πιθανής ημερομηνίας αποστολής προϊόντων.
- Διαχείριση προϊόντων με δυνατότητα μεταφόρτωσης (προγράμματα, e-books, φωτογραφίες).
- "Το προϊόν είναι πάλι διαθέσιμο" Υπενθύμιση εγγεγραμμένων πελατών.

#### **6.4 Χαρακτηριστικά διαχειριστή**

 Πολλαπλή χρήση εικόνων και αρχείων (όπως έντυπα προδιαγραφών, διαφημι- στικά) ανά προϊόν.

- Ιδιότητες (όπως χρώμα ή μέγεθος) μπορούν να οριστούν για κάθε προϊόν.
- Τύποι προϊόντων για ταξινόμηση (όπως "Car", "Motorbike" ή "Music Album").

 Ομάδες αγοραστών για τους πελάτες (επιτρέπει διαφορετικά επίπεδα κοστολόγησης και τρόπου πληρωμής).

 Πολλαπλές τιμές ανά προϊόν (βασισμένες στην ποιότητα και / ή στην ομάδα αγοραστών).

Ευέλικτη εμφάνιση τιμών (με ή χωρίς φόρους).

 Απ' ευθείας μετατροπή διαφορετικών νομισμάτων με βάση τις ισοτιμίες από την ΕΚΤ και άλλες τράπεζες.

 Στατιστικά καταστήματος / Πίνακας ελέγχου με σύνολα νέων πελατών, νέων παραγγελιών κ.λπ.

Έλεγχος επιπέδων αποθήκης για τα προϊόντα.

Διαχείριση παραγγελιών με ιστορικό παραγγελιών, ειδοποιήσεις πελατών και δυνατότητα επεξεργασίας παραγγελιών.

- Διάφορες αναφορές: πουλημένα είδη, μηνιαίο/ετήσιο εισόδημα.
- Διαχείριση κατάστασης παραγγελίας.
- Διαχείριση νομισμάτων, χωρών και περιοχών

#### **6.5 Τρόποι πληρωμής**

- Δυνατότητα πληρωμής με πιστωτική κάρτα.
- Προκαθορισμένοι τρόποι πληρωμής όπως PayPal

#### **6.6 Τρόποι αποστολής**

- Ευέλικτη διαμόρφωση μεταφορέων και κόστους μεταφορικών.
- Απ' ευθείας υπολογισμός κόστους μεταφορών χρησιμοποιώντας γνωστούς μεταφορείς

# **6.7 Απαιτήσεις συστήματος**

- $\bullet$  Apache 1.3.x ή νεότερο.
- MySQL 3.23.x ή νεότερη.
- PHP 4.2.x ή νεότερη.
- $\bullet$  Joomla! 1.0 ή 1.5.x.

 Εάν η εγκατάσταση του Joomla γίνει τοπικά στον υπολογιστή, πρέπει να υπάρχει εγκατεστημένη μία εφαρμογή που υποστηρίζει Apache, MySQL, PHP.

- Web Browser Internet Explorer 6+, Firefox 1.5+, Safari 2+ and Opera 9+.
- Για την Περιοχή Διαχείρισης απαιτείται η ενεργοποίηση της Javascript.
- Ο Web Browser πρέπει να έχει ενεργοποιημένα τα Cookies.

#### **6.8 Εγκατάσταση VirtueMart**

Το VirtueMart είναι ένα πρόσθετο του Joomla. Η εγκατάστασή του γίνεται όπως όλων των πρόσθετων. Αφού το κατεβάσουμε από τη διεύθυνση [www.virtuemart.net](http://www.virtuemart.net/) , στη συνέχεια από την καρτέλα "Διαχείριση Επεκτάσεων" που βρίσκεται στο μενού "Επεκτάσεις" του Joomla, επιλέγεται το path που βρίσκεται το αρχείο εγκατάστασης του VirtueMart.

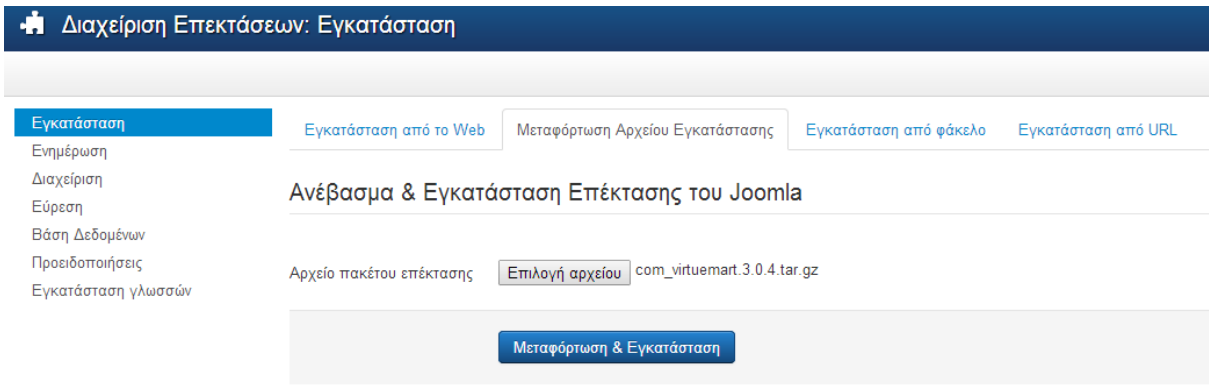

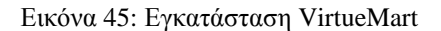

Η διαδικασία ολοκληρώνεται με το πάτημα του κουμπιού «Μεταφόρτωση & Εγκατάσταση".

### **6.9 Εγκατάσταση ελληνικών στο VirtueMart**

Αφού κατεβάσουμε το αρχείο για την ελληνική γλώσσα από το [www.virtuemart.net](http://www.virtuemart.net/), στη συνέχεια από τη "Διαχείρηση Επεκτάσεων" κάνουμε την εγκατάσταση.

| Εγκατάσταση         | Ενκατάσταση από το Web                      | Μεταφόρτωση Αρχείου Εγκατάστασης         | Εγκατάσταση από φάκελο | Εγκατάσταση από URL |  |  |  |
|---------------------|---------------------------------------------|------------------------------------------|------------------------|---------------------|--|--|--|
| Ενημέρωση           |                                             |                                          |                        |                     |  |  |  |
| Διαχείριση          |                                             |                                          |                        |                     |  |  |  |
| Εύρεση              | Ανέβασμα & Εγκατάσταση Επέκτασης του Joomla |                                          |                        |                     |  |  |  |
| Βάση Δεδομένων      |                                             |                                          |                        |                     |  |  |  |
| Προειδοποιήσεις     | Αρχείο πακέτου επέκτασης                    | Επιλογή αρχείου el-GR.com_virtuemart.zip |                        |                     |  |  |  |
| Εγκατάσταση γλωσσών |                                             |                                          |                        |                     |  |  |  |
|                     |                                             | Μεταφόρτωση & Εγκατάσταση                |                        |                     |  |  |  |

Εικόνα 46: Εγκατάσταση ελληνικών VirtueMart

Μετά την επιτυχή εγκατάσταση της ελληνικής γλώσσας ο πίνακας ελέγχου του VirtueMart εμφανίζεται όπως στην παρακάτω εικόνα.

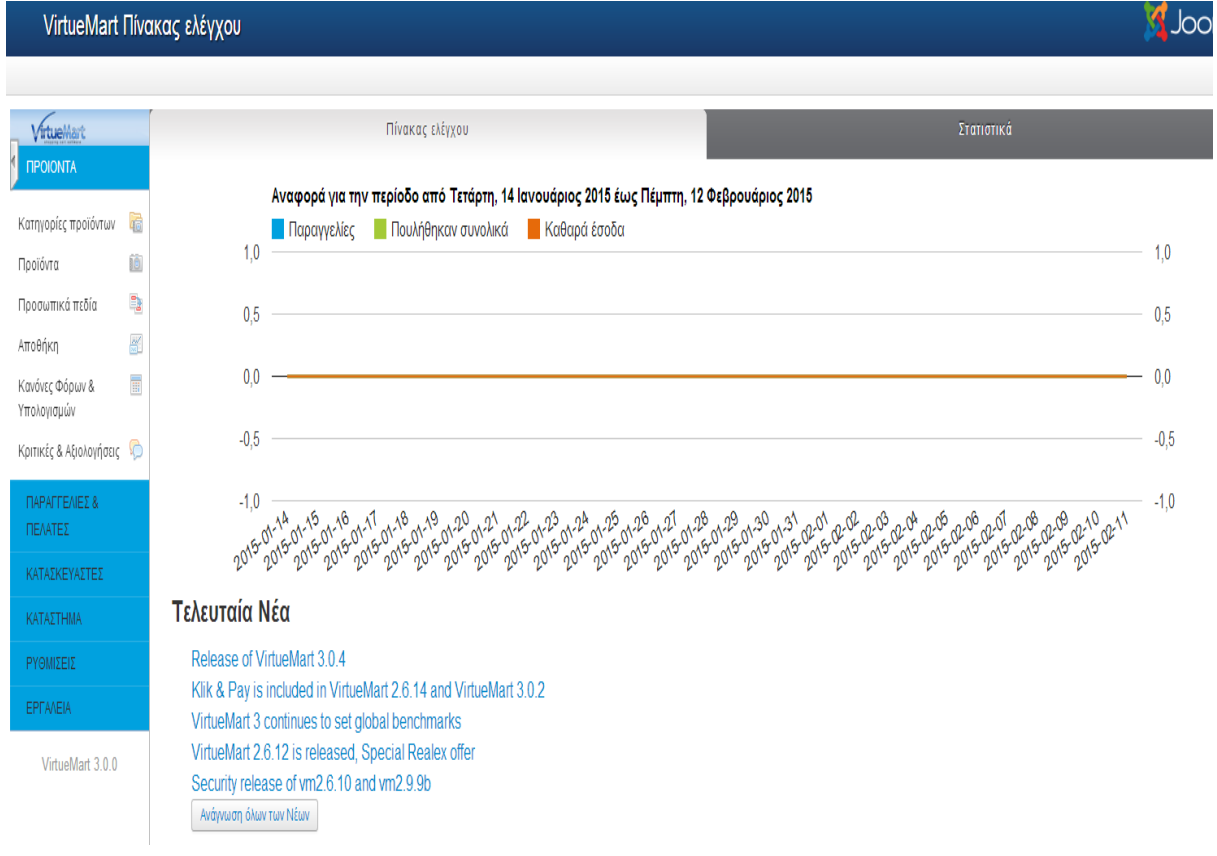

Εικόνα 47: Πίνακας ελέγχου VirtueMart

# **6.10 Βασικές ρυθμίσεις καταστήματος**

Οι βασικές ρυθμίσεις του καταστήματος γίνονται από την επιλογή "Κατάστημα" που βρίσκεται στην καρτέλα "Κατάστημα". Υπάρχουν τρεις καρτέλες ρυθμίσεων. Στην καρτέλα "Προμηθευτής" οι ρυθμίσεις που γίνονται είναι:

 Πληροφορίες προμηθευτή (Όνομα καταστήματος, όνομα εταιρείας, ελάχιστο ποσό αγοράς, εικόνα προμηθευτή),

- Επιλογή νομίσματος για το κατάστημα,
- Ορισμός όρων χρήσης.

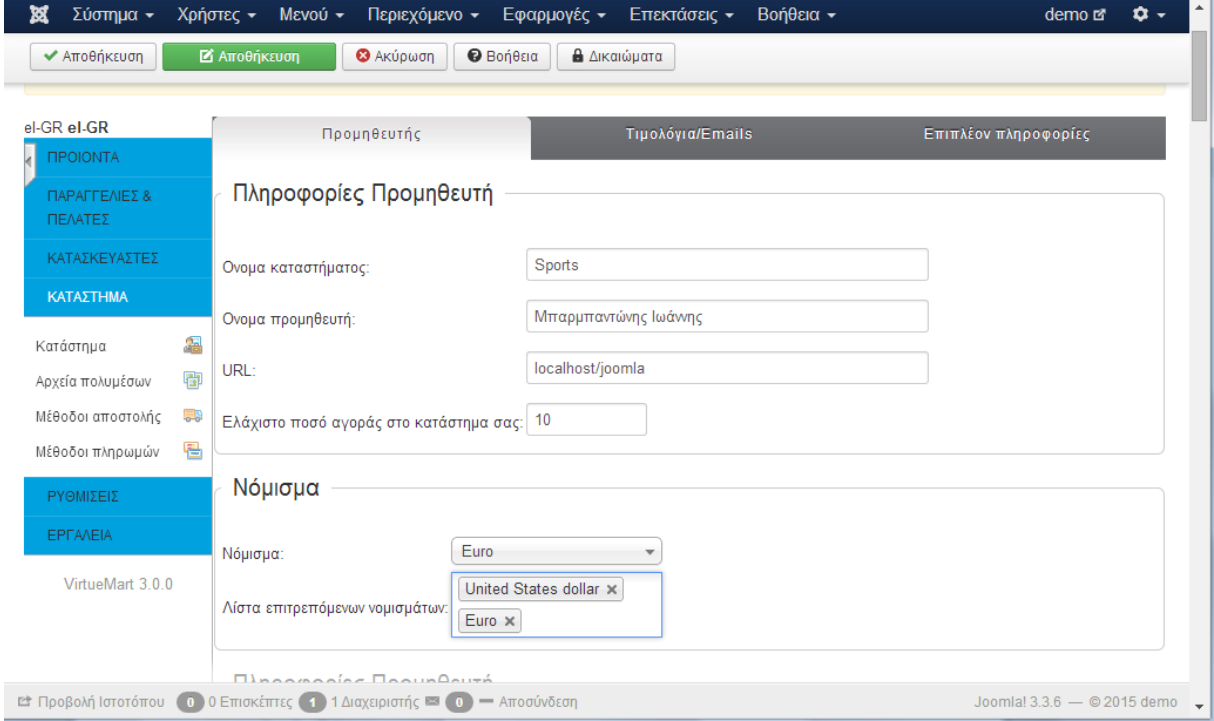

Εικόνα 48: Βασικές ρυθμίσεις καταστήματος

#### **6.11 Γενικές ρυθμίσεις καταστήματος**

Οι γενικές ρυθμίσεις του καταστήματος γίνονται από την επιλογή "Ρύθμιση" που βρίσκεται στην καρτέλα "Ρυθμίσεις". Σε αυτή την επιλογή υπάρχουν επτά καρτέλες. Στην καρτέλα "Κατάστημα" ορίζονται:

> Εάν το κατάστημα θα είναι προσωρινά εκτός λειτουργίας για τους επισκέπτες και το μήνυμα που θα εμφανίζεται σε αυτήν την περίπτωση

> Εάν η ιστοσελίδα θα είναι μόνο κατάλογος ή όχι. Στην περίπτωση που επιλεγεί να είναι μόνο κατάλογος (και όχι ηλεκτρονικό κατάστημα) δεν εμφανίζονται οι τιμές

- Οι γλώσσες στις οποίες θα εμφανίζεται η ιστοσελίδα
- $\bullet$  Η μορφή του email παραγγελίας (HTML mail ή mail κειμένου)
- Κάποιες ρυθμίσεις για προχωρημένους (μηνύματα αποσφαλμάτωσης, ενεργοποίηση πολλαπλών καταστημάτων)

Στην καρτέλα "Ορατό κατάστημα" ορίζονται:

 Εάν θα εμφανίζονται κάποιοι σύνδεσμοι στην ιστοσελίδα, όπως "Προτείνετε μας", δεσμός εκτύπωσης κ.α.,

- Το μέγιστο και το ελάχιστο μήκος του κειμένου ερωτήσεων,
- Η χρήση κουπονιών και η διάρκειά τους,
- Οι μονάδες βάρους και διαστάσεων,
- Οι ενέργειες που πραγματοποιούνται όταν κάποιο προϊόν είναι εκτός στοκ,
- Το σύστημα αξιολόγησης των προϊόντων (ποιοι θα βλέπουν τις αξιολογήσεις τους και ποιοι θα έχουν την δυνατότητα να τα αξιολογήσουν).

Στην καρτέλα "Πρότυπα" ορίζονται:

Το πρότυπο του καταστήματος,

- Το πρότυπο των κατηγοριών και ο τρόπος εμφάνισής τους,
- Η εμφάνιση της αρχικής σελίδας του VirtueMart (διάταξη, ποια προϊόντα θα εμφανίζονται και πόσα),
- Οι κατάλογοι των αρχείων πολυμέσων,
- Το μέγεθος των μικρογραφιών.

Στην καρτέλα "Τιμολόγηση" ορίζονται:

 Ρυθμίσεις τιμής (προβολή ΦΠΑ στο καλάθι, εμφάνιση μηνύματος όταν δε φαίνεται η τιμή),

 Ο τρόπος σύμφωνα με τον οποίο θα εμφανίζονται οι τιμές, δηλαδή αν θα εμφανίζεται στην ιστοσελίδα η τιμή χωρίς ή με ΦΠΑ, αν θα εμφανίζεται η ποσότητα ΦΠΑ, η ποσότητα έκπτωσης κ.α.

Στην καρτέλα "Ταμείο" ορίζεται:

- Εάν θα εμφανίζεται το "Προσθήκη στο καλάθι",
- Εάν θα γίνεται εγγραφή στο ταμείο,
- Εάν θα εμφανίζονται τα βήματα του ταμείου,
- Εάν θα εμφανίζεται η εικόνα κάθε προϊόντος στο ταμείο,
- Η αρχική κατάσταση κάθε παραγγελίας και μερικές ακόμα επιλογές.

Στην καρτέλα "Ρυθμίσεις παραγγελίας προϊόντος" ορίζονται:

- Η προεπιλεγμένη ταξινόμηση προϊόντων,
- Τα πεδία σύμφωνα με τα οποία θα μπορεί να γίνει ταξινόμηση,
- Τα πεδία στα οποία γίνεται αναζήτηση των προϊόντων.

Στην καρτέλα "SEO" ορίζεται αν θα είναι ανενεργό ή όχι το SEO και γενικά γίνονται κάποιες ρυθμίσεις που αφορούν αυτό το τμήμα. Η διαδικασία ολοκληρώνεται πατώντας το κουμπί "Αποθήκευση".

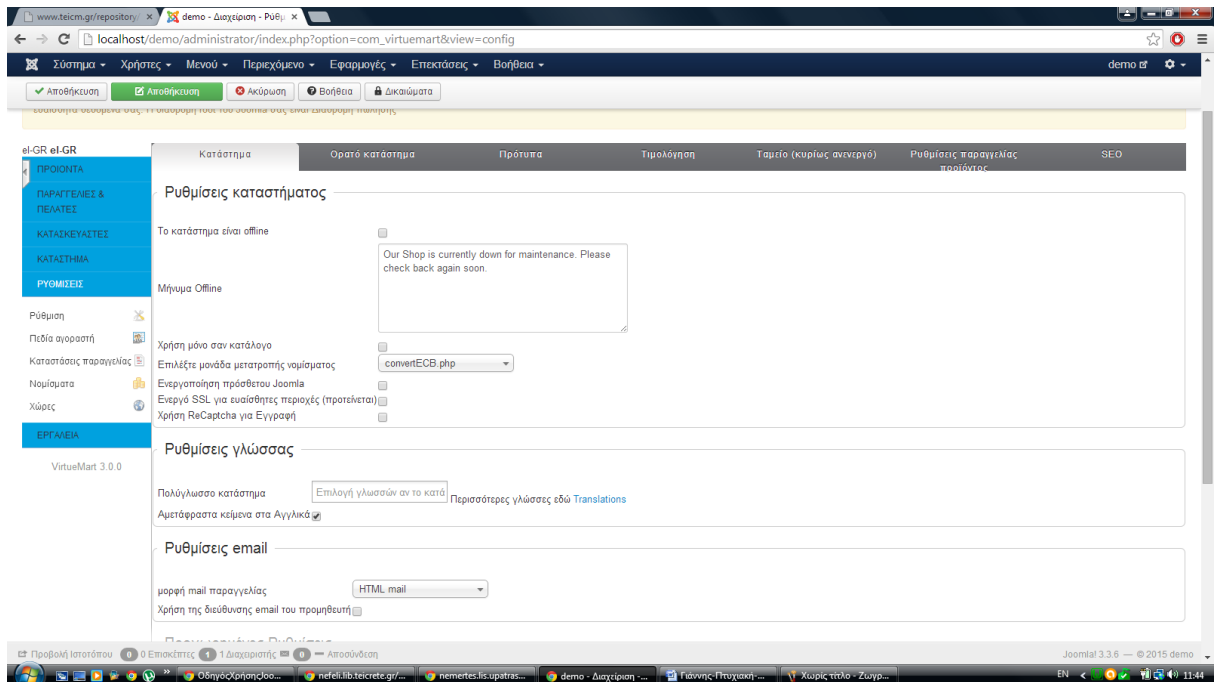

Εικόνα 49: Γενικές ρυθμίσεις καταστήματος

# **6.12 Καρτέλα προιόντα**

### *6.12.1 Κατηγορίες προιόντων*

Στο υπομενού "Κατηγορίες Προϊόντων" εμφανίζεται η λίστα με τις κατηγορίες και τις υποκατηγορίες των προϊόντων. Η επεξεργασία υπάρχουσας κατηγορίας γίνεται επιλέγοντας την κατηγορία και πατώντας το κουμπί "Επεξεργασία". Η δημιουργία νέας κατηγορίας γίνεται από το κουμπί "Νέο". Ανοίγει η σελίδα δημιουργίας κατηγορίας η οποία περιέχει δύο καρτέλες. Στην καρτέλα "Κατηγορία" ορίζονται:

- Το όνομα της κατηγορίας,
- Αν θα είναι δημοσιευμένη η κατηγορία ή όχι,
- Το ψευδώνυμο της κατηγορίας,
- Η περιγραφή της κατηγορίας,
- Αν θα είναι κατηγορία ή υποκατηγορία,
- Σύμφωνα με ποιο πρότυπο θα εμφανίζεται ,
- Αν θα ανοίγει στο ίδιο ή σε διαφορετικό παράθυρο,
- Πληροφορίες Meta

Στην καρτέλα "Εικόνες" ορίζεται η εικόνα της κατηγορίας ή της υποκατηγορίας. Η διαδικασία ολοκληρώνεται πατώντας το κουμπί "Αποθήκευση".

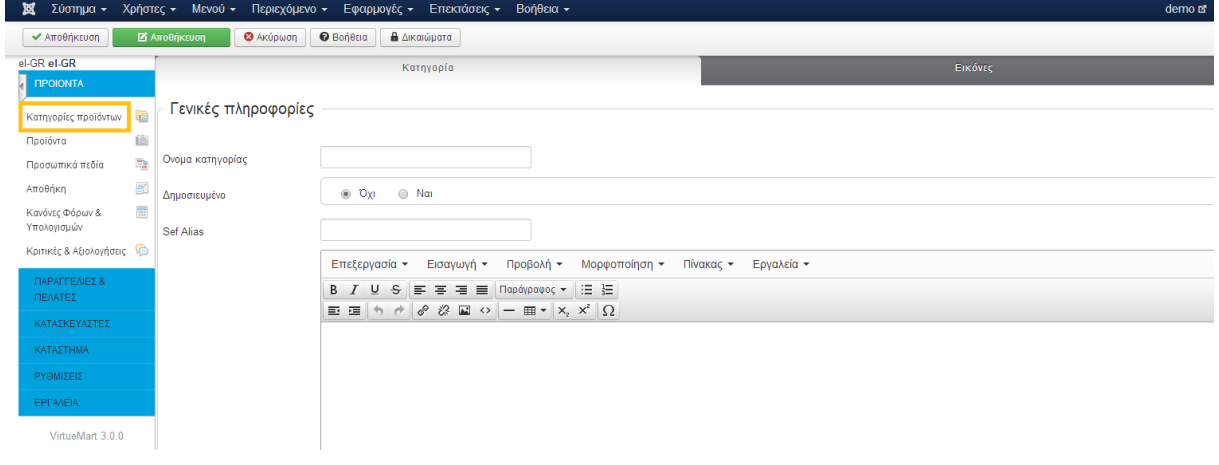

Εικόνα 50: Κατηγορίες προιόντων

## *6.12.2 Προιόντα*

Στο υπομενού "Προϊόντα" εμφανίζεται η λίστα με τα προϊόντα που έχουν καταχωρηθεί. Η επεξεργασία κάποιου καταχωρημένου προϊόντος γίνεται επιλέγοντας το προϊόν και πατώντας το κουμπί "Επεξεργασία". Η καταχώρηση νέου προϊόντος γίνεται πατώντας το κουμπί "Νέο". Ανοίγει η σελίδα καταχώρησης νέου προϊόντος η οποία περιέχει τις παρακάτω καρτέλες με τις ρυθμίσεις τους. Καρτέλα "Πληροφορίες προϊόντος":

- Επιλογή αν θα είναι δημοσιευμένο ή όχι το προϊόν,
- Ορισμός κωδικού SKU,
- Ορισμός ονόματος και ψευδώνυμου προϊόντος,
- Επιλογή κατασκευαστή,
- Επιλογή κατηγορίας στην οποία ανήκει το προϊόν,
- Επιλογή προτύπου για την σελίδα λεπτομερειών του προϊόντος,
- Επιλογές κοστολόγησης προϊόντος (τιμή κόστους, βασική τιμή, τελική τιμή, νόμισμα),
- Επιλογή κανόνων φόρου,
- Επιλογή τύπου έκπτωσης αν υπάρχει,
- Καταχώρηση γονικών προϊόντων και υποπροϊόντων.

Καρτέλα "Περιγραφή προϊόντος":

- Σύντομη περιγραφή προϊόντος,
- Περιγραφή προϊόντος,
- Πληροφορίες Meta.

Καρτέλα "Κατάσταση προϊόντος":

- Ορισμός διαθεσιμότητας προϊόντος,
- Ορισμός χαμηλού στοκ,
- Ορισμός ελάχιστης και μέγιστης ποσότητας αγοράς,
- Ορισμός ημερομηνίας διαθεσιμότητας,
- Ορισμός χρονικού διαστήματος που μπορεί να είναι διαθέσιμο το προϊόν,
- Ορισμός email προς τους αγοραστές,
- Εμφάνιση λίστας αγοραστών του προϊόντος.

Καρτέλα "Διαστάσεις και βάρος προϊόντος":

- Ορισμός διαστάσεων προϊόντος,
- Ορισμός βάρους προϊόντος και της συσκευασίας του.

Καρτέλα "Εικόνες προϊόντος":

Ορισμός εικόνας του προϊόντος.

Καρτέλα "Προσωπικά πεδία":

- Ορισμός σχετικών κατηγοριών,
- Ορισμός σχετικών προϊόντων,

Η διαδικασία ολοκληρώνεται πατώντας το κουμπί 'Αποθήκευση".

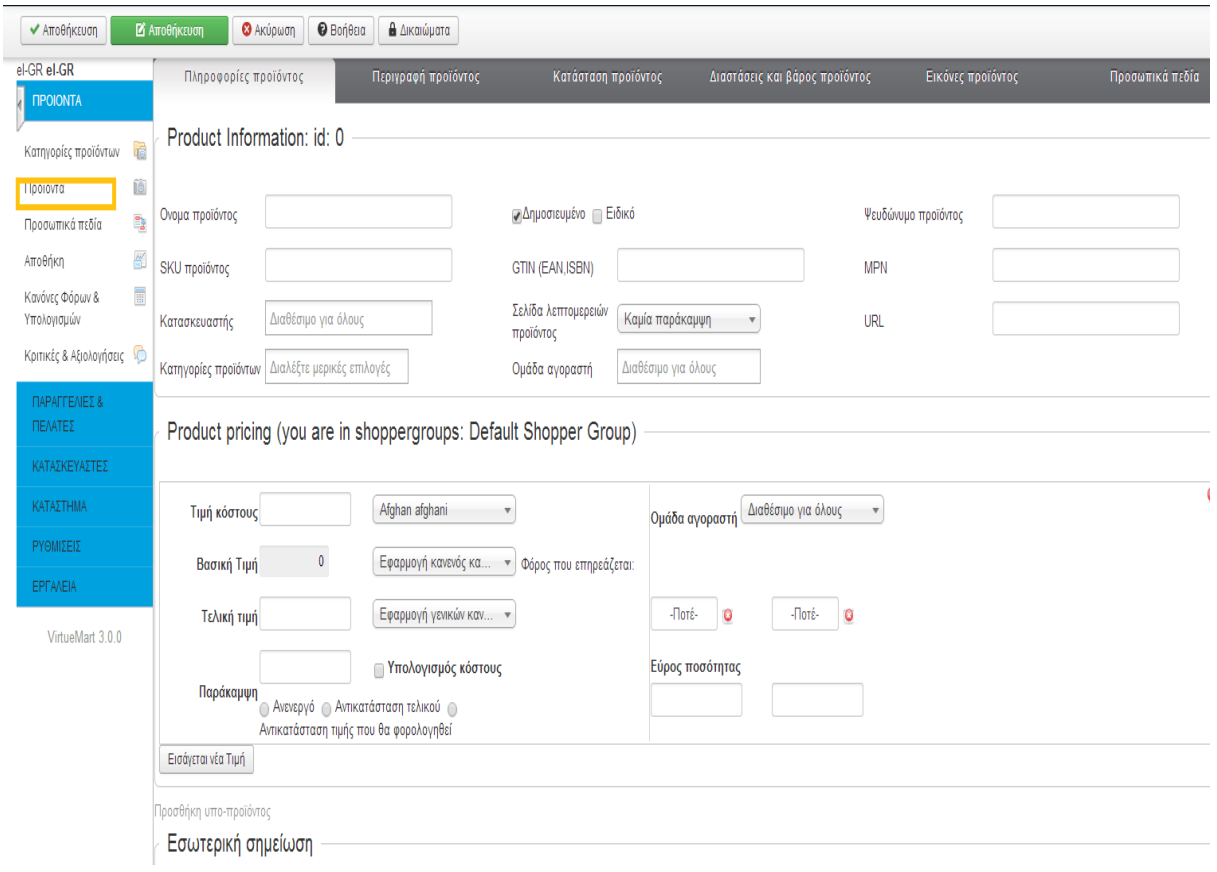

Εικόνα 51: Προιόντα

# *6.12.3 Αποθήκη*

Στο υπομενού "Αποθήκη" εμφανίζεται η λίστα με όλα τα προϊόντα που υπάρχουν στην αποθήκη του καταστήματος.

| Αποθήκη [ Λίστα ]                                            |                                                                                 |                      |                                    |                                          |              |         |       | <b>M</b> Joc         |
|--------------------------------------------------------------|---------------------------------------------------------------------------------|----------------------|------------------------------------|------------------------------------------|--------------|---------|-------|----------------------|
| <b>Θ</b> Απόσυρση<br>√ Δημοσίευση                            |                                                                                 |                      |                                    |                                          |              |         |       |                      |
| <b>VirtueMart</b><br><b><i><u>INPOIONTA</u></i></b><br>46    | Φίλτρο Ονομα:<br>Αποτελέσματα 1 - 30 από 93                                     | Επαναφορά<br>Πήγαινε | Προβολή του ορίου διαθεσιμό $\sim$ |                                          |              |         |       |                      |
| Κατηγορίες προϊόντων<br>q                                    | Προϊόν<br>$\qquad \qquad \Box$                                                  | <b>SKU προϊόντος</b> | Σε διαθεσιμότητα                   | Καπαρωμένα,<br>προϊόντα σε<br>παραγγελία | Τιμή κόστους | Τιμή    | βάρος | Δημοσιευμένο         |
| <b>10</b> Προϊόντα                                           | $\qquad \qquad \Box$<br>Παπούτσια ποδοσφαίρου Adida                             |                      | $\overline{5}$                     | $\mathbf{0}$                             | 10,00 €      | 50,00 € | Κιλά  | $\blacktriangledown$ |
| Προσωπικά πεδία<br>Αποθήκη<br>Κανόνες Φόρων &<br>Υπολογισμών | $\qquad \qquad \Box$<br>Μπάλα ποδοσφαίρου Nike<br>M M 1 2 3 4<br>$\bullet$<br>M |                      | 10 <sub>1</sub>                    | $\mathbf{0}$                             | 5,00 €       | 50,00 € | Κιλά  | $\blacktriangledown$ |
| €<br>Κριτικές & Αξιολογήσεις                                 |                                                                                 |                      |                                    |                                          |              |         |       |                      |
| <b>TIP FIAPAFFEAIES &amp; FIEAATES</b>                       |                                                                                 |                      |                                    |                                          |              |         |       |                      |
| <b>A</b> ΚΑΤΑΣΚΕΥΑΣΤΕΣ                                       |                                                                                 |                      |                                    |                                          |              |         |       |                      |
| <b>AN</b> KATAZTHMA                                          |                                                                                 |                      |                                    |                                          |              |         |       |                      |
| <b>EX PYOMIZEIZ</b><br><b>B</b> EPFAVEIA<br>VirtueMart 3.0.4 |                                                                                 |                      |                                    |                                          |              |         |       |                      |

Εικόνα 52: Αποθήκη

Στο παράδειγμά μας δείχνουμε δύο προιόντα που υπάρχουν στην αποθήκη του καταστήματος αθλητικών ειδών.

### *6.12.4 Κανόνες φόρων και υπολογισμών*

Στο υπομενού "Κανόνες φόρων και υπολογισμών" εμφανίζεται η λίστα με τους κανόνες που έχουν οριστεί. Η επεξεργασία ενός κανόνα γίνεται με την επιλογή του κανόνα και πατώντας το κουμπί "Επεξεργασία". Η δημιουργία νέου κανόνα φόρων γίνεται από το κουμπί "Νέο". Ανοίγει η σελίδα για την δημιουργία του κανόνα, η οποία περιέχει τις ακόλουθες ρυθμίσεις:

- Ορισμός ονόματος υπολογισμού,
- Επιλογή αν θα είναι δημοσιευμένος ή όχι,
- Ορισμός περιγραφής κανόνα,
- Ορισμός είδους κανόνα (π.χ. φόρος ανά προϊόν),
- Ορισμός μαθηματικής πράξης,
- Ορισμός αξίας φόρου,
- Ορισμός νομίσματος,
- Επιλογή κατηγορίας προϊόντος και ομάδας χρηστών που θα ισχύει ο κανόνας
- Επιλογή αν θα είναι ορατός ο κανόνας σε πελάτες και προμηθευτές,
- Ορισμός ημερομηνίας εκκίνησης και λήξης του κανόνα.

Η διαδικασία ολοκληρώνεται πατώντας το κουμπί "Αποθήκευση".

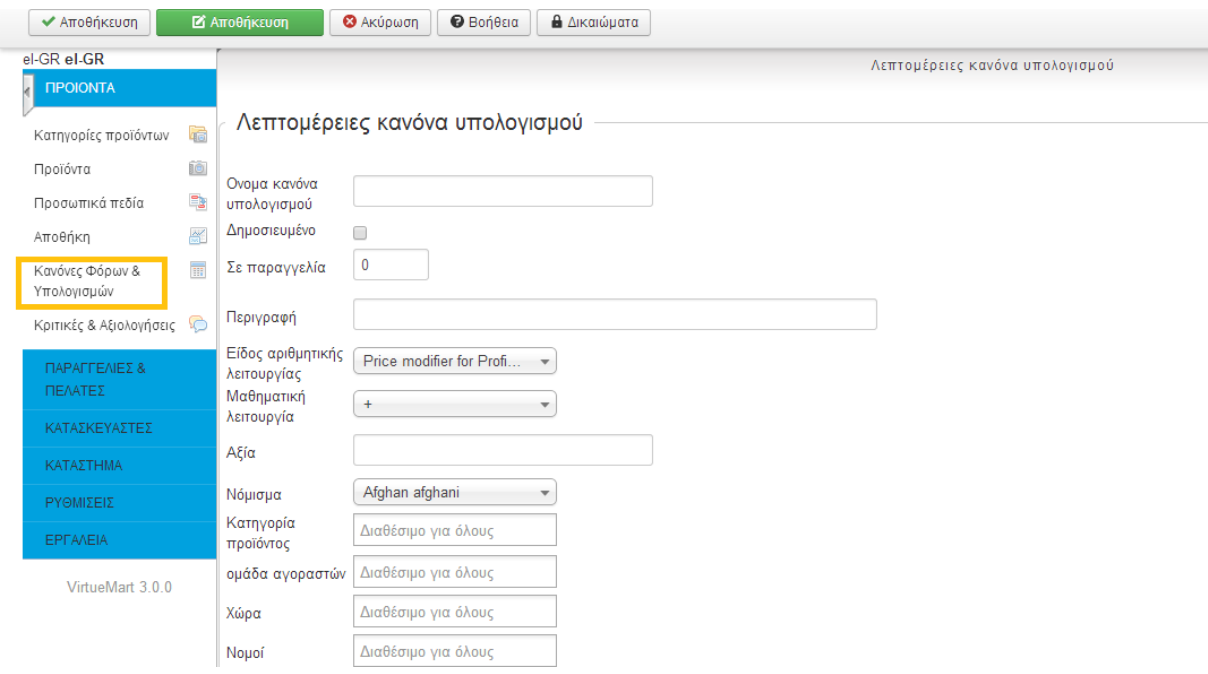

Εικόνα 53: Κανόνες φόρων και υπολογισμών

#### *6.12.5 Κριτικές και αξιολογήσεις*

Στο υπομενού "Κριτικές και αξιολογήσεις" εμφανίζεται η λίστα με όλα τα προϊόντα για τα οποία έχει καταχωρηθεί κάποια αξιολόγηση από τους χρήστες. Πατώντας πάνω στο όνομα του προϊόντος ανοίγει η σελίδα με τις λεπτομέρειες του προϊόντος. Πατώντας πάνω στην ημερομηνία εμφανίζονται όλες η αξιολογήσεις που έχουν γίνει για το συγκεκριμένο προϊόν.

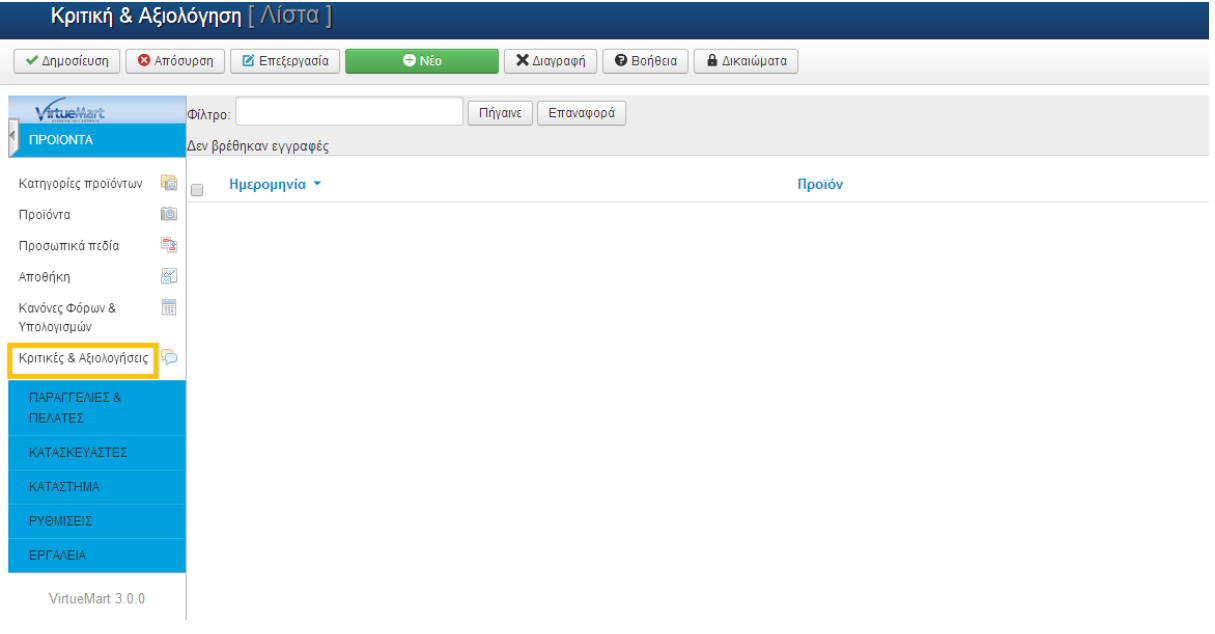

Εικόνα 54: Κριτικές και αξιολογήσεις

Στο παράδειγμά μας δεν έχει γίνει κριτική για κάποιο προιόν

## **6.13 Καρτέλα παραγγελίες και πελάτες**

### *6.13.1 Παραγγελίες*

Στο υπομενού "Παραγγελίες" εμφανίζεται η λίστα με όλες τις παραγγελίες που έχουν γίνει. Κάνοντας κλικ στον αριθμό παραγγελίας εμφανίζονται οι λεπτομέρειες της συγκεκριμένης παραγγελίας και από εκεί μπορεί να αλλάξει η κατάσταση της παραγγελίας, ειδοποιώντας τον αγοραστή με την αποστολή email.

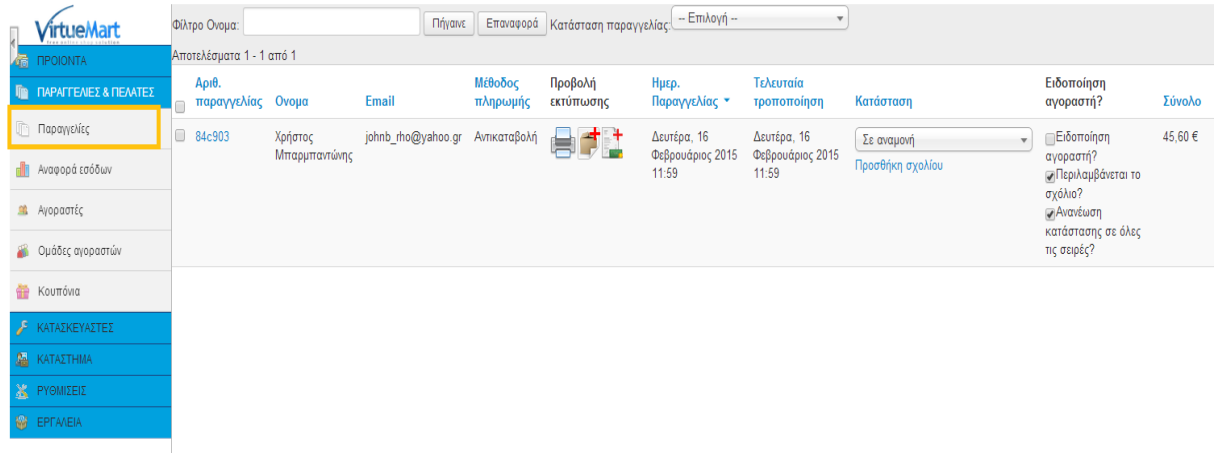

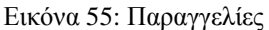

Στο παράδειγμα δείχνουμε μία παραγγελία που έχει πραγματοποιηθεί.

#### *6.13.2 Αναφορά εσόδων*

Στο υπομενού "Αναφορά εσόδων" εμφανίζεται η λίστα με τα έσοδα από κάθε παραγγελία. Στο τέλος της λίστα εμφανίζονται τα συνολικά έσοδα. Υπάρχει δυνατότητα ορισμού:

> Της κατάστασης παραγγελίας, δηλαδή για ποιες παραγγελίες να εμφανιστούν τα έσοδα,

 Του χρονικού διαστήματος, για να εμφανιστούν τα έσοδα για συγκεκριμένο χρονικό διάστημα.

| Αναφορά εσόδων [ Λίστα ]             |                          |                              |                                                                                          |                                                                    | Joon                               |
|--------------------------------------|--------------------------|------------------------------|------------------------------------------------------------------------------------------|--------------------------------------------------------------------|------------------------------------|
|                                      |                          |                              |                                                                                          |                                                                    |                                    |
| <i>firtueMart</i>                    |                          |                              | Αναφορά για την περίοδο από Κυριακή, 18 Ιανουάριος 2015 έως Δευτέρα, 16 Φεβρουάριος 2015 |                                                                    |                                    |
| 6 <b>HPOIONTA</b>                    |                          | Σε αναμονή κ Επιβεβαιωμένη κ |                                                                                          |                                                                    |                                    |
| <b>ID TIAPAFFEAIEZ &amp; TIEATEZ</b> | Κατάσταση παραγγελίας.   | Απεστάλλει κ                 | Εσωτερικό διάστημα Ημερησίως                                                             | Τελευταίες 30 μέρες<br>$M$ Arró:<br><sup>τ</sup> Ορισμός περιόδου: | 15.01.18 <b>CE</b> wç:<br>15.02.16 |
| <b>Παραγγελίες</b>                   | Πήγαινε                  |                              |                                                                                          |                                                                    |                                    |
| di<br>Αναφορά εσόδων                 | Αποτελέσματα 1 - 1 από 1 |                              |                                                                                          |                                                                    |                                    |
| Αγοραστές<br>œ.                      | Ημέρα *                  | Παραγγελίες                  | Πουλήθηκαν συνολικά                                                                      | Καθαρά έσοδα                                                       | Εσοδα                              |
|                                      | 2015-02-16               |                              | 1                                                                                        | 40,00€                                                             | 48,00€                             |
| Ομάδες αγοραστών                     |                          | Σύνολο: 1                    | $\mathbf{1}$                                                                             |                                                                    | 40,00€<br>$\mathbf{r}$             |
| æ<br>Κουπόνια                        |                          |                              |                                                                                          |                                                                    |                                    |
| B<br>ΚΑΤΑΣΚΕΥΑΣΤΕΣ                   |                          |                              |                                                                                          |                                                                    |                                    |
| <b>A</b> KATAZTHMA                   |                          |                              |                                                                                          |                                                                    |                                    |
| <b>X</b> PYOMIZEIZ                   |                          |                              |                                                                                          |                                                                    |                                    |
| <b>S</b> EPFAVEIA                    |                          |                              |                                                                                          |                                                                    |                                    |
| VirtueMart 3.0.4                     |                          |                              |                                                                                          |                                                                    |                                    |

Εικόνα 56: Αναφορά εσόδων

Σ' αυτό το παράδειγμα βλέπουμε την αναφορά εσόδων από μία παραγγελία η οποία βρίσκεται σε αναμονή.

# *6.13.3 Αγοραστές*

Στο υπομενού "Αγοραστές" εμφανίζεται η λίστα με όσους χρήστες έχουν κάνει έστω και μία παραγγελία. Οι πληροφορίες που εμφανίζονται είναι:

- Το όνομα χρήστη
- Το προβαλλόμενο όνομα
- Το email
- Και η ομάδα στην οποία ανήκει ο χρήστης

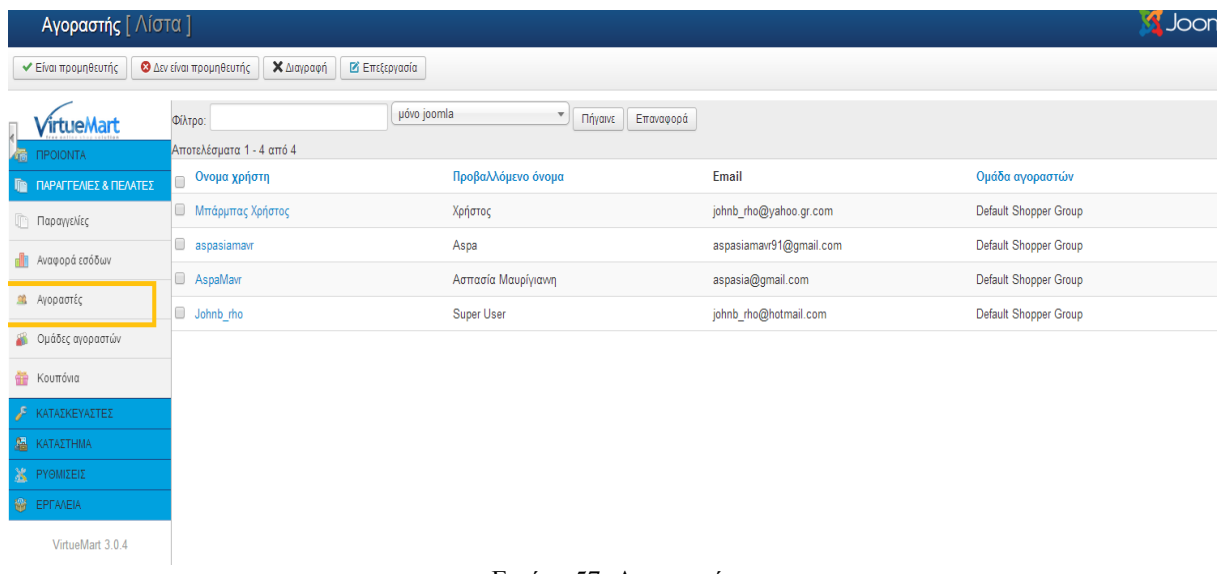

Εικόνα 57: Αγοραστές

Εδώ βλέπουμε 4 αγοραστές.

# *6.13.4 Ομάδες Αγοραστών*

Στο υπομενού "Ομάδες αγοραστών" εμφανίζεται η λίστα με τις ομάδες αγοραστών που έχουν οριστεί. Η δημιουργία μιας νέας ομάδας γίνεται από το κουμπί "Νέο". Ανοίγει η σελίδα καταχώρησης νέας ομάδας η οποία περιλαμβάνει:

- Το όνομα της ομάδας αγοραστών
- Την επιλογή για την δημοσίευση ή όχι της ομάδας
- Την περιγραφή της ομάδας
- Την επιλογή εμφάνισης ή όχι ειδικών τιμών

Η διαδικασία ολοκληρώνεται πατώντας το κουμπί "Αποθήκευση".

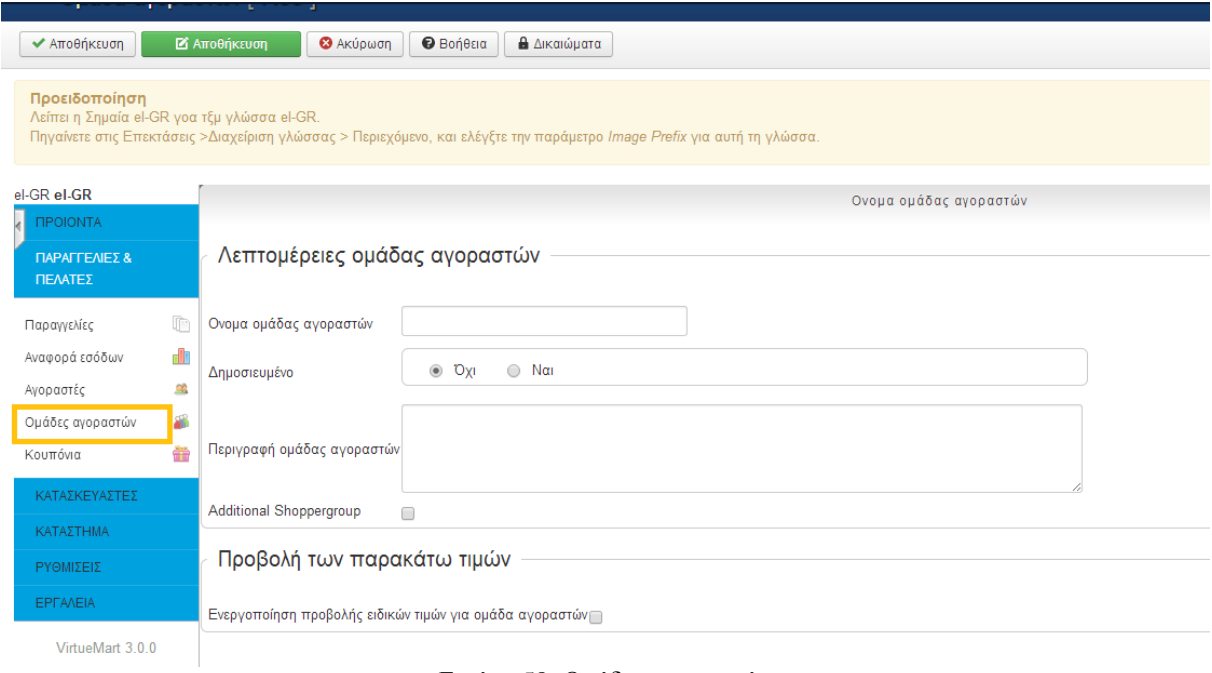

Εικόνα 58: Ομάδες αγοραστών

## *6.13.5 Κουπόνια*

Στο υπομενού "Κουπόνια" εμφανίζεται η λίστα με τα κουπόνια που έχουν καταχωρηθεί. Η επεξεργασία υπάρχοντος κουπονιού γίνεται κάνοντας κλικ στον αριθμό κουπονιού. Η δημιουργία νέου κουπονιού γίνεται κάνοντας κλικ στο κουμπί "Νέο". Ανοίγει η σελίδα με τα στοιχεία που πρέπει να καταχωρηθούν για το νέο κουπόνι, τα οποία είναι:

- Το όνομα του κουπονιού,
- Η αξία του κουπονιού,
- Η επιλογή αν η αξία θα είναι ποσοστό ή σύνολο,
- Ο τύπος του κουπονιού (μόνιμο ή κουπόνι δώρου),
- Η ελάχιστη παραγγελία ώστε να ισχύει το κουπόνι,
- Η ημερομηνία έναρξης και η ημερομηνία λήξης του κουπονιού.

Η διαδικασία ολοκληρώνεται πατώντας το κουμπί "Αποθήκευση".

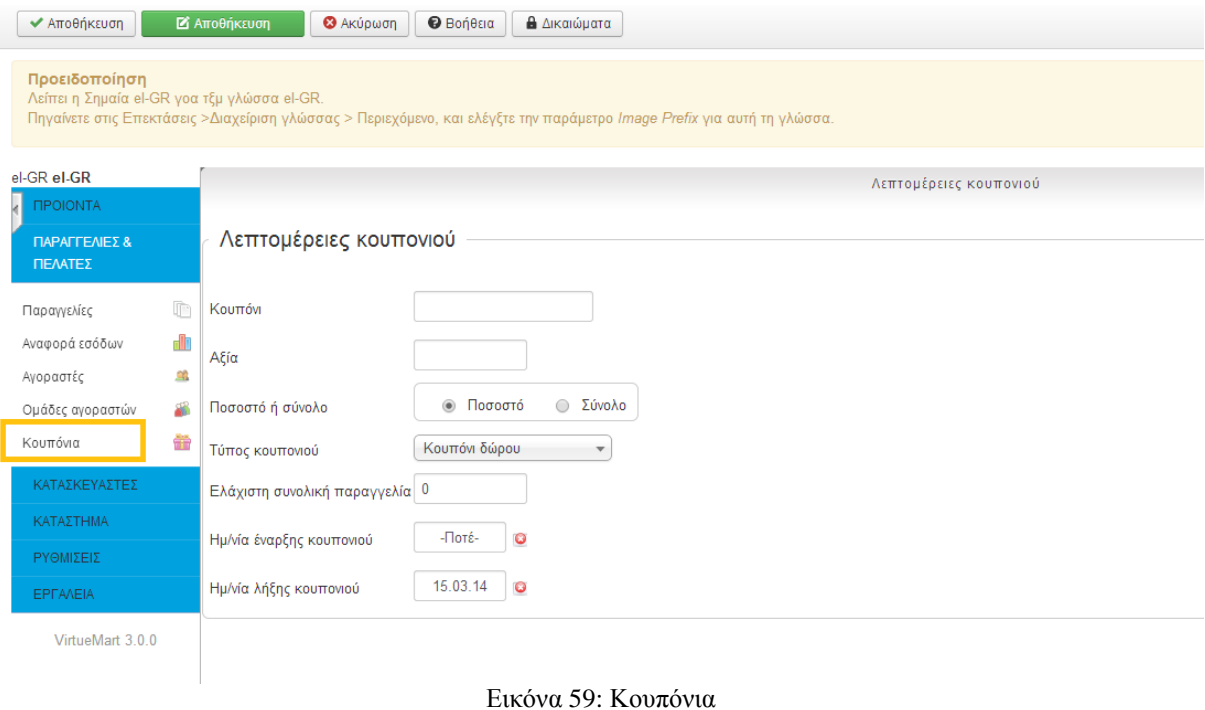

## **6.14 Καρτέλα κατασκευαστές**

# *6.14.1 Κατασκευαστές*

Στο υπομενού "Κατασκευαστές" εμφανίζεται η λίστα με τους κατασκευαστές που έχουν καταχωρηθεί. Η επεξεργασία των στοιχείων υπάρχοντος κατασκευαστή γίνεται κάνοντας κλικ στο όνομα κατασκευαστή. Η καταχώρηση νέου κατασκευαστή γίνεται κάνοντας κλικ στο κουμπί "Νέο". Ανοίγει η σελίδα με τα στοιχεία που πρέπει να καταχωρηθούν για τον νέο κατασκευαστή, τα οποία είναι:

- Το όνομα του κατασκευαστή,
- Η επιλογή αν θα είναι δημοσιευμένος ή όχι,
- Το ψευδώνυμο του κατασκευαστή,
- Το όνομα κατηγορίας κατασκευαστή,
- Το email του κατασκευαστή,
- Περιγραφή κατασκευαστή.

Στην καρτέλα "Εικόνες" καταχωρείται η εικόνα του κατασκευαστή. Η διαδικασία ολοκληρώνεται πατώντας το κουμπί "Αποθήκευση".

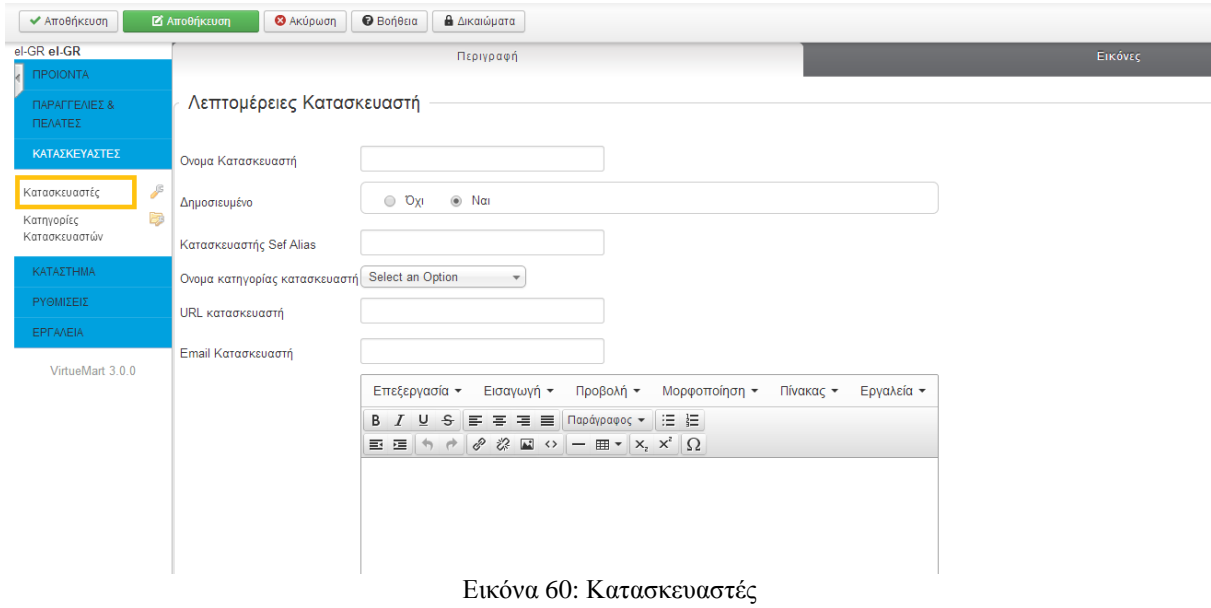

# *6.14.2 Κατηγορίες κατασκευαστών*

Στο υπομενού "Κατηγορίες Κατασκευαστών" εμφανίζεται η λίστα με τις κατηγορίες κατασκευαστών που έχουν καταχωρηθεί. Η επεξεργασία των στοιχείων υπάρχουσας κατηγορίας γίνεται κάνοντας κλικ στο όνομα κατηγορίας κατασκευαστή. Η καταχώρηση νέας κατηγορίας κατασκευαστή γίνεται κάνοντας κλικ στο κουμπί "Νέο". Ανοίγει η σελίδα με τα στοιχεία που πρέπει να καταχωρηθούν για τη νέα κατηγορία, τα οποία είναι:

- Το όνομα κατηγορίας κατασκευαστή,
- Η επιλογή αν θα είναι δημοσιευμένη ή όχι η κατηγορία,
- Η περιγραφή της κατηγορίας κατασκευαστή.

Η διαδικασία ολοκληρώνεται πατώντας το κουμπί "Αποθήκευση".

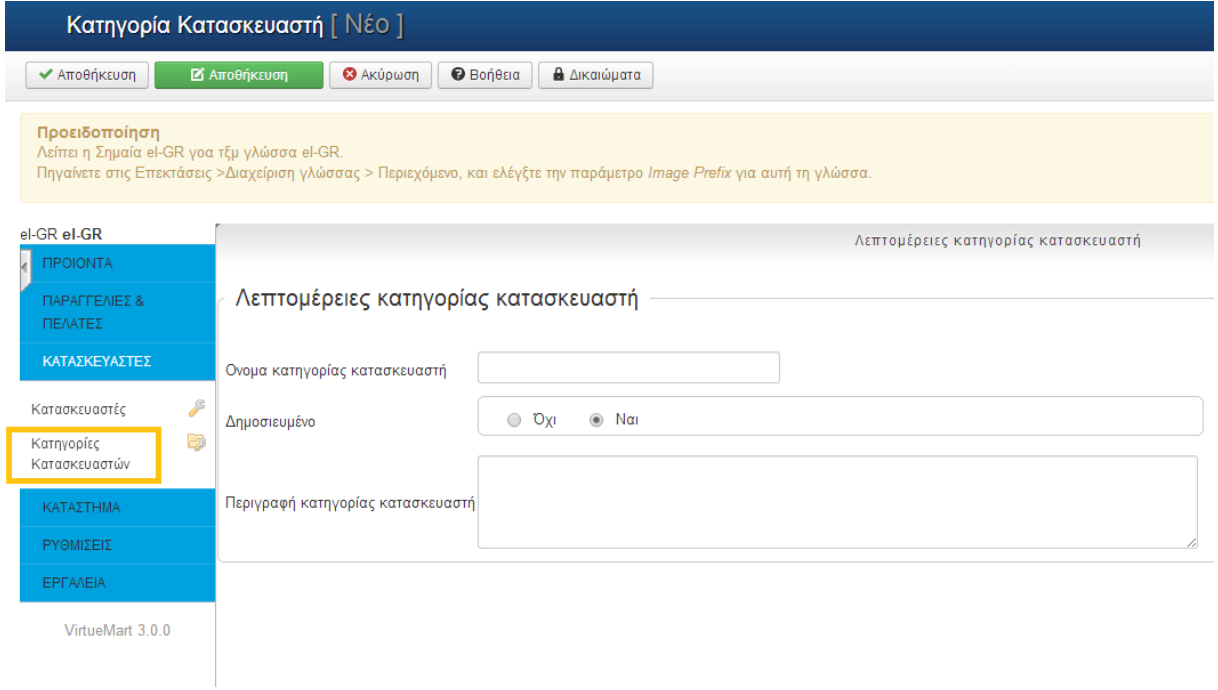

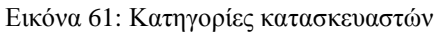

## **6.15 Καρτέλα κατάστημα**

### *6.15.1 Αρχεία πολυμέσων*

Στο υπομενού "Αρχεία πολυμέσων" εμφανίζεται η λίστα με τις εικόνες που υπάρχουν στην ιστοσελίδα. Η επεξεργασία των στοιχείων ενός πολυμέσου γίνεται είτε κάνοντας κλικ στον τίτλο πολυμέσου είτε επιλέγοντας το πολυμέσο και πατώντας το κουμπί "Επεξεργασία". Η καταχώρηση νέας πολυμέσου γίνεται κάνοντας κλικ στο κουμπί "Νέο". Ανοίγει η σελίδα με τα στοιχεία που πρέπει να καταχωρηθούν για το νέο πολυμέσο.

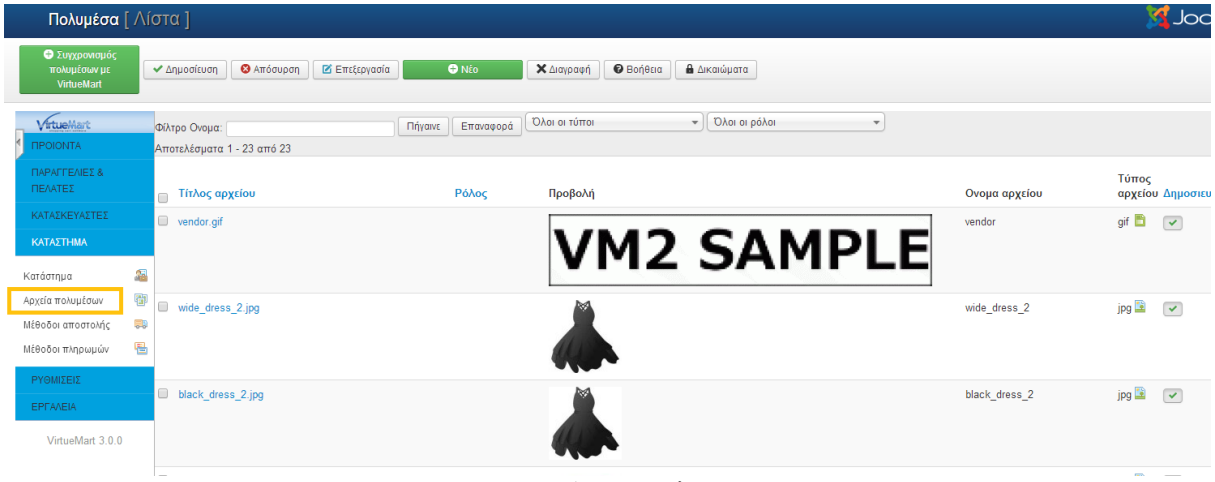

Εικόνα 62: Αρχεία πολυμέσων

#### *6.15.2 Μέθοδοι αποστολής*

Στο υπομενού "Μέθοδοι αποστολής" εμφανίζεται η λίστα με τους τρόπους αποστολής που έχουν οριστεί. Η επεξεργασία ενός τρόπου αποστολής γίνεται είτε κάνοντας κλικ στο όνομα αποστολής είτε επιλέγοντας τον τρόπο αποστολής και πατώντας το κουμπί "Επεξεργασία". Η δημιουργία νέου τρόπου αποστολής γίνεται κάνοντας κλικ στο κουμπί "Νέο". Ανοίγει η σελίδα με τα στοιχεία που πρέπει να καταχωρηθούν για τον νέο τρόπο, η οποία περιέχει δύο καρτέλες. Η καρτέλα "Πληροφορίες μεθόδου αποστολής" περιέχει:

- Το όνομα της μεταφορικής
- Την επιλογή αν θα είναι δημοσιευμένος ή όχι ο τρόπος αποστολής,
- Την περιγραφή του μεταφορέα,
- Την μέθοδο αποστολής,
- Την ομάδα αγοραστών που θα μπορούν να χρησιμοποιούν τον συγκεκριμένο τρόπο αποστολής,
- Την σειρά της μεθόδου στην λίστα με τις μεθόδους αποστολής.

# Η διαδικασία ολοκληρώνεται πατώντας το κουμπί "Αποθήκευση".

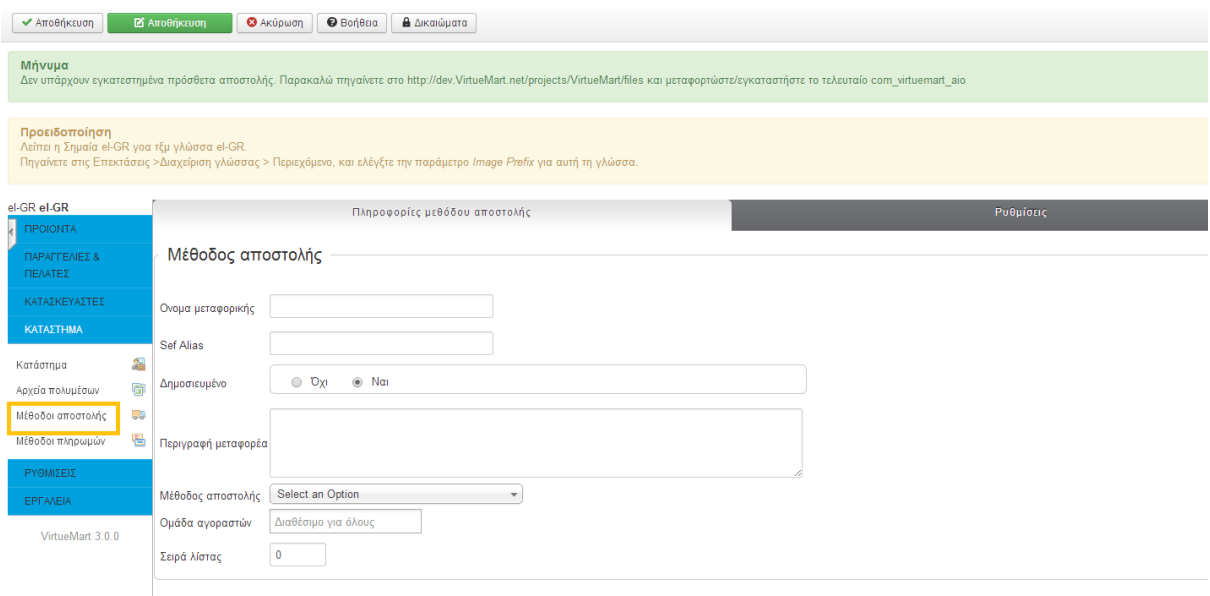

Εικόνα 63: Μέθοδοι αποστολής

# *6.15.3 Μέθοδοι πληρωμών*

Στο υπομενού "Μέθοδοι πληρωμών" εμφανίζεται η λίστα με τους τρόπους πληρωμής που έχουν οριστεί. Η επεξεργασία ενός τρόπου πληρωμής γίνεται είτε κάνοντας κλικ στο όνομα πληρωμής είτε επιλέγοντας τον τρόπο αποστολής και πατώντας το κουμπί "Επεξεργασία". Η δημιουργία νέου τρόπου πληρωμής γίνεται κάνοντας κλικ στο κουμπί «Νέο". Ανοίγει η σελίδα με τα στοιχεία που πρέπει να καταχωρηθούν για τον νέο τρόπο, η οποία περιέχει δύο καρτέλες.

- Το όνομα της πληρωμής,
- Την επιλογή αν θα είναι δημοσιευμένος ή όχι ο τρόπος πληρωμής,
- Την περιγραφή της πληρωμής,
- Την μέθοδο πληρωμής,
- Την ομάδα αγοραστών που θα μπορούν να χρησιμοποιούν τον συγκεκριμένο τρόπο πληρωμής,
- Την σειρά της μεθόδου στην λίστα με τις μεθόδους πληρωμής.

Αφού γίνει αποθήκευση αυτών των στοιχείων η καρτέλα "Ρυθμίσεις" περιέχει περισσότερες και πιο λεπτομερείς επιλογές για την μέθοδο πληρωμής.

Η διαδικασία ολοκληρώνεται πατώντας το κουμπί "Αποθήκευση".

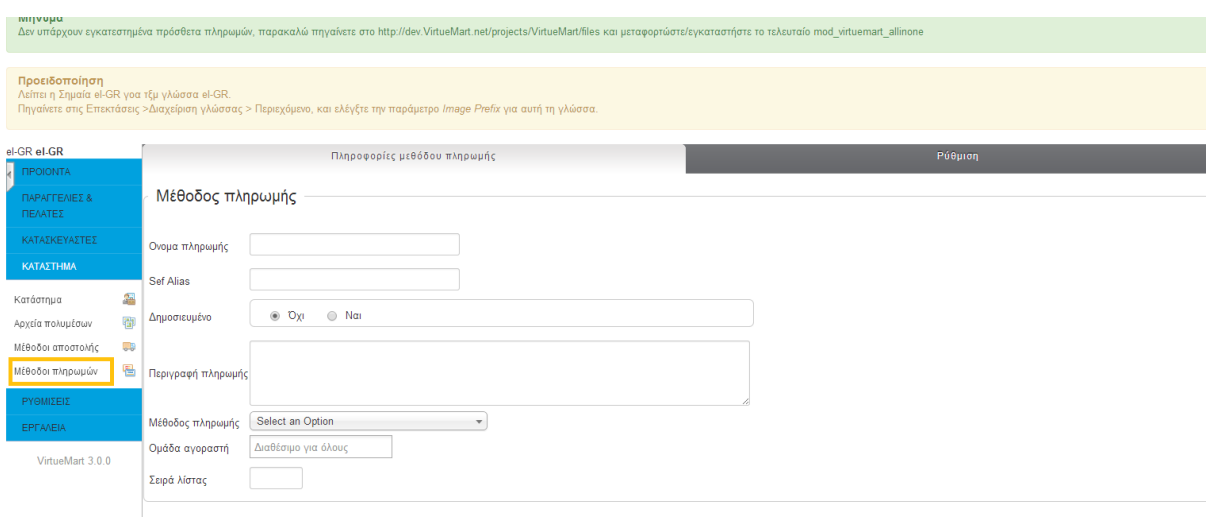

Εικόνα 64: Μέθοδοι πληρωμών

# **6.16 Καρτέλα ρυθμίσεις**

### *6.16.1 Πεδία αγοραστή*

Στο υπομενού "Πεδία αγοραστή" εμφανίζεται η λίστα με τα πεδία αγοραστών που έχουν οριστεί. Η επεξεργασία ενός πεδίου γίνεται είτε κάνοντας κλικ στο όνομα πεδίου είτε επιλέγοντας το πεδίου και πατώντας το κουμπί "Επεξεργασία". Η δημιουργία νέου πεδίου αγοραστή γίνεται κάνοντας κλικ στο κουμπί "Νέο". Ανοίγει η σελίδα με τα στοιχεία που πρέπει να καταχωρηθούν για το πεδίο, τα οποία είναι:

- Τύπος πεδίου,
- Μέγιστο μήκος πεδίου,
- Όνομα πεδίου,
- Τίτλος πεδίου,
- Περιγραφή πεδίου,
- Εάν απαιτείται,
- Εάν θα εμφανίζεται στην φόρμα εγγραφής, στη φόρμα αποστολής και στη συντήρηση λογαριασμού,
- Εάν θα είναι μόνο για ανάγνωση,
- Εάν θα είναι δημοσιευμένο ή όχι.

### Η διαδικασία ολοκληρώνεται πατώντας το κουμπί "Αποθήκευση".

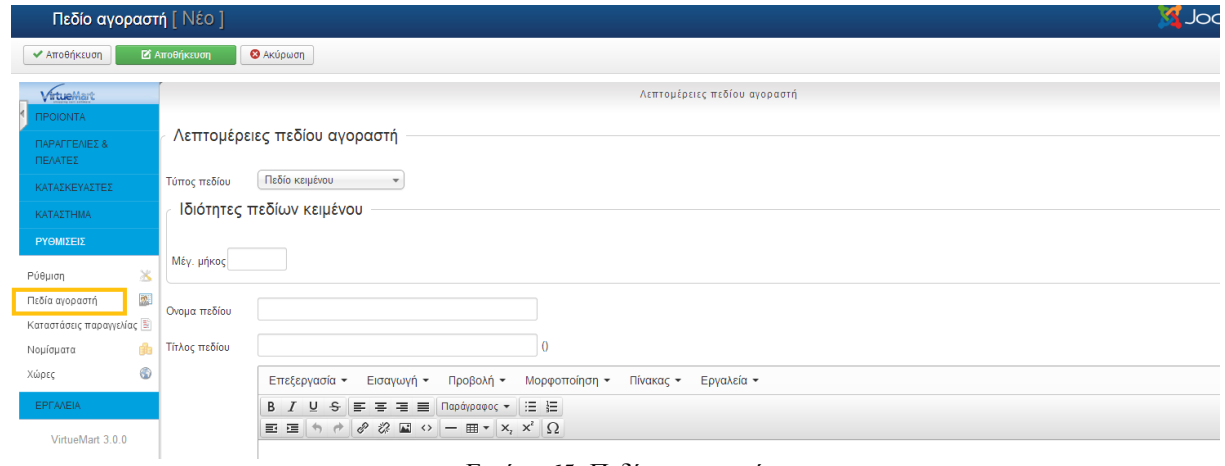

Εικόνα 65: Πεδία αγοραστή

## *6.16.2 Καταστάσεις παραγγελίας*

Στο υπομενού "Καταστάσεις παραγγελίας" εμφανίζεται η λίστα με τις καταστάσεις παραγγελίας που έχουν οριστεί. Η επεξεργασία μιας κατάστασης παραγγελίας γίνεται είτε κάνοντας κλικ στο όνομα κατάστασης παραγγελίας είτε επιλέγοντας την κατάσταση και πατώντας το κουμπί "Επεξεργασία". Η δημιουργία νέας κατάστασης παραγγελίας γίνεται κάνοντας κλικ στο κουμπί "Νέο". Ανοίγει η σελίδα με τα στοιχεία που πρέπει να καταχωρηθούν για τη νέα κατάσταση, τα οποία είναι:

- Το όνομα της κατάστασης παραγγελίας,
- Ο κωδικός κατάστασης,
- Η περιγραφή της κατάστασης,
- Ο προμηθευτής.

Η διαδικασία ολοκληρώνεται πατώντας το κουμπί "Αποθήκευση".

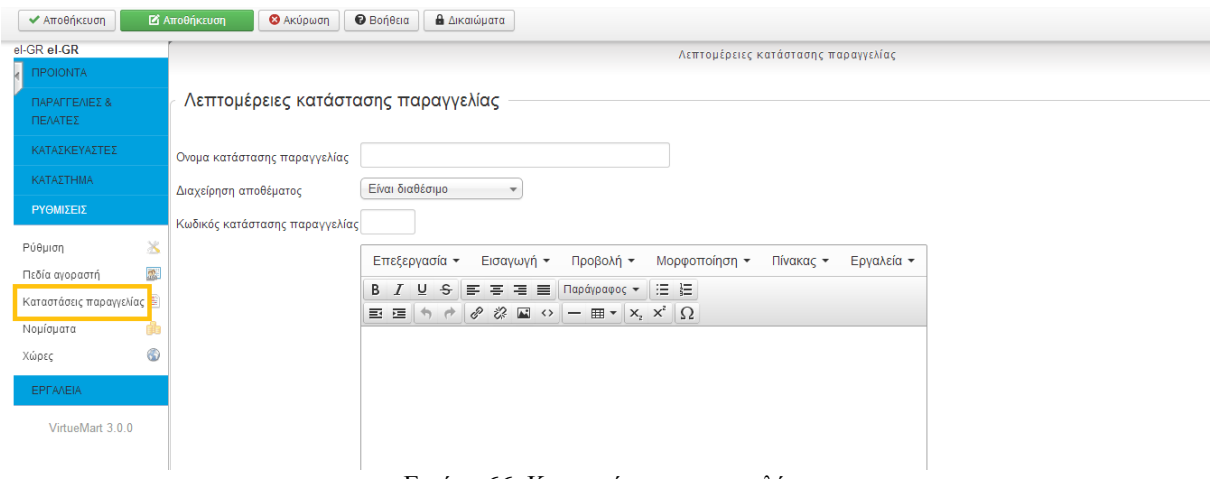

Εικόνα 66: Καταστάσεις παραγγελίας

#### *6.16.3 Νομίσματα*

Στο υπομενού "Νομίσματα" εμφανίζεται η λίστα με τα νομίσματα που μπορούν να χρησιμοποιηθούν για το ηλεκτρονικό κατάστημα. Υπάρχει η δυνατότητα επεξεργασίας των καθορισμένων μηνυμάτων και ο ορισμός νέου νομίσματος.

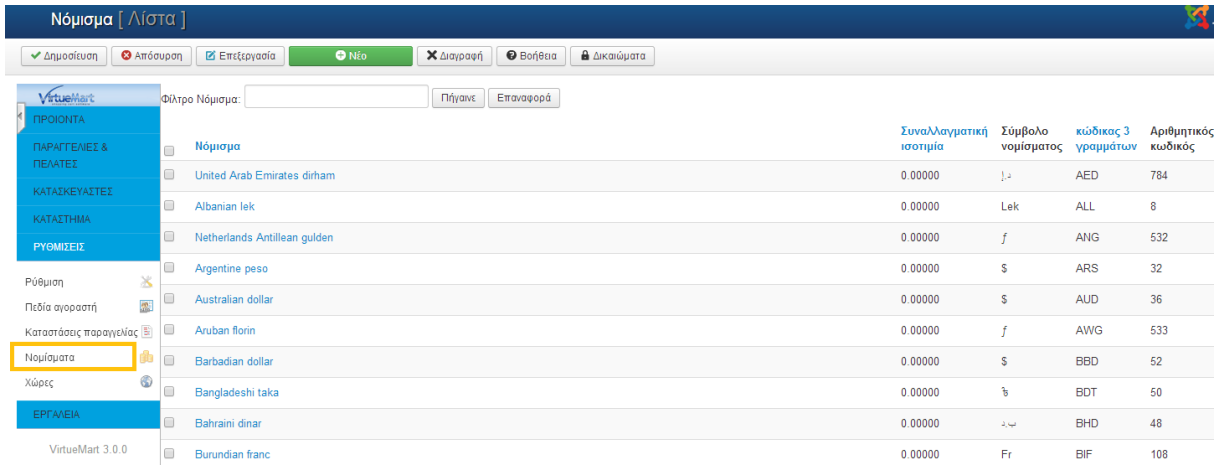

#### Εικόνα 67: Νομίσματα

#### *6.16.4 Χώρες*

Στο υπομενού "Χώρες" εμφανίζεται η λίστα με τις χώρες στις οποίες μπορεί να γίνει αποστολή προϊόντων. Υπάρχει δυνατότητα επεξεργασίας των καταχωρημένων χωρών αλλά και καταχώρισης νέας χώρας.
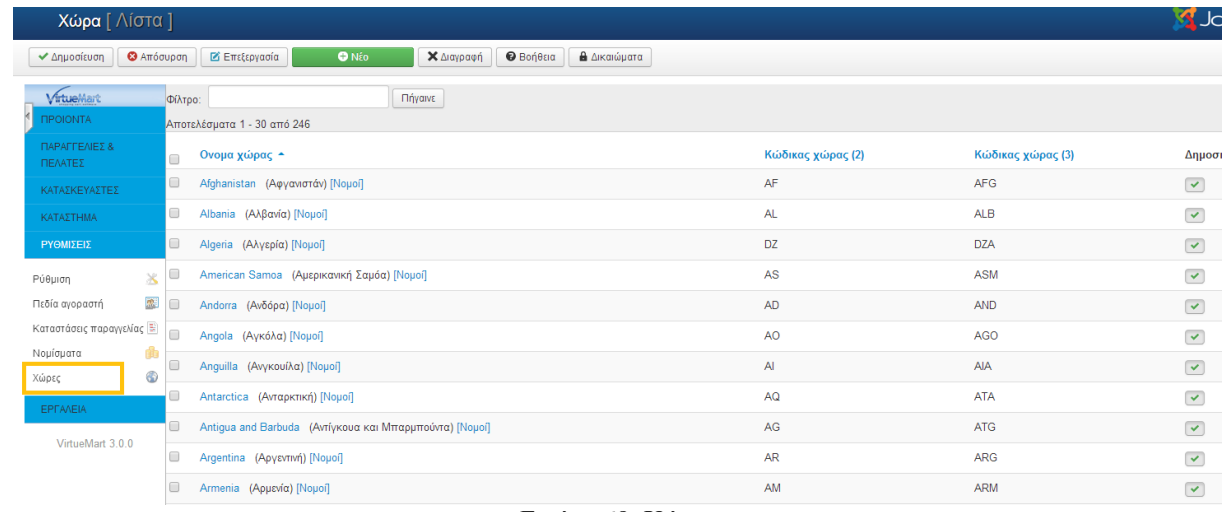

Εικόνα 68: Χώρες

# **Κεφάλα ιο 7: Περ ιγραφή - Λε ιτουργ ίες της Ιστοσελ ίδας**

Στο κεφάλαιο αυτό παρουσιάζεται η ιστοσελίδα του ηλεκτρονικού καταστήματος που δημιουργήθηκε ύστερα από την παραμετροποίησή του. Γίνεται μια λεπτομερής περιήγηση στην ιστοσελίδα και παρουσιάζονται οι λειτουργίες της. Στην ακόλουθη εικόνα παρουσιάζεται η τελική μορφή του ηλεκτρονικού καταστήματος.

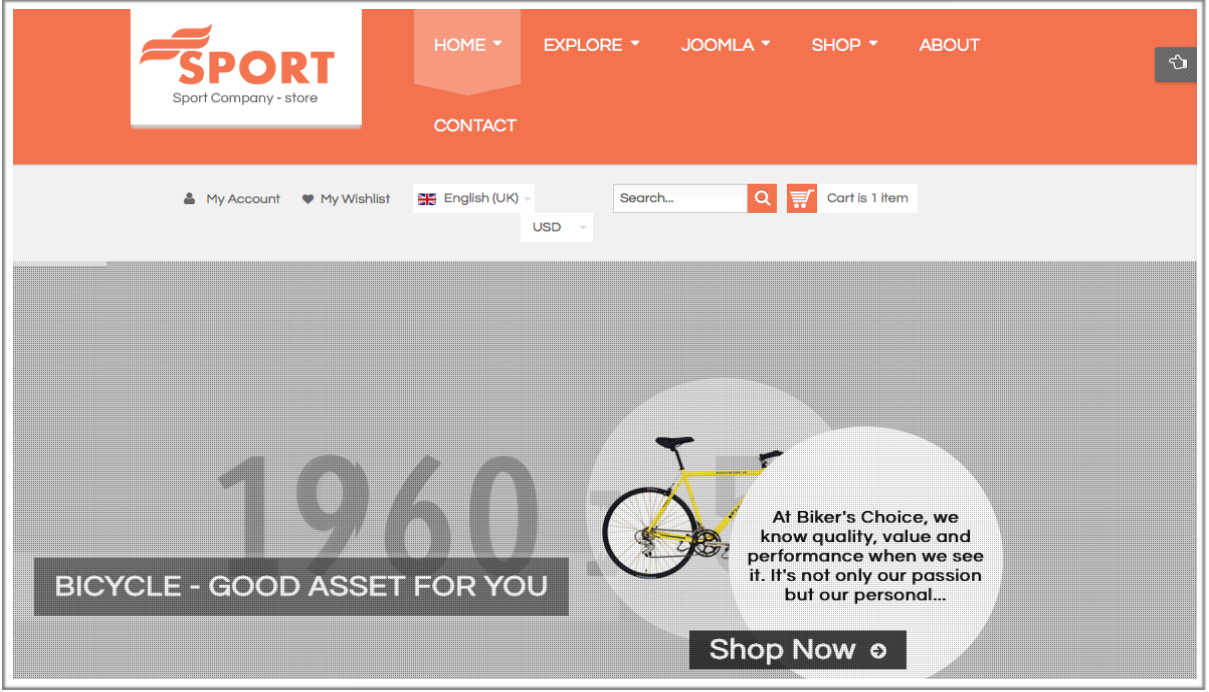

Εικόνα 69: Αρχική σελίδα

Όπως παρατηρείται, στο πάνω αριστερά μέρος του ηλεκτρονικού καταστήματος φαίνεται το λογότυπό του, κάτι πολύ σημαντικό για οποιαδήποτε επιχείρηση, καθώς μέσω αυτού γίνεται γνωστό στην αγορά και αποτυπώνεται στο μυαλό των πελατών-καταναλωτών του. Στη συγκεκριμένη περίπτωση το ηλεκτρονικό κατάστημα που δημιουργήθηκε έχει ονομαστεί Sport Company - Store.

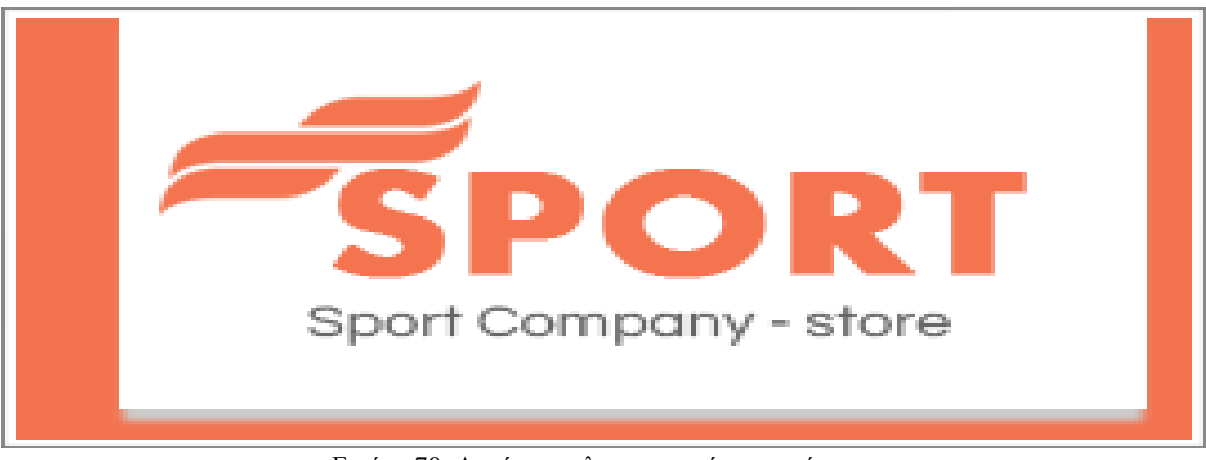

Εικόνα 70: Λογότυπο ηλεκτρονικού καταστήματος

Στη συνέχεια περιγράφεται αναλυτικά η ιστοσελίδα του ηλεκτρονικού καταστήματος. Αρχικά, να σημειωθεί ότι την ιστοσελίδα μπορεί να την επισκέπτεται οποιοσδήποτε χρήστης του διαδικτύου. Εάν όμως κάποιος επιθυμεί να κάνει κάποια αγορά, θα πρέπει να γίνει μέλος στην ιστοσελίδα, πραγματοποιώντας μια εγγραφή. Για να γίνει αυτό θα πρέπει ο χρήστης να κάνει login στο πάνω μέρος του site, πατώντας My Account και συμπληρώνοντας τα ακόλουθα στοιχεία.

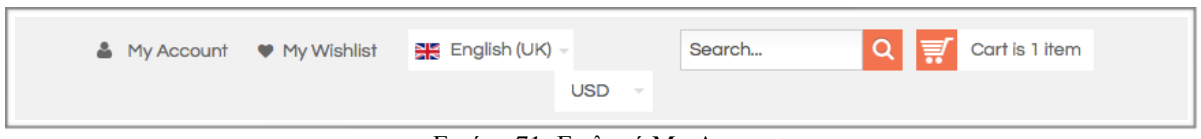

Εικόνα 71: Επιλογή My Account

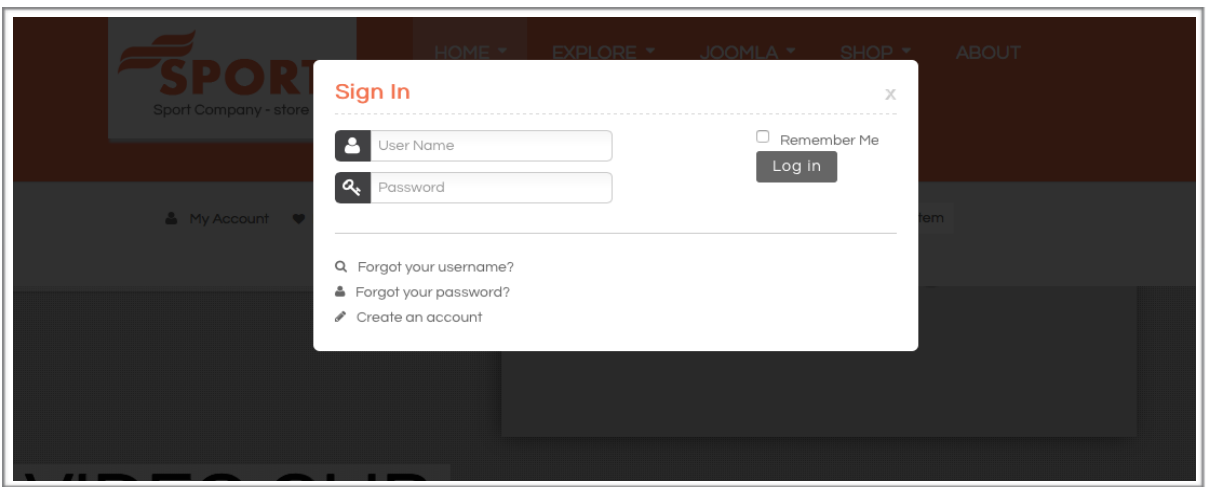

Εικόνα 72: Εισαγωγή στοιχείων για log in

Όπως παρατηρείται, οι πληροφορίες που πρέπει να δοθούν είναι κάποια στοιχεία του χρήστη και κάποια στοιχεία σχετικά με την τιμολόγηση των προϊόντων που θα παραγγείλει ο χρήστης.

Για την επιλογή των προϊόντων που επιθυμεί ο χρήστης, μπορεί να περιηγηθεί σε αυτά μέσα από το μενού προϊόντων της ιστοσελίδας, το οποίο ανάλογα τα προϊόντα χωρίζεται σε κατηγορίες και υποκατηγορίες.

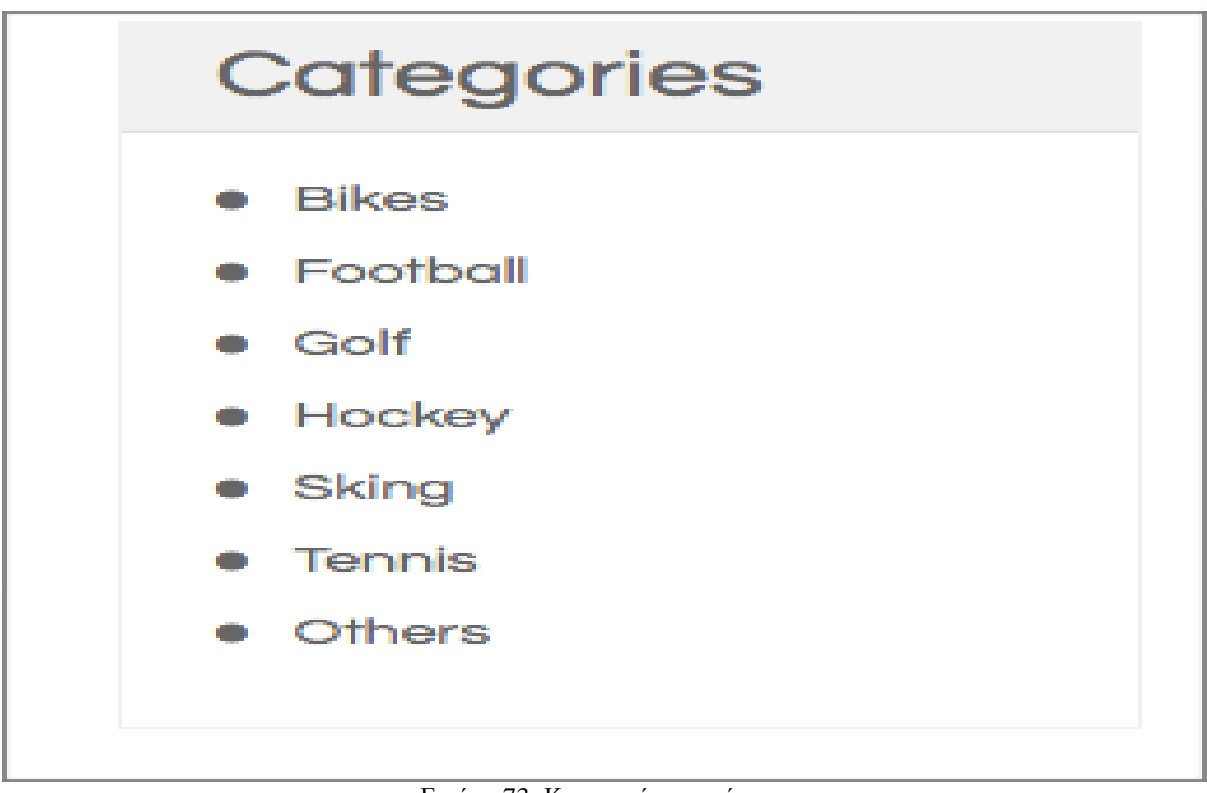

Εικόνα 73: Κατηγορίες προιόντων

Διαφορετικά μπορεί από την επιλογή Shop να διαλέξει κάποιο προϊόν από τις λίστες που υπάρχουν.

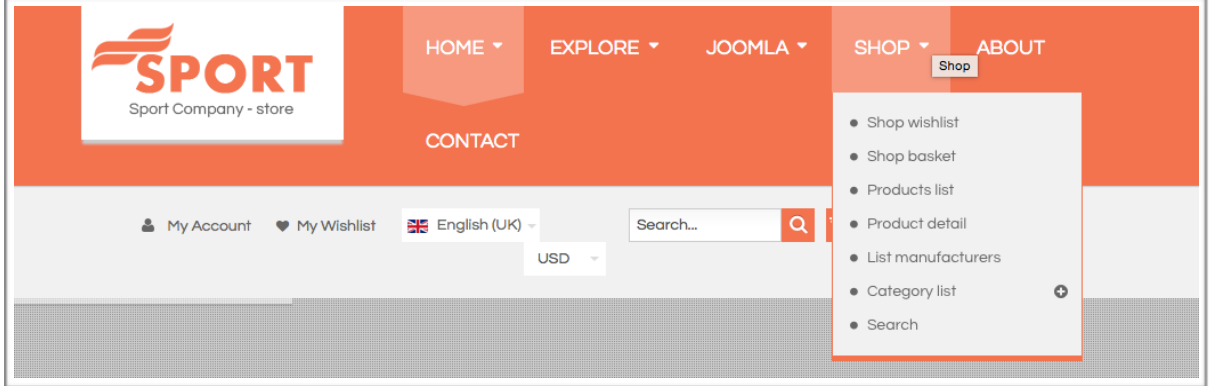

Εικόνα 74: Επιλογή προιόντος από το στοιχείο menu shop

Εκτός όμως από την περιήγηση στα προϊόντα της σελίδας και στην περίπτωση που ο χρήστης γνωρίζει ακριβώς τι θέλει να αγοράσει, υπάρχει και η δυνατότητα να κάνει απευθείας αναζήτηση στα προϊόντα, το συγκεκριμένο που εκείνος θέλει.

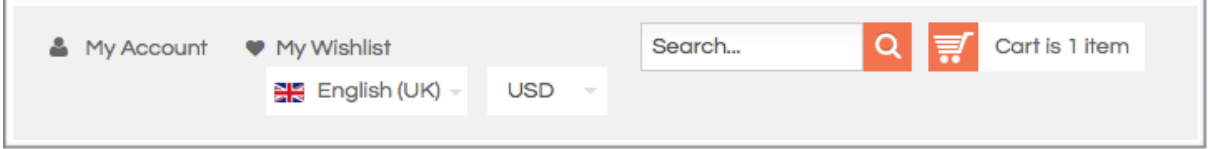

Εικόνα 75: Απευθείας αναζήτηση προιόντος

Αφού επιλέξει το προϊόν που επιθυμεί και την ποσότητα που επιθυμεί θα πρέπει να πατήσει στο προϊόν Add to Cart ώστε να πραγματοποιηθεί η αγορά, αφού το προϊόν προστεθεί στο καλάθι.

| Image          | <b>Item</b>                                                  | <b>Single price</b> | Quantity       | <b>Total</b>              | Remove                    |
|----------------|--------------------------------------------------------------|---------------------|----------------|---------------------------|---------------------------|
|                | Necam mase rigas<br><b>Color: Red</b><br><b>Size: Medium</b> | 172.00\$            | $\mathbb{Z}^2$ | 172.00\$                  | O                         |
|                |                                                              |                     |                | Subtotal<br>incl. TAX 19% | 172.00\$<br>27.46\$       |
|                |                                                              |                     |                | Total                     | 172.00\$<br>plus shipping |
| ← Back to shop |                                                              |                     |                |                           | Checkout →                |

Εικόνα 76: Προσθήκη προιόντος στο καλάθι

Στην περίπτωση που ο πελάτης αντιμετωπίσει οποιοδήποτε πρόβλημα, από το πάνω μενού της ιστοσελίδας του ηλεκτρονικού καταστήματος και επιλέγοντας επικοινωνία, είναι σε θέση να επικοινωνήσει με την επιχείρηση, είτε τηλεφωνικώς είτε συμπληρώνοντας μια ηλεκτρονική φόρμα και περιμένοντας απάντηση από την επιχείρηση στο ερώτημα που της έγινε.

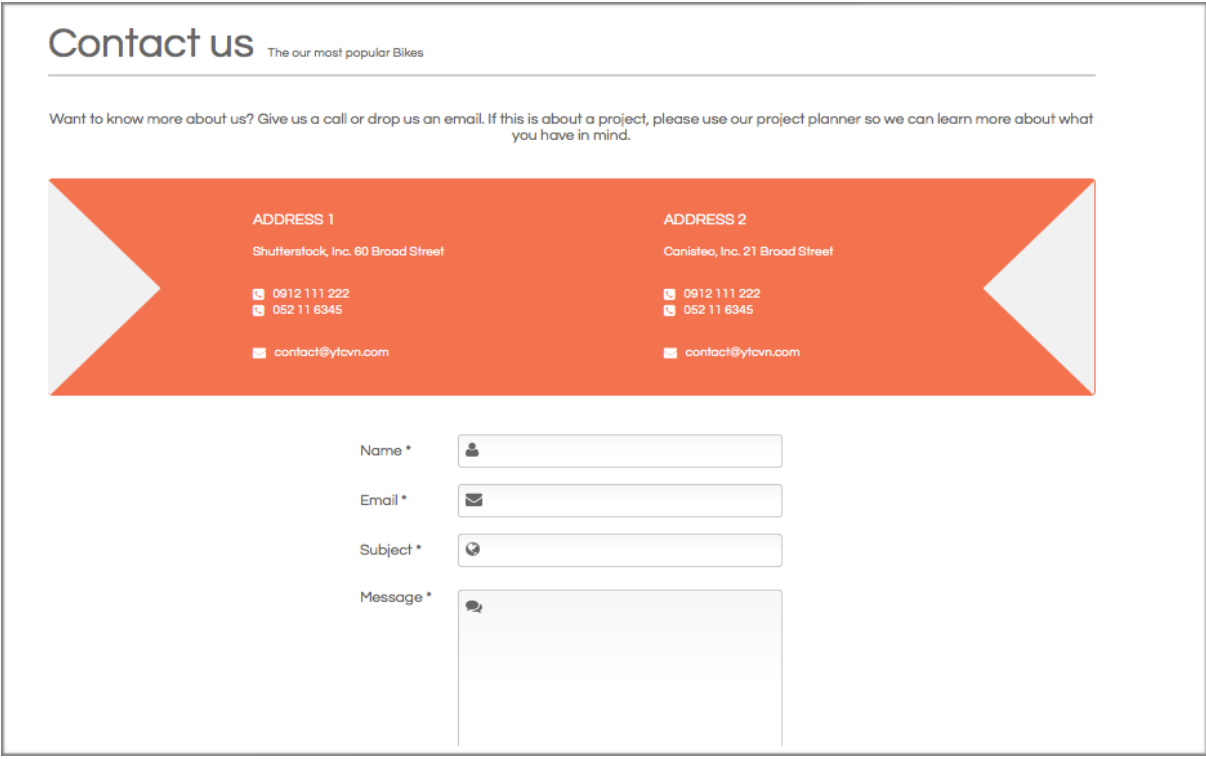

Εικόνα 77: Φόρμα επικοινωνίας

Να σημειωθεί, ότι στο συγκεκριμένο ηλεκτρονικό κατάστημα, καθώς είναι ένα εικονικό παράδειγμα, δεν έχουν αναγραφεί συγκεκριμένες πληροφορίες για αυτό. Στην περίπτωση λειτουργίας του καταστήματος θα έπρεπε να γράφει κάποιες πληροφορίες σχετικά με την ιστορία του, την ίδρυσή του, το οργανόγραμμά του, την τοποθεσία του, κλπ.

Κάτω από το συγκεκριμένο μενού, έχει προστεθεί ένα τμήμα στο οποίο ο καταστηματάρχης μπορεί να προσθέσει ένα banner, όπου να διαφημίζει κάποια προϊόντα που επιθυμεί να δει άμεσα ο καταναλωτής ή ακόμα και κάποιες προσφορές που διαθέτει.

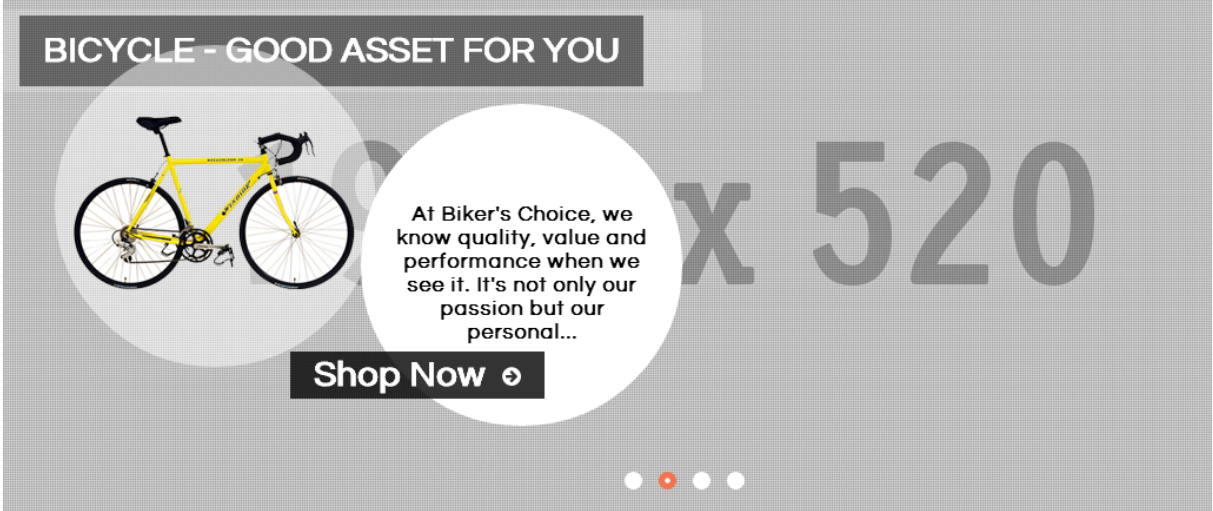

Εικόνα 78: Banner διαφημίσεων ή προσφορών

Στη μέση της ιστοσελίδας του ηλεκτρονικού καταστήματος παρουσιάζονται κατηγοριοποιημένα τα τελευταία προϊόντα που κυκλοφορούν στην αγορά με κάποια σχετική περιγραφή τους.

#### Συμπεράσματα

Στην Ελλάδα, όπως και στο εξωτερικό, εδώ και λίγες δεκαετίες, πολλές επιχειρήσεις δραστηριοποιούνται με επιτυχία τόσο σε τοπικό επίπεδο όσο και σε διεθνές, με την χρήση του ηλεκτρονικού εμπορίου.

Στην παρούσα πτυχιακή ερευνήθηκαν τα πλεονεκτήματα και τα οφέλη που προσφέρει το ηλεκτρονικό εμπόριο στις επιχειρήσεις. Είδαμε ακόμα τους τρόπους πληρωμής στο ηλεκτρονικό εμπόριο, καθώς και τις τεχνολογίες με τις οποίες γίνεται η ανάπτυξη των ηλεκτρονικών καταστημάτων. Επιπλέον, είδαμε με ποιο τρόπο δημιουργείται ένα ηλεκτρονικό κατάστημα αθλητικών ειδών σε πλατφόρμα Joomla, καθώς και τις λειτουργίες του ηλεκτρονικού καταστήματος.

Κατά τη δημιουργία της ιστοσελίδας μας σε αυτή την πτυχιακή εργασία, συμπεράναμε ότι τα συστήματα διαχείρισης περιεχομένου (CMS) μπορούν να λύσουν τα χέρια σε οποιονδήποτε αποφασίσει να φτιάξει τη δική του ιστοσελίδα και δεν έχει πολύ εξειδικευμένες γνώσεις πάνω σε θέματα προγραμματισμού. Διαθέτουν πολύ φιλικό περιβάλλον, που σημαίνει ότι μπορούν να τα χρησιμοποιούν ακόμη και απλοί χρήστες οι οποίοι γνωρίζουν τα βασικά.

Στη δική μας εργασία, το σύστημα διαχείρισης περιεχομένου που χρησιμοποιήθηκε για την κατασκευή του ηλεκτρονικού καταστήματος αθλητικών ειδών, ήταν το Joomla. Με τα πολλά Modules και plugins που διαθέτει, αλλά και όσα μπορούμε να εγκαταστήσουμε ανά πάσα στιγμή, έκανε τη δουλειά μας πολύ εύκολη. Το πιο σημαντικό component που χρειάστηκε να εγκαταστήσουμε ήταν φυσικά το VirtueMart. Μέσω αυτού είχαμε τη δυνατότητα να οργανώσουμε το ηλεκτρονικό μας κατάστημα εύκολα και γρήγορα, αφού διαθέτει πάρα πολλές επιλογές, οι οποίες μας βοήθησαν να δημιουργήσουμε αυτό που επιθυμούσαμε.

Μελλοντικά, το ηλεκτρονικό κατάστημα αθλητικών ειδών που κατασκευάστηκε, θα μπορούσε να εξελιχθεί ακόμα περισσότερο, με τις απαραίτητες βέβαια τροποποιήσεις και βελτιώσεις, έχοντας τη δυνατότητα να χρησιμοποιηθεί από αθλητικά καταστήματα για τις online πωλήσεις των προιόντων τους, 24 ώρες το 24ωρο.

### Βιβλιογραφία

#### *Ελληνική Βιβλιογραφία*

- 1. Αποστολάκης, Ι. (2011). *Συνεργατικό Διαδίκτυο και Κοινωνία.* Αθήνα: Παπαζήση.
- 2. Δουκίδης, Γ. (1999). *Η επιχειρηματική χρήση του Internet στην Ελλάδα σήμερα*. Αθήνα: Κλειδάριθμος.
- 3. Ζωγόπουλος, Ε. (1996). *Ο Κόσμος της Πληροφορικής.* Αθήνα: Κλειδάριθμος.
- 4. Καλογρίδου Κύλυβα, Μ. (2011). *Οι Πολλές Όψεις του Διαδικτύου*. Αθήνα: Δρόμων.
- 5. Κατρίνης, Ι. (2012). Κατασκευή web site για τον Παιδικό Σταθμό του Τ.Ε.Ι. Ηρακλείου σε πλατφόρμα Joomla. Ανώτατο Τεχνολογικό Εκπαιδευτικό Ίδρυμα Κρήτης, Σχολή Τεχνολογικών Εφαρμογών, Τμήμα Εφαρμοσμένης Πληροφορικής και Πολυμέσων.
- 6. Κάτσικας, Σ. & Γκρίτζαλης, Σ. (2004). *Ασφάλεια Πληροφοριακών Συστημάτων*. Αθήνα: Νέες Τεχνολογίες.
- 7. Κούτρας, Σ. & Ζουρούδη, Υ. (2001). *Έκθεση Έκφραση.* Αθήνα: Σαββάλας.
- 8. Λενιδάκης, Α. (2009). Ανάλυση, Σχεδιασμός και Υλοποίηση βάσης Δεδομένων με θέμα την διαχείριση υλικού φωτογραφιών της Διεύθυνσης Δασών Ηρακλείου. Ανώτατο Τεχνολογικό Εκπαιδευτικό Ίδρυμα Κρήτης, Σχολή Τεχνολογικών Εφαρμογών, Τμήμα Εφαρμοσμένης Πληροφορικής και Πολυμέσων.
- 9. Πασχόπουλος, Α. (2010). *Νέα Μέσα: Είσαι Μέσα;.* Αθήνα: Κλειδάριθμος.
- 10.Πασχόπουλος, Α. (2006). *Ηλεκτρονικό Εμπόριο.* Αθήνα: Κλειδάριθμος.
- 11.Πασχόπουλος, Α. & Σκαλτσάς, Π. (2006). *Ηλεκτρονικό Εμπόριο. Επιχειρηματική Στρατηγική και Marketing στο Διαδίκτυο*. Αθήνα: Κλειδάριθμος.
- 12.Σέργιος, Δ. & Μπαλτάς, Γ. (2003). *Ηλεκτρονικό Εμπόριο και Μάρκετινγκ.* Αθήνα: Rosili.
- 13.Σκιαδάς, Χ. & Μαρκάκη, Μ. (2001). *Γενικές Αρχές Μάρκετινγκ & Ηλεκτρονικό Εμπόριο.* Αθήνα: Παπασωτηρίου.

### *Ξένη Βιβλιογραφία*

- 1. Arthitakis, M. (2003). How to Make Money on the Net. *Business 2.0*, May.
- 2. Ballard, P. & Moncur, M. (2009). *Μάθετε Ajax, JavaScript και PHP.* Αθήνα: Γκιούρδας.
- 3. Carrier, Z.P. & Ασλανίδου, Σ. (2004). *Θεωρητικές Προσεγγίσεις για την Ανάλυση των ΜΜΕ*. Αθήνα: Τυπωθήτω.
- 4. Clinton, W.J. & Gore, A. (2003). A Framework for Global Electronic Commerce.
- 5. Cunningham, M.S. (2001). *How to build a Profitable e-Commerce Strategy*. Cambridge: Perseus Pub.
- 6. Kottler, P. & Keller, K. (2008). *Μάρκετινγκ Μάνατζμεντ.* Αθήνα: Κλειδάριθμος.
- 7. Rosen, A. (2002). *Ηλεκτρονικό Εμπόριο.* Αθήνα: Δίαυλος.
- 8. Turban, E. & Volonino, L. (2012). *Information Technology for Management.* Asia: John Wiley & Sons, Ltd.
- 9. Welling, P. & Thomson, L. (2002). *Ανάπτυξη Web Εφαρμογών με PHP και MySQL. Μάθετε τη Θεωρία. Μάθετε Προχωρημένη Σύνταξη για την PHP και τη MySQL, όπως και Σχεδίαση Βάσεων Δεδομένων, Ανάλυση και Σχεδίαση Internet Εφαρμογών και Ασφάλεια Δικτύων.* Αθήνα: Γκιούρδας.

## *Πηγές από το διαδίκτυο*

- 1. [http://www.go-online.gr](http://www.go-online.gr/)
- 2. [http://el.wikipedia.org](http://el.wikipedia.org/)
- 3. http://searchwindowsserver.techtarget.com/definition/IIS
- 4. [http://www.open-source.gr](http://www.open-source.gr/)
- 5. [http://httpd.apache.org](http://httpd.apache.org/)
- 6. http:// [www.w3schools.com](http://www.w3schools.com/)
- 7. http:// [www.php.net](http://www.php.net/)
- 8. http:// [www.mysql.com](http://www.mysql.com/)
- 9. [http://virtuemart.net](http://virtuemart.net/)

10[.http://www.joomla.org/about-joomla/the-project.html](http://www.joomla.org/about-joomla/the-project.html)

- 11[.http://extensions.joomla.org/extensions/e-commerce/shopping-cart/129](http://extensions.joomla.org/extensions/e-commerce/shopping-cart/129)
- 12[.http://docs.virtuemart.net/manual.html](http://docs.virtuemart.net/manual.html)
- [13.http://www.joomplus.gr/index.php/%CE%B2%CE%BF%CE%B7%CE%B8%CE%AE%CE%B](http://www.joomplus.gr/index.php/%CE%B2%CE%BF%CE%B7%CE%B8%CE%AE%CE%BC%CE%B1%CF%84%CE%B1/126-%CE%B5%CE%B3%CE%BA%CE%B1%CF%84%CE%AC%CF%83%CF%84%CE%B1%CF%83%CE%B7-%CF%84%CE%BF%CF%85-wamp-server) [C%CE%B1%CF%84%CE%B1/126-](http://www.joomplus.gr/index.php/%CE%B2%CE%BF%CE%B7%CE%B8%CE%AE%CE%BC%CE%B1%CF%84%CE%B1/126-%CE%B5%CE%B3%CE%BA%CE%B1%CF%84%CE%AC%CF%83%CF%84%CE%B1%CF%83%CE%B7-%CF%84%CE%BF%CF%85-wamp-server)

[%CE%B5%CE%B3%CE%BA%CE%B1%CF%84%CE%AC%CF%83%CF%84%CE%B1%C](http://www.joomplus.gr/index.php/%CE%B2%CE%BF%CE%B7%CE%B8%CE%AE%CE%BC%CE%B1%CF%84%CE%B1/126-%CE%B5%CE%B3%CE%BA%CE%B1%CF%84%CE%AC%CF%83%CF%84%CE%B1%CF%83%CE%B7-%CF%84%CE%BF%CF%85-wamp-server) [F%83%CE%B7-%CF%84%CE%BF%CF%85-wamp-server](http://www.joomplus.gr/index.php/%CE%B2%CE%BF%CE%B7%CE%B8%CE%AE%CE%BC%CE%B1%CF%84%CE%B1/126-%CE%B5%CE%B3%CE%BA%CE%B1%CF%84%CE%AC%CF%83%CF%84%CE%B1%CF%83%CE%B7-%CF%84%CE%BF%CF%85-wamp-server)